# Dear Owner,

in this operating manual you will learn about the various functions of the PCM (Porsche Communication Management) and the control options. Get acquainted with the operation of your PCM while the vehicle is at rest. In order to take advantage of its expanded scope of features, your full concentration is required during this learning process. In addition, attempting to drive while learning these functions will draw your attention away from the road, thus putting yourself and others at risk of an accident.

# On-board literature

Keep the on-board literature in the vehicle at all times and if you ever come to sell your vehicle, please hand it over to the new owner.

# **Suggestions**

Do you have any questions, suggestions, or ideas about your vehicle or the on-board literature? Please write to us:

Dr. Ing. h.c. F. Porsche AG Vertrieb Customer RelationsPorschestraße 15-1971634 Ludwigsburg Germany

# Orientation aids in the operating manual

This operating manual contains four orientation aids to help you quickly locate the information you require. They are each shown against a yellow background.

The **master table of contents** offers you an overview of the structure of the entire manual.

In the **section table of contents** you will find detailed listings of the individual topics.

The **index** enables you to find the various topics with the help of keywords.

At the back of the operating manual you will also find a **glossary**, where the terms and abbreviations used are explained.

#### **Equipment**

There may be some differences in equipment and technology with respect to the illustrations and descriptions due to the ongoing further development of the systems and the different laws in individual countries.

The equipment versions shown are not always included as standard. Some of the functions described in this operating manual are optional equipment and may not be available in your PCM. If this is the case, the relevant menu items will not be available to you.

# **WARNING!**

For your own protection and longer service life of your car, please follow all operating instructions and special warnings. These special warnings use the alert symbol, followed by the words Danger, Warning, Caution, & Notice. These special warnings contain important messages regarding your safety and/or the potential damage to your Porsche. Ignoring them could result in serious mechanical failure, serious personal injury or death.

#### WKD 952 221 **09** 04/08

"Dr. Ing. h.c. F. Porsche AG is the owner of numerous trademarks, both registered and unregistered, including without limitation the Porsche Crest®, Porsche®, Boxster®, Carrera®. Cayenne®, Cayman™, Tiptronic®, VarioCam®,  $PCM^{\circledR}$ ,  $911^{\circledR}$ ,  $4S^{\circledR}$ , and the model numbers and distinctive shapes of Porsche's automobiles such as, the federally registered 911 automobile. The third party trademarks contained herein are the properties of their respective owners. Porsche Cars North America, Inc. believes the specifications to be correct at the time of printing. However, specifications, standard equipment and options are subject to change without notice. Some options may be unavailable when a car is built. Some vehicles may be shown with non-U.S. equipment. Please ask your dealer for advice concerning the current availability of options and verify the optional equipment that you ordered."

Printed in Germany.

Reprinting (including excerpts) as well as all forms of reproduction is prohibited without the written permission of Dr. Ing. h.c. F. Porsche AG.

© Dr. Ing. h.c. F. Porsche AG Porscheplatz 1 70435 Stuttgart Germany

# Table of Contents

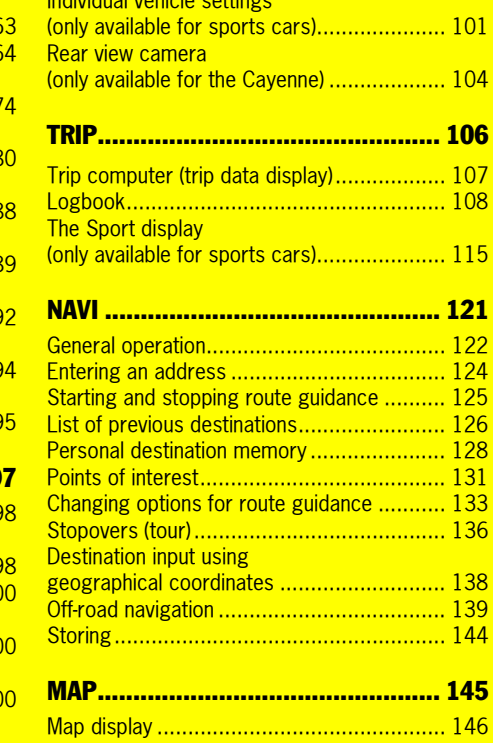

Individual vehicle settings

# PCM Controls ...................................... 5 Phonebook settings **Important information on operation** and road safety ..............................................6 Introduction to operation .................................7 PCM Basic functions .....................................14 Making personal settings...................................15

# TUNER............................................... 21

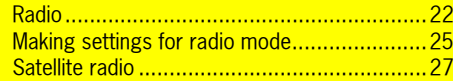

# DISC ................................................. 32

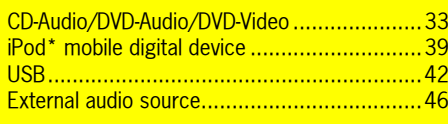

External audio source....................................46

# PHONE .............................................. 47

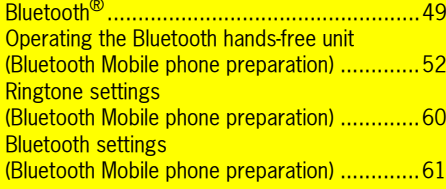

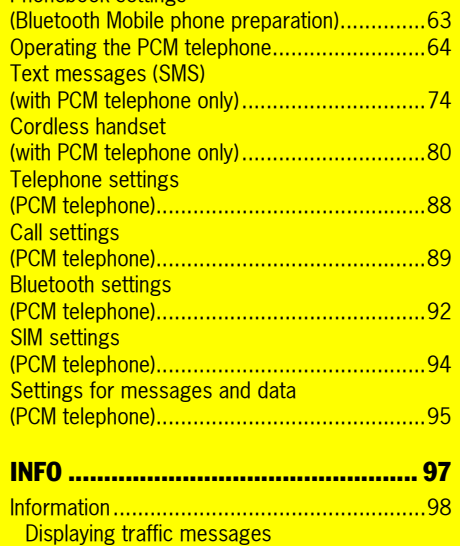

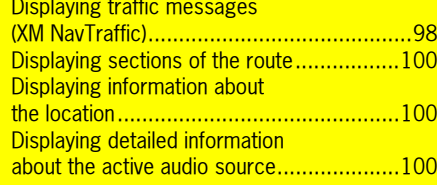

Table of contents<sup>3</sup>

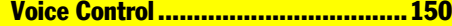

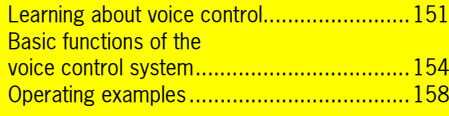

#### Technical Data.................................170

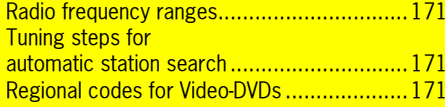

# Glossary ..........................................172

Index...............................................175

**4** Table of contents

# PCM Controls

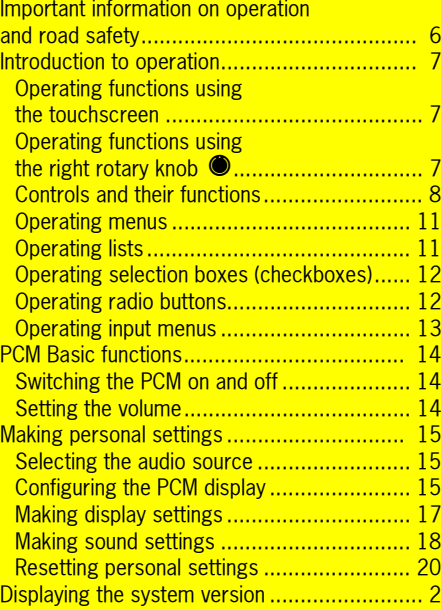

PCM Controls 5

# Important information on operation and road safety

# The **PCM (Porsche Communication**

**Management)** is the central control unit for the radio, disc mode (CD/DVD, USB, iPod, and an external audio source), sound settings, on-board computer, navigation system, and telephone. To avoid danger or injury to yourself and others while using your PCM, you must take the following into consideration:

# **WARNING!**

**Accident hazard.** The distraction could result in you losing control of the vehicle.

 $\triangleright$  Operate your PCM only if you are safely in control of your vehicle and when the traffic conditions permit. If in doubt, stop the car and operate the PCM while the vehicle is parked.

#### Λ **WARNING!**

**Injury hazard.** Opening the housing or a damaged housing represents a hazard due to invisible laser radiation.

 $\triangleright$  The PCM is a Class 1 laser product. Do not open the housing. The PCM does not contain any userserviceable parts. Any maintenance work must be performed exclusively by qualified service personnel.

#### $\Lambda$ **WARNING!**

**Accident hazard.** The navigation system serves only to assist the driver and provide a suggestion for the route of the journey. This does not release you from complete responsibility for your correct conduct in traffic according to the Road Traffic Regulations or other relevant regulations.

As the driver, **you** must assess the particular traffic situation. **You** alone bear the full responsibility for road safety.

 $\triangleright$  Continue to pay attention to the traffic situation.

#### $\bigwedge$ **WARNING!**

**Serious personal injury or death.** The telephone must not be used near explosives or flammable materials (e.g. at a gas station) or near operations involving explosives. Cell phones must be switched off in certain hazardous areas such as near gas stations, fuel depots, chemical plants, and demolition work in progress using explosives, for example. The electric spark from the cell phone could ignite chemical vapors near these hazardous areas, which could result in serious personal injury or death.

- $\triangleright$  Follow corresponding instructions.
- $\triangleright$  Observe statutory regulations and local restrictions when using the telephone.

**6** PCM Controls

# Introduction to operation

### Operating functions using the touchscreen

The display of the PCM is a color touchscreen for easy and user-friendly operation of the menus. You can operate all menu functions, list entries, and text input fields as well as the arrow symbols and scrollbars by lightly touching the corresponding location on the display.

# **Touchscreen disabled**

If the menu functions cannot be operated by touching the display, it is because the touchscreen is disabled.

Proceed as follows to enable the touchscreen:

- **1.** Press the INFO button.
- **2.** Press the **OPTION** button or touch the tab of the same name in the header.
- **3.** Select "SET PCM system" > "Display"
	- > "Display".
- **4.** Select "Touchscreen off" to enable (☑) or disable  $(\Box)$  the function.

# Operating functions using the right rotary knob ®

In parallel with operation on the display, you can also operate all menu functions, list entries, and text input fields using the right rotary knob  $\bullet$  :

- $-$  Turn the right rotary knob  $\textsf{C}\textcircled{\bullet}\textsf{S}$  : to highlight a menu item
- Press the right rotary knob → to select a menu item

# **NOTICE**

**Risk of damage.** The PCM contains highquality electronic components which require special care with regard to maintenance.

The following should be noted:

- The display scratches easily.
- The device must not be sprayed with liquids. Entrance of liquids into the unit can result in the destruction of the equipment.
- $\triangleright$  Carefully clean your PCM periodically using a dry, clean, and soft cloth (micro-fiber cloth) or a cleaning brush.
- $\triangleright$  Do not exert excessive pressure on the surface when cleaning.
- $\triangleright$  Under no circumstances use solvents such  $\triangleright$ as methylated spirits, thinners, gasoline, acetone as well as alcohol (ethanol, methanol, or isopropyl alcohol) or scouring agents of any type.
- $\triangleright$  Clean fingerprints using a slightly damp cloth or a mild cleaning agent.
- $\triangleright$  Never spray cleaning agents or other liquids directly onto the display. Moisten a cloth and then carefully wipe the display.
- $\triangleright$  If faults occur, do not open the PCM equipment yourself under any circumstances. Always have defective units repaired by a qualified specialist workshop. We recommend that this work be performed by an authorized Porsche dealership, as these have trained workshop personnel as well as the necessary parts and tools.

At particularly low temperatures, the maximum brightness of the display is only reached after a few minutes.

 $\triangleright\triangleright\triangleright$ 

PCM Controls  $\overline{7}$ 

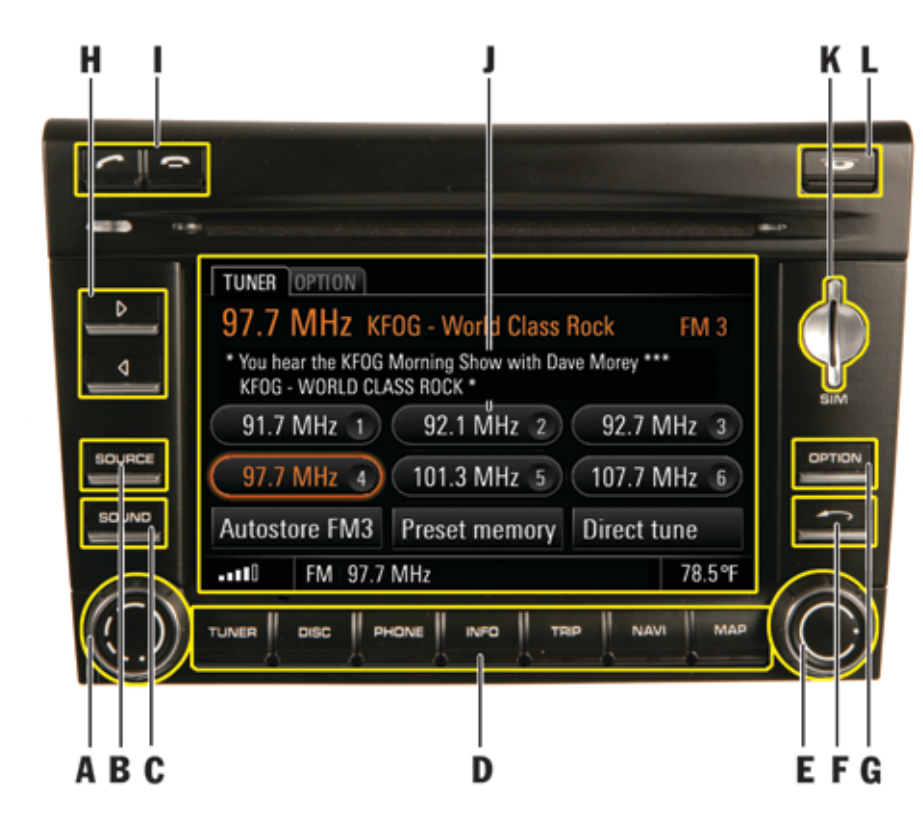

# Controls and their functions

The controls of the PCM are arranged around the display as well as around the CD/DVD slot.

- A Left rotary knob  $\bullet$ 
	- $\circ$  ): Sets the volume
	- $\blacktriangleright$  (short): Switches on or mutes the device  $\bigcirc$  (long): Switches the device on and off
- 
- B **SOURCE** button
- C **SOUND** button
- D  $\,$  TUNER, DISC, PHONE, INFO,  $\,$ TRIP, NAVI, and MAP main menu buttons
- E Right rotary knob  $\bullet$  $\textcolor{red}{\mathsf{C}\bullet\mathsf{D}}$ : Highlights a menu item  $\rightarrow$  : Selects the highlighted menu item
- F Back button  $\rightarrow$
- G **OPTION** button
- H Arrow buttons  $\triangleleft$  and  $\triangleright$
- I Lift receiver button  $\bullet$  and End call button
- J Touchscreen
- K Slot for SIM card
- L Eject/retract button for CDs and DVDs j

# 8 PCM Controls

# A **- Left rotary knob**  v

By pressing and holding the left rotary knob  $\rightarrow \!\!\!\!\!\!\!\!\!\!\!\!\!\blacktriangleright$  , you switch the device on or off.

By turning the left rotary knob  $\langle \bullet \rangle$ , you change the following settings:

- volume of the active audio source,
- volume of a driving recommendation announcement,
- volume of a traffic announcement,
- volume of a voice control announcement,
- volume when in hands-free mode during a telephone call,
- ring volume of the telephone during an incoming call,
- cancellation of the mute function (turning the rotary knob to the right).

By briefly pressing the left rotary knob u, you execute the following functions:

- cancel navigation and traffic announcements,
- reject an incoming telephone call,
- mute the device,
- switch the system on.

# **B** - **SOURCE** button

By pressing the **SOURCE** button, you open a window where you can set the current audio source.

The window closes again:

- once you have selected an audio source,
- if a few seconds pass without any input from you.

### **C** - **SOUND** button

By pressing the **SOUND** button, you open a menu where you can make the sound settings for the PCM.

#### D - **Main menu buttons**

Under the display are the so-called main menu buttons. You use these buttons to call up the following main menus:

- TUNER: radio main menu,
- DISC: disc main menu,
- PHONE: phone main menu,
- **INFO**: information menu,
- TRIP: trip data display,
- NAVI: navigation main menu,
- MAP: map display.

You can switch from one main menu to another at any time.

If you return to a main menu, you return to the function you were using before you exited that menu. If you wish to return to the top level of a main menu, you must press the relevant main menu button twice.

# E - **Right rotary knob**  s

Apart from the touchscreen, the right rotary knob is the central control. By turning the rotary knob  $\langle \bullet \rangle$ , you highlight the desired menu item. By pressing  $\to$  , you select a highlighted menu item.

PCM Controls 9

### F **- Back button** h

By pressing the Back button  $\rightarrow$ , you can execute various functions:

Briefly press the button:

- undo a selection from the menu,
- cancel a list selection.

Press and hold the button:

– delete all characters already entered in an input menu.

#### G **-** i **button**

Since not all control options for a main menu can be shown on one display, the  $\Box$ PTION menu combines various control options for the main menus. You call up these control options by pressing the **OPTION** button.

Instead of pressing the button you can also touch the tab of the same name on the display.

#### H **-** p **and** o **arrow buttons**

By briefly pressing the arrow buttons you can:

– start a search upwards or downwards in radio mode,

– skip a track in CD/DVD, USB, or iPod mode. You start the fast forward or reverse by pressing the arrow buttons for several seconds in CD/DVD mode.

#### I **- Lift receiver button** l **and End call button**

By pressing the Lift receiver button  $\sim$  you can:

- accept an incoming call or
- call up the quick dial function.

By pressing the End call button  $\blacksquare$  you can:

- reject an incoming call or
- end an active call.

If your vehicle is not equipped with a telephone and you press either of these two buttons, an appropriate message will be displayed in the bottom line.

#### J **- Touchscreen**

By briefly touching the display, you can operate all controllable elements such as menu items, list entries, arrow symbols, etc.

#### K **- Slot for the optional telephone SIM card**

To use the internal telephone, you must push the SIM card into the slot provided.

Alternatively, the SIM card of a cell phone with the *Bluetooth*® SIM Access Profile can be used.

 ${\bf 10}\;$  PCM Controls

### L **- Eject button**  j

By pressing the  $\bullet$  button, you execute the following functions depending on the equipment of your PCM:

PCM without CD/DVD changer

– A CD or DVD inserted in the drive is ejected and can be removed.

PCM with CD/DVD changer

- The CD/DVD changer menu is opened. By pressing the button again, the highlighted CD or DVD is ejected and can be removed.
- If you press the button for a number of seconds and there are no CDs/DVDs in the changer compartments yet, you will be prompted to fill the individual compartments one after the other.
- If you press the button for several seconds and the magazine compartments are at least partially filled, all CDs or DVDs will be ejected one after the other.

# Operating menus

The menu is operated using the touchscreen **or** using the right rotary knob  $\bullet$  as well as the  $\longrightarrow$  button.

#### **Activating/selecting a menu item**

 $\triangleright$  Touch the menu item on the display.

- **or** -

 $\triangleright$  Highlight the menu item by turning the right rotary knob  $\textsf{CD}$  and then activate it by pressing the rotary knob  $\rightarrow \hspace{-3.75mm}$  .

The process of highlighting  $\textsf{CD}$  and activating  $\rightarrow$  using the right rotary knob **or** touching the menu item on the display is referred to below as "**selecting**".

#### **Exiting a menu**

 $\triangleright$  Press the  $\longrightarrow$  button to get to the next higher level in the menu.

- **or** -

 $\triangleright$  Press a main menu button to return to a main menu.

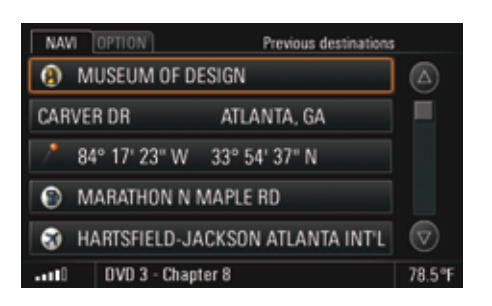

# Operating lists

Selecting certain menu items calls up lists. Depending on the context, individual or multiple entries in these lists can be selected.

### **Navigating in lists**

The following control options are available to you for selecting a list entry:

- $\triangleright$  touch the symbols ( $\triangle$ ) and ( $\triangledown$ ) on the display,
- $\triangleright$  touch the scrollbar between the two symbols  $\Box$  and  $\nabla$ ,
- $\triangleright$  turn the right rotary knob  $\mathsf{Q}\mathsf{D}.$

Highlighted list entries are framed in orange.

# PCM Controls  $\,$   $11$

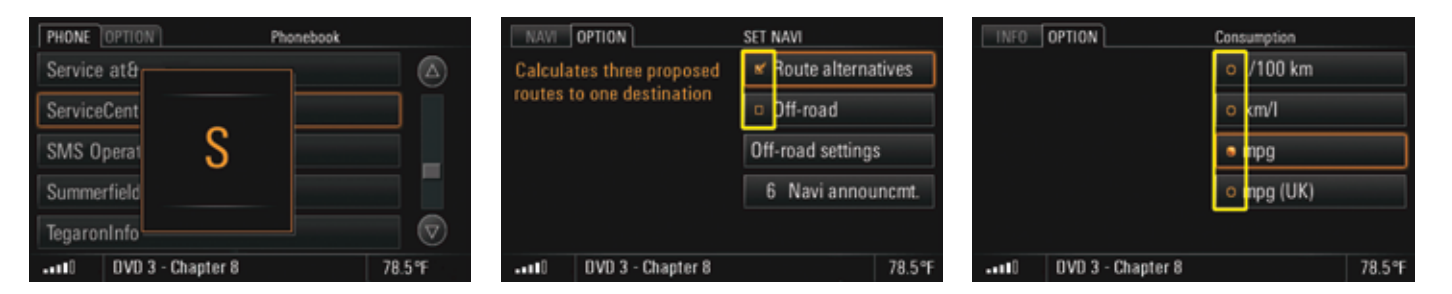

### **Showing the first letter of the list entries**

You can show the first letter of list entries to make it easier to find your way in long lists.

This function is available with the following lists:

- the phonebook,
- the list for the music search in the iPod or in USB mode, or
- the track list in iPod, USB, and MP3 mode.

Only letters with corresponding entries in the list will be displayed.

 $\triangleright$  Touch one of the two symbols  $\triangleright$  and  $\triangleright$  for several seconds.

- **or** -

 $\triangleright$  Quickly turn the right rotary knob  $\mathsf{C}\bullet\mathsf{D}.$ 

# Operating selection boxes (checkboxes)

Some menu items have a box. These menu items represent a function that you can activate or deactivate by selecting (checking) the box. : Function switched on/activated □: Function switched off/deactivated

# Operating radio buttons

If a menu item has a circle instead of a box, this is what is called a radio button.

In contrast to the functions of checkboxes which can be freely combined, radio buttons can only activate one menu item at a time.

Like checkboxes, radio buttons are activated or deactivated by selecting them. You can tell an activated radio button by the solid circle.

 $\bf{12}$  PCM Controls

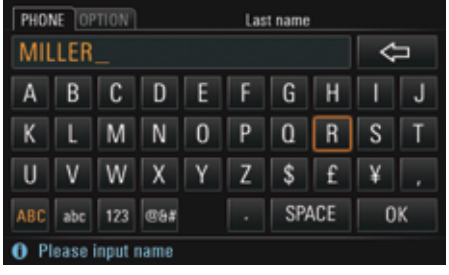

# Operating input menus

Many functions require you to enter data into the PCM. These functions include: SMS text, a telephone number, a telephone number, or a navigation destination, for example. The various input menus are adapted to the respective operating situation.

- $\triangleright$  To enter data in an input menu, lightly touch the characters on the display.
- **or** -
- $\triangleright$  Highlight the characters by turning the right rotary knob  $\textsf{C}\textcircled{\bullet}$  and insert by pressing the right rotary knob r.
- $\triangleright$  Select the **OK** field to confirm and accept the entered data.

In addition to the letter fields, the input menus also provide a number of function fields for changing the character set displayed and for moving the cursor.

- Deletes the last character entered↔ (if the button is selected briefly) - **or**
	- deletes all entered characters(if the button is selected and held)
- Switches to positioning mode ♦
- ABCSwitches to uppercase letters
- abcSwitches to lowercase letters
- 123 Switches to numbers and punctuation marks
- @&#Switches to special symbols
- Switches to insertion mode when 凶
- composing a text message
- SPACE Inserts a space
- CLEAR Deletes **all** entries in the input field
- LIST Calls up a stored list, for example when entering addresses for the navigation system
- **OK**  Confirms the entry and closes the input menu

Characters shown in gray cannot be selected.

# **Arranging letter fields in the input menu**

The letter fields in the input menu can either be arranged alphabetically or in accordance with a computer keyboard. To find out more, please refer to the section "Setting the layout for the input menu keyboard" on page 17.

PCM Controls  $\, {\bf 13}$ 

# PCM Basic functions

# Switching the PCM on and off

# **Switching on and off via the ignition**

 $\triangleright$  Switch on the ignition.

The PCM is permanently active.

If the PCM was previously switched off using the left rotary knob (volume control), this knob must be pressed again after the ignition is switched on.

### **Switching on and off via the left rotary knob**

 $\triangleright$  Press the left rotary knob (volume control) for a few seconds.

### **Battery discharge protection**

You can switch the PCM on and off via the left rotary knob even when the ignition is off. If the ignition is switched off, the PCM will automatically switch itself off after a factory-set time.

# Setting the volume

### **Changing the volume**

 $\triangleright$  Turn the left rotary knob  $\zeta\textcolor{red}{\blacklozenge}\mathfrak{d}$  .

Depending on the situation, you can change the volume

- of the active audio source,
- of a driving recommendation announcement,
- of a traffic announcement,
- of a voice control announcement,
- when in hands-free mode during a telephone call,
- of the telephone ringtone during an incoming call.

#### **Muting the device**

 $\triangleright$  Briefly press the left rotary knob  $\rightarrow$ 

The active audio source is muted. The mute icon **C** can be seen in the bottom line.<br>Navigation recommendations, telephone calls, and traffic program announcements are still audible.

- $\triangleright$  To cancel muting, briefly press the left rotary knob $\rightarrow$ again.
- $\triangleright$  To interrupt a navigation or traffic announcement, press the left rotary knob  $\rightarrow$ during the announcement.

 ${\bf 14} \;$  PCM Controls

# Making personal settings

# Selecting the audio source

By pressing the **SOURCE** button, you open a window where you can set the current audio source.

The window closes again:

- once you have selected an audio source,
- if a few seconds pass without any input from you.
- **1.** Press the **SOURCE** button.
- **2.** Select the desired audio source on the display.

#### **Always displaying all audio sources in the window**

The audio sources "iPod" and "USB" are only displayed if there is a corresponding device connected to the interface. If both of these audio sources are always to be displayed (even if there is no device connected to the PCM), you must activate their display in the SET menu. You can also activate or deactivate the audio source "AUX" (external audio source) in the SET menu.

- 1. Press the **DISC** button.
- **2.** Press the **OPTION** button or touch the tab of the same name in the header.
- **3.** Select "SET DISC / AUX". You will only be able to access the "SET DISC / AUX" menu if there is at least one CD/DVD inserted or at least one audio source activated  $(\nabla)$  in the menu.
- **4.** Select the appropriate audio source to activate  $(\nabla)$  or deactivate  $(\nabla)$  its display.

# Configuring the PCM display

You can set various units, the date and time, the welcome display as well as the operating language of the PCM in the "Regional settings" menu.

# **Setting the language**

- **1.** Press the INFO button.
- **2.** Press the **OPTION** button or touch the tab of the same name in the header.
- **3.** Select "SET PCM system"
	- > "Regional settings"
	- > "Language".
- **4.** Select the desired language.

#### **Setting the date**

#### **(can only be set if the PCM is not equipped with a navigation system)**

- **1.** Press the INFO button.
- **2.** Press the **OPTION** button or touch the tab of the same name in the header.
- **3.** Select "SET PCM system"
	- > "Date & time"
	- > "Date".
- **4.** Set the date by selecting the corresponding numerical fields.

PCM Controls  $\, {\bf 15}$ 

### **Setting the display format for the date**

- **1.** Press the INFO button.
- **2.** Press the **OPTION** button or touch the tab of the same name in the header.
- **3.** Select "SET PCM system" > "Date & time"

#### > "Date format".

**4.** Select the desired display format.

#### **Setting the time zone**

- **1.** Press the **INFO** button.
- **2.** Press the **OPTION** button or touch the tab of the same name in the header.

#### **3.** Select "SET PCM system"

> "Date & time"

#### > "Time zone".

**4.** Select the desired time zone.

# **Setting the time**

- **1.** Press the INFO button.
- **2.** Press the **OPTION** button or touch the tab of the same name in the header.
- **3.** Select "SET PCM system" > "Date & time" > "Time".
- **4.** Set the time by selecting the corresponding numerical fields.

#### **Setting the display format for the time**

- **1.** Press the INFO button.
- **2.** Press the **OPTION** button or touch the tab of the same name in the header.
- **3.** Select "SET PCM system"
	- > "Date & time"  $>$  "12h / 24h".
- **4.** Select the desired display format.

### **Setting daylight saving time**

- **1.** Press the INFO button.
- **2.** Press the **OPTION** button or touch the tab of the same name in the header.
- **3.** Select "SET PCM system" > "Date & time".
- **4.** Select "Daylgt. saving time" to activate (☑) or  $deactive$  ( $\Box$ ) the function.

#### **Setting the unit for distances**

- **1.** Press the INFO button.
- **2.** Press the **OPTION** button or touch the tab of the same name in the header.
- **3.** Select "SET PCM system"
- > "Regional settings"
- > "Distance".
- **4.** Select one of the two options "km" or "mls".

# ${\bf 16}\;$  PCM Controls

#### **Setting the unit for consumption**

- **1.** Press the INFO button.
- **2.** Press the **OPTION** button or touch the tab of the same name in the header.
- **3.** Select "SET PCM system" > "Regional settings"
	- > "Consumpt.".
- **4.** Select one of the following units:
- "l/100km",
- "km/l",
- "mpg", or
- "mpg (UK)".

#### **Setting the display unit for temperatures**

- **1.** Press the INFO button.
- **2.** Press the **OPTION** button or touch the tab of the same name in the header.
- **3.** Select "SET PCM system"
	- > "Regional settings"
	- > "Temperature".
- **4.** Select one of the two units "°C (Celsius)" or "°F (Fahrenheit)".

# **Setting the layout for the input menu keyboard**

- **1.** Press the INFO button.
- **2.** Press the **OPTION** button or touch the tab of the same name in the header.
- **3.** Select "SET PCM system"
- > "Display"
- > "Keyboard layout".
- **4.** Select one of the two options:
	- "ABC":
	- The letter fields are arranged alphabetically.
	- "QWERTY/QWERZ": The letter fields are arranged like a computer keyboard.

The chosen keyboard layout is set.

#### Making display settings

#### **Switching the display off**

You can switch off or darken the display using the "Switch off display" menu.

- **1.** Press the INFO button.
- **2.** Press the **OPTION** button or touch the tab of the same name in the header.
- **3.** Select "SET PCM system"
- > "Display"
- > "Display".
- **4.** Select "Switch off display".

**5.** Confirm the prompt that appears.

#### **Switching the display back on**

You can switch a display that is off back on at any time (if the touchscreen is active) by touching it.

 $\triangleright$  Touch your finger anywhere on the display.

- **or** -

 $\triangleright$  Press any button.

# PCM Controls  $\,17\,$

# **Choosing the colors for the map display (day/night design)**

- **1.** Press the INFO button.
- **2.** Press the **OPTION** button or touch the tab of the same name in the header.
- **3.** Select "SET PCM system"

#### > "Display". **4.** Select "Day/night switchover".

The following options are then available for you to select:

– "Automatic"

 Your PCM automatically switches from day design to night design as a function of the vehicle lighting.

# – "Day"

Your PCM always remains set to the day design colors. This means the display colors are optimized for legibility.

– "Night"

Your PCM always remains set to the night design colors. The display colors are shown dimmed to prevent any dazzle effect.

**5.** Set the desired option by selecting it.

# **Choosing the brightness of the display**

- **1.** Press the INFO button.
- **2.** Press the **OPTION** button or touch the tab of the same name in the header.
- **3.** Select "SET PCM system"
	- > "Display"
	- > "Display"
		- > "Brightness".
- **4.** You can set the brightness by selecting the two symbols  $\nabla$  and  $\triangle$ .

# **Switching the touchscreen on and off**

- **1.** Press the INFO button.
- **2.** Press the **OPTION** button or touch the tab of the same name in the header.
- **3.** Select "SET PCM system" > "Display"
	- > "Display".
- **4.** Select "**Touchscreen off**" to activate (☑) or  $deactive$  ( $\Box$ ) the function.

# Making sound settings

You can define the sound of your PCM for each audio source using the sound settings in the Sound menu. As soon as an audio source is selected, your sound settings are automatically set.

The scope of the display and functions for the sound settings depends on the vehicle model and the respective equipment. In some cases, therefore, not all the functions described here will be available.

# **Setting the bass**

- **1.** Press the **SOUND** button.
- **2.** Select "Bass".
- **3.** Make the desired setting by selecting the two symbols  $\triangle$  and  $\nabla$ .

# **Setting the treble**

- **1.** Press the **SOUND** button.
- **2.** Select "Treble".
- **3.** Make the desired setting by selecting the two symbols  $\triangle$  and  $\nabla$ .

 ${\bf 18}\;$  PCM Controls

### **Setting the balance**

You set the volume distribution between the left and right speakers using the Balance setting.

- **1.** Press the SOUND button.
- **2.** Select "Balance".
- **3.** Make the desired setting by selecting the symbols  $\triangle$ ,  $\triangleright$ ,  $\nabla$ , and  $\triangle$ .

### **Setting the fader**

You set the volume distribution between the front and rear speakers using the Fader setting.

- 1. Press the **SOUND** button.
- **2.** Select "Fader".
- **3.** Make the desired setting by selecting the symbols  $\triangle$ ,  $\triangleright$ ,  $\triangleright$ , and  $\triangle$ .

#### **Setting the loudness**

"Loudness" increases the sound volume by increasing the bass. This setting is especially suitable for low-volume settings and guarantees full bass reproduction.

- 1. Press the **SOUND** button.
- **2.** Select "Loudness" to activate (☑) or deactivate  $(\Box)$  the function.

#### **SDV (speed-dependent volume)**

The "SDV" function automatically adapts the audio playback volume as a function of the vehicle's speed.

You can set the adaptation of the volume to the vehicle's speed on a scale from 0 (no increase in volume) to 5 (large increase in volume).

#### 1. Press the **SOUND** button.

- **2.** Press the **OPTION** button or touch the tab of the same name in the header.
- **3.** Select "SDV".
- **4.** Make the desired setting by selecting the symbols  $\triangle$  and  $\nabla$ .

#### **Surround (with Bose ® sound system)**

Activating "Surround" achieves a sound setting with greater spatiality.

This permits the creation of a so-called virtual surround sound with conventional stereo sources such as CDs, radio, or MP3 formats, for example. The function can be set separately for the individual audio sources.

The "Surround" function is generally activated with multi-channel sources such as 5.1 DVDs, for example.

It cannot be activated with the "AM" source.

- 1. Press the **SOUND** button.
- 2. Press the **OPTION** button or touch the tab of the same name in the header.
- **3.** Select "Surround" to activate (☑) or  $deactive$  ( $\Box$ ) the function.

# PCM Controls  $\, {\bf 19}$

# **Linear (with Bose® sound system)**

Selecting "Linear" switches the PCM from a sound setting with a heavy bass (linear off) to a more neutral sound setup (linear on).

- **1.** Press the **SOUND** button.
- **2.** Press the **OPTION** button or touch the tab of the same name in the header.
- **3.** Select "Linear" to activate (☑) or  $deactiveate$  ( $\Box$ ) the function.

# **AudioPilot (with Bose® sound system)**

If the "**AudioPilot**" function is switched on, the noise level in the interior of the vehicle is monitored. Background noise is analyzed using a filter and playback of the music is automatically adapted not just in terms of volume, but also in terms of the dynamics of the overall frequency spectrum.

Vehicles with convertible tops are additionally equipped with extended sound control. This adjusts the playback of the music according to the special requirements when driving with the top down.

# **1.** Press the **SOUND** button.

- **2.** Press the **OPTION** button or touch the tab of the same name in the header.
- **3.** Select "**AudioPilot**" to activate (Z) or  $deactive$  ( $\Box$ ) the function.

# Resetting personal settings

This menu item allows you to reset settings you have previously made.

- **1.** Press the INFO button.
- **2.** Press the **OPTION** button or touch the tab of the same name in the header.
- **3.** Select "SET PCM system" > "Reset".
- **4.** Select one of the following options:
	- "Factory settings" Resets all settings to predefined values. Any data you entered (addresses, destinations, and telephone numbers) is, however, retained.
	- "Vehicle handover" Resets all settings to predefined values and deletes the data you entered (addresses, destinations, and telephone numbers).
- **5.** Confirm the relevant prompt by selecting "Yes".

# Displaying the system version

This menu item allows you to view the system version of your PCM.

- **1.** Press the INFO button.
- **2.** Press the **OPTION** button or touch the tab of the same name in the header.
- **3.** Select "SET PCM system"
	- > "Display"
	- <sup>&</sup>gt;"System version".

The system version is displayed.

20 PCM Controls

# TUNER

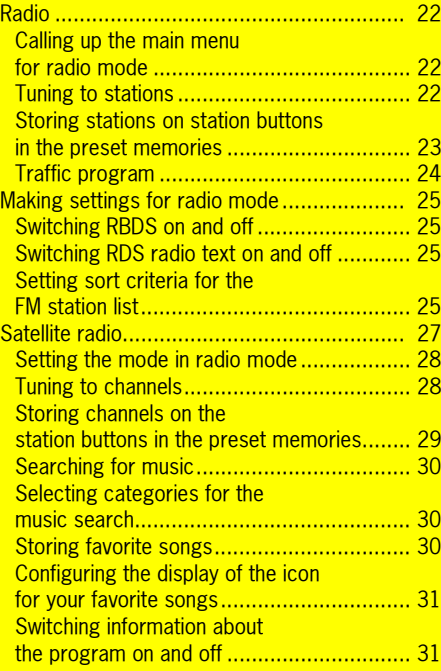

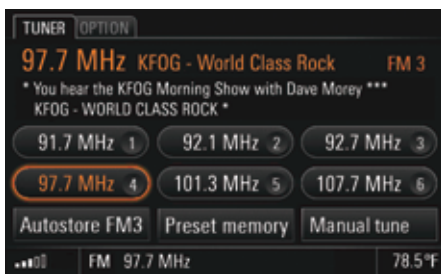

# Radio

#### Calling up the main menu for radio mode

 $\triangleright$  Keep pressing the TUNER button until the desired mode (AM - FM - SAT) is highlighted in the bottom line.

You will see the main menu for the chosen mode together with the station buttons. If there are already stations stored on the station buttons, the names or frequencies of these stations are displayed.

If the station tuned to is broadcasting RDS signals (RDS = Radio Data System) in FM mode, you will see the information contained in these signals (e.g. station name, program type, and radio text) above the station buttons.To find out more, please refer to the sections "Switching RBDS on and off" on page 25 and "Switching RDS radio text on and off" on page 25.

# Tuning to stations

You have the following options for tuning to a station:

- using the station buttons,
- using the station list,
- using a station search, or
- by entering the frequency directly.

#### **Tuning to stations using the station buttons**

To be able to tune to a station using the station buttons, there must already be a station stored on a station button. To find out more, please refer to the section "Storing stations on station buttons in the preset memories" on page 23.

- **1.** Keep pressing the TUNER button until the desired mode is highlighted.
- **2.** Briefly press the station button. The station stored on the station button is tuned to.

#### **Tuning to stations using the station list**

The station list contains all the stations that can currently be received. It is only available in FM mode.

- **1.** Keep pressing the TUNER button until "FM" is highlighted.
- **2.** Press the **OPTION** button or touch the tab of the same name in the header.
- **3.** Select "Station list". The station list is opened. In addition to the station names, it also contains the respective program types.

The station currently tuned to is highlighted in color.

**4.** Select a station.

- **or** -

Tune to the next station from the station list by pressing the arrow buttons  $\operatorname{\mathsf{d}}$  and  $\operatorname{\mathsf{D}}$ .

#### **Tuning to stations using the station search**

 $\triangleright$   $\,$  Start a search by pressing the arrow buttons  $\mathsf{\Omega}$ and  $\mathsfsfD}$ .

The search stops at the next station in the waveband.

### **Tuning to stations by scanning**

If you activate this function, every station found in the frequency range is played for approx. 5 seconds.

- **1.** Keep pressing the TUNER button until the desired mode is highlighted.
- **2.** Press the **OPTION** button or touch the tab of the same name in the header.
- **3.** Select "Start scan". Each station in the frequency range is played for approx. 5 seconds.
- **4.** Select "Stop scan" to tune to a scanned station.

### **Tuning to stations by entering the frequency directly**

- **1.** Keep pressing the TUNER button until "FM" is highlighted.
- **2.** Select "Manual tune".

The input menu is opened. The frequency of the current station is displayed.

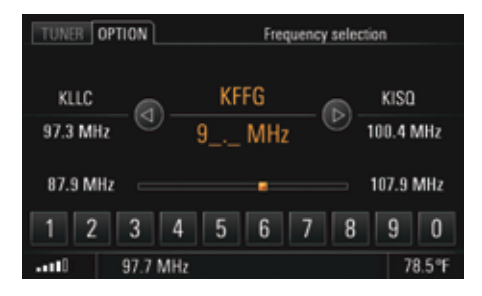

- **3.** Tune to the frequency using one of the following options:
	- entering it directly by selecting the number buttons
	- **or** -
	- tuning to the next station from the station list by touching the symbols  $\triangle$  and  $\triangleright$  on the display

– turning the rotary knob  $\textcircled{\bullet}\textbf{1}$  to change the frequency upwards or downwards.

A valid frequency is tuned to as soon as it is input.

# Storing stations on station buttons in the preset memories

### **Setting the preset memory**

There are six memory locations available in each of the preset memories. The preset memories for radio mode are:

- In FM mode:
	- FM 1, FM 2, FM 3, BEST FM, and MIXED
- In AM mode:AM 1, AM 2, and MIXED

In contrast to all other preset memories, in the MIXED preset memory you can store stations and channels in different modes. This means you can store stations from FM mode and AM mode as well as stations from TV mode here.

The PCM automatically fills the station buttons for the Best FM preset memory with the stations with the strongest reception at regular intervals.

<sup>-</sup> **or** -

- **1.** Keep pressing the TUNER button until the desired mode is highlighted.
- **2.** Select "Preset memory".
- The available preset memories are listed.
- **3.** Select the desired preset memory.
- **4.** Touch the TUNER tab in the header again.

#### **Choosing a station in the station list and storing it**

- **1.** Keep pressing the TUNER button until "FM" is highlighted.
- **2.** Press the **OPTION** button or touch the tab of the same name in the header.
- **3.** Select "Station list".
- **4.** Select the desired station entry by pressing it for a few seconds.The station buttons are displayed and the station previously chosen is shown in the information window.
- **5.** To store the station on a station button, select the desired station button.The station list is displayed once more.

# **Storing via an automatic station search (autostore)**

The automatic station search function is only available for the preset memories FM 1, FM 2, FM 3 as well as AM 1 and AM 2.

- **1.** Keep pressing the TUNER button until the desired mode is highlighted.
- **2.** Set the preset memory if applicable (> page 23).
- **3.** Select the "Autostore" menu item. The search starts. It stores the six stations with the strongest signals and tunes to the one with the strongest signal.

# **Manually storing stations**

- **1.** Keep pressing the TUNER button until the desired mode is highlighted.
- **2.** Tune to the station (> page 22).
- **3.** Set the preset memory if applicable (> page 23).
- **4.** Press and hold the station button for a few seconds.As soon as the station is stored on the station

button, the station name or the station frequency is displayed on the button and you hear an audible signal.

# Traffic program

Various FM radio stations broadcast traffic messages in addition to their radio program. The broadcasting stations are responsible for the quality of these traffic messages. For that reason, no liability can be accepted for the completeness and correctness of the information.

Traffic messages are part of the RBDS signals and are not available everywhere. To find out more, please refer to the sections "Switching RBDS on and off" on page 25.

# **Turning the traffic program on**

- **1.** Keep pressing the TUNER button until FM is highlighted.
- **2.** Press the **OPTION** button or touch the tab of the same name in the header.
- **3.** Select "Traffic prog." to switch the function on  $(\nabla)$  or off  $(\nabla)$ .

When the traffic program is switched on, you will hear the traffic messages regardless of the audio source playing at the time.

# **Setting the Traffic prog. volume**

The traffic program volume refers to the volume at which the traffic program announcements are output.

It specifies the minimum volume as a function of the volume of the currently selected audio source.

- 1. Press the **SOUND** button.
- **2.** Press the **OPTION** button or touch the tab of the same name in the header.
- **3.** Select "Traffic prog.".
- **4.** Make the desired setting on the scale by selecting the two symbols  $\triangle$  and  $\nabla$ .

# Making settings for radio mode

# Switching RBDS on and off

The PCM is capable of receiving and evaluating RBDS signals (RBDS = Radio Broadcast Data System) in FM mode. It supports the following functions:

- station name,
- program type (PTY),
- traffic program,
- radio text as well as
- detection of alternative frequencies. (Radio stations transmit programs with the same program content on different frequencies in different regions.)

You can switch tracking of these alternative frequencies on and off in the Set menu.

- **1.** Keep pressing the  $\textsf{TUNER}$  button until  $\textsf{FM}$  is highlighted.
- **2.** Press the **OPTION** button or touch the tab of the same name in the header.
- **3.** Select "SET FM".
- **4.** Select "RBDS" to switch the function on (☑) or off  $(\Box)$ .

# Switching RDS radio text on and off

- **1.** Keep pressing the  $\textsf{TUNER}$  button until  $\textsf{FM}$  is highlighted.
- **2.** Press the **OPTION** button or touch the tab of the same name in the header.
- **3.** Select "SET FM".
- **4.** Select "**Radio text**" to switch the function on ( $\boxtimes$ ) or off  $(\Box)$ .

# Setting sort criteria for the FM station list

The FM station list can be sorted according to different criteria. You can set the sorting as follows:

- **1.** Keep pressing the  $\textsf{TUNER}$  button until  $\textsf{FM}$  is highlighted.
- **2.** Press the **OPTION** button or touch the tab of the same name in the header.
- **3.** Select "SET FM".
- **4.** Select "Sort criteria".

You can then select various radio buttons:

- Station strength: The station list is displayed sorted according to field strength. Stations with good reception are shown at the top of the list.

- Last stations: The station list shows the last stations listened to. The last station listened to is shown at the top of the list.
- **Frequency**: The station list is displayed sorted according to the order of the stations in the frequency band.
- **5.** Set the desired sorting option by selecting it.

# Satellite radio

Satellite radio offers the reception of a multitude of stations - all in digital (CD) quality. The provider XM Satellite Radio offers a wide range of programs - music, sports, news, and entertainment, some without the interruption of advertisements. XM Satellite Radio offers over 170 channels from coast to coast.

**Dr.** Ing. h.c. F. Porsche AG is not responsible for the content offered by the broadcasters.

The number of satellites and their location in orbit ensures broad coverage and reception 24 hours a day, seven days a week.

**When reception is blocked by buildings or** lanes with many overhanging trees, the receiver may be muted occasionally. There may also be problems with reception if you have mounted a roof-top carrier or similar object on your car.

To make it easier to find that one program you want without having to sift through them all, the various stations are divided into what are known as categories. These categories make it possible to select a station by the category of program that it is broadcasting.

If you are not already receiving XM service:

- Obtain your 8-digit XM Radio ID from your PCM (see next chapter)
- Contact XM by calling 1-800-XMRADIO (1-800- 967-2346) to request activation
- Begin enjoying the complimentary trial period.

To use the service described above, you must sign up with the provider XM Satellite Radio.

When selecting a service for the first time, you must request that the provider enable it.

The description of the individual menu items reflects the information available at the time this manual was prepared.

#### **Enabling the system to receive the service**

To have your system enabled to receive the service, you must supply the provider with your system's ID number, which you will find in the SAT Settings menu.

- **1.** Set "SAT" mode.
- **2.** Press the **OPTION** button or touch the tab of the same name in the header.
- **3.** Select "SET XM"
- $>$  "Radio ID".

The radio ID number is displayed.

Once the device is enabled by the provider, you will be able to use the service after a short loading time.

**XM Satellite Radio may request payment of an** additional fee to enable certain channels. If you select one of these channels, a message will be displayed with a telephone number which you must call if you wish to have the channel enabled.

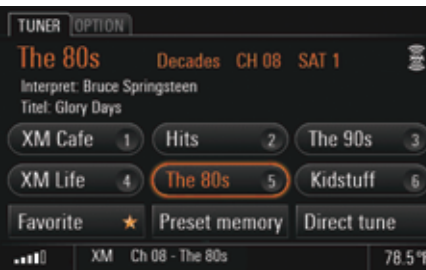

# Setting the mode in radio mode

 $\triangleright$  Keep pressing the TUNER button until the audio source SAT is highlighted in the bottom line.

The station buttons for satellite radio mode are displayed once you have set "SAT" mode. If there are already channels stored on the station buttons, the names of these channels are displayed there. The last channel tuned to is highlighted and is playing.

# Tuning to channels

You can tune to the desired channel using the station buttons, the channel list, a search, or by entering the channel directly.

# **Tuning to channels using the station buttons**

- **1.** Set "SAT" mode.
- **2.** Briefly press the station button. The channel is tuned to.

To be able to tune to a channel using the station buttons, there must already be channels stored on the station buttons. To find out more, please refer to the section "Storing channels on the station buttons in the preset memories" on page 29.

#### **Tuning to channels by manually entering the channel number**

- **1.** Set "SAT" mode.
- **2.** Select "Direct tune".

The input menu is opened. The channel number of the channel currently tuned to is displayed.

- **3.** Tune to the channel number using one of the following options:
	- entering it directly by selecting the number buttons,
	- tuning to the next channel from the channel list by touching the symbols  $\triangleleft$  and  $\triangleright$  on the display,
	- turning the rotary knob  $\textsf{CD}$  to change the channel number upwards or downwards.

As soon as a valid channel number is input, it is tuned to.

### **Tuning to channels by searching**

 $\triangleright$   $\,$  Start a search by pressing the arrow buttons  $\mathsf{\mathsf{Q}}$ and  $\mathsf{D}$ .

The search stops at the next available channel.

#### **Choosing channels from the channel list and tuning to them**

The channel list contains the channels from various categories that can currently be received. It is sorted by channel numbers and in addition to the channel names, also contains the categories to which the channels belong.

- $\Box$  The satellite radio channels are divided into various categories. These categories allow the channels to be divided into genres such as "Decades", "Rock", or "Sports". By selecting specific categories, you can determine the composition of the channel list yourself and make the list easier to search. To find out more about selecting individual categories, please refer to the section "Selecting categories for the music search" on page 30.
- **1.** Set "SAT" mode.
- **2.** Press the **OPTION** button or touch the tab of the same name in the header.
- **3.** Select "Channel list". The channel list is opened. The channel currently tuned to is highlighted in color.
- **4.** Select the desired channel.

### Storing channels on the station buttons in the preset memories

In each of the following preset memories there are six memory locations available where you can store stations:

# – SAT 1, SAT 2, SAT 3 and MIXED.

**In contrast to all other preset memories, in** the **MIXED** preset memory you can store stations and channels in different modes. This means you can store stations from FM mode and AM mode as well as channels from **SAT** mode here.

#### **1.** Select "Preset memory".

- The available preset memories are listed.
- **2.** Select the desired preset memory.

#### **Manually storing channels**

- **1.** Set "SAT" mode.
- **2.** Tune to the channel.
- **3.** Set the preset memory if applicable.
- **4.** Press and hold the station button for a few seconds. As soon as the channel is stored on the station button, the name of the channel is displayed on the button.

#### **Storing channels from the channel list**

#### **1.** Set "SAT" mode.

- **2.** Press the **OPTION** button or touch the tab of the same name in the header.
- **3.** Select "Channel list".
- **4.** Select the desired channel by holding it for a few seconds.

The station buttons are displayed and the channel previously selected is shown in the information window.

**5.** Select a station button to store the channel on it.

# Searching for music

If you have already selected specific categories, the music search will be restricted to channels in these categories.

To find out more about selecting individual categories, please refer to the section "Selecting categories for the music search" on this page.

### **Searching for music by title**

- **1.** Set "SAT" mode.
- 2. Press the **OPTION** button or touch the tab of the same name in the header.
- **3.** Select "Search by title". You will then see a list of all titles currently being played in the channels in the selected categories.
- **4.** Select the desired title. The channel is tuned to and the title played.

#### **Searching for music by artist**

- **1.** Set "SAT" mode.
- **2.** Press the **OPTION** button or touch the tab of the same name in the header.
- **3.** Select "Search by artist". You will then see a list of all artists currently being played in the channels in the selected categories.
- **4.** Select the desired artist. The channel is tuned to and the corresponding title played.

# Selecting categories for the music search

- **1.** Set "SAT" mode.
- **2.** Press the **OPTION** button or touch the tab of the same name in the header.
- **3.** Select "Category list".
- The list of categories is opened.
- **4.** Select the desired categories.

# Storing favorite songs

In the "Favorite" list you have the option of storing 50 of your favorite songs. If one of these songs is played on any channel, the  $\blacktriangleright$  icon will be displayed beside the "Favorite" menu item. If this happens, you can open the list of your favorite songs by selecting the menu item. The songs currently being played in one of the channels are identified with the  $\bigstar$  icon. Selecting the song tunes to the corresponding channel.

### **Displaying the favorite list**

- **1.** Set "SAT" mode.
- **2.** Press the **OPTION** button or touch the tab of the same name in the header.
- **3.** Select "SET XM"
- > "Favorite"
	- > "Favorite list". The list of stored favorite songs is opened.
- **or** -
- **1.** Select "Favorite" if the **interpretate is displayed** in satellite radio mode.

#### **Storing titles to the favorite list**

- **1.** While satellite radio is playing, press the OPTION button or touch the tab of the same name in the header.
- **2.** Select "SET XM"
	- > "Favorite"

### > "Store as favorite".

- **or** -
- **1.** While satellite radio is playing, select and hold the "**Favorite**" menu item for a few seconds.

# **Deleting titles from the favorite list**

- **1.** Set "SAT" mode.
- **2.** Press the **OPTION** button or touch the tab of the same name in the header.
- **3.** Select "SET XM" > "Favorite"

# > "Delete favorites".

- **4.** Select the desired title to delete.
- **5.** Confirm the prompt that appears by selecting "Yes".

The title is then deleted from the list.

#### Switching information about the program on and off

- **1.** Set "SAT" mode.
- **2.** Press the **OPTION** button or touch the tab of the same name in the header.
- **3.** Select "SET XM"
- **4.** Select "Infotext" to activate (☑) or deactivate  $(\Box)$  the function.

# Configuring the display of the icon for your favorite songs

You can choose when the  $\bigstar$  icon alerts you to one of your stored favorite songs in the current program:

#### – "Alert by title"

The icon is displayed as soon as a title from the list of favorites is played by a channel.

– "Alert by artist"

The icon is displayed if a track by an artist in the list of favorites is played by a channel.

- **1.** Set "SAT" mode.
- **2.** Press the **OPTION** button or touch the tab of the same name in the header.
- **3.** Select "SET XM"
	- > "Favorite".
- **4.** Select the desired option.

# TUNER  $\bf{31}$

# DISC

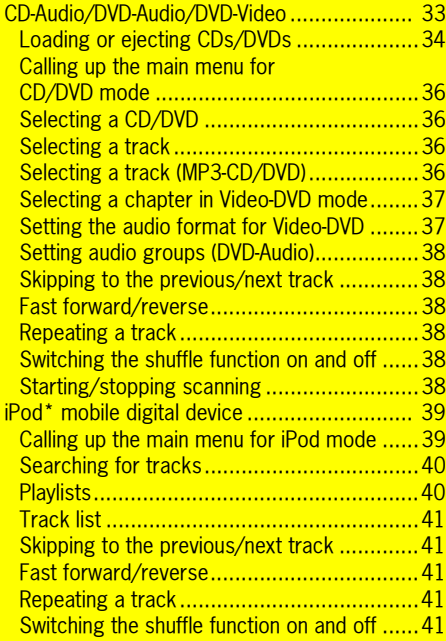

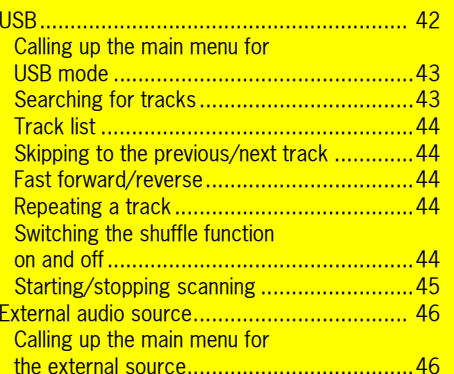

# CD-Audio/DVD-Audio/DVD-Video

# **CAUTION! Risk of damage.**

Sound interruptions may occur if the CD/DVD is dirty. In order to ensure optimum sound quality, please note the following:

- $\triangleright$  Always touch the CD/DVD at the edges only. Never touch the side without writing and keep the CD/DVD clean.
- $\triangleright$  Never stick anything on the CD/DVD.
- $\triangleright$  Protect the CD/DVD against direct sunlight and from heat sources such as heaters, etc.
- $\triangleright$  Before playing the CD/DVD, it should be cleaned with a special, commercially available cleaning cloth, wiping from the center outwards. Solvents such as gasoline, thinners, or other commercially available cleaning agents and anti-static sprays must not be used.
- $\triangleright$  Do not bend the CD/DVD.

The system may not be able to play copyprotected audio CDs/DVDs or CDs with CD ROM sections that do not correspond to the audio CD standard.

# **Notes on copyright**

In principle, you are only allowed to create copies of CDs/DVDs for your own private use. The copyright exceptions do not cover circulation of the duplicated CDs/DVDs to third parties.

The music tracks that you can create for and play in MP3 mode are generally copyright-protected under the applicable international and national laws. In many countries, the reproduction of copyrighted material is not permitted, even if only for personal use, without the express prior consent of the copyright holder. Please check the current copyright laws for your country and comply with them. These restrictions do not apply to your own compositions and recordings, for example, or to recordings for which authorization has been obtained from the copyright holder.

In either case the legal situation is in force!

# **Notes on the media supported**

To avoid problems when playing your MP3 CDs/ DVDs, please observe the following notes:

- Permissible discs:CD-R and CD-RW (650 MB and 700 MB) DVD+R and DVD+RWDVD-R and DVD-RW
- Permissible file systems: CD ROM (Yellow Book) / ISO 9660 Level 1 / Joliet for CD (file name up to max. 64 characters)
- Permissible file structures:The maximum number of tracks per disc is 4,000.

A disc may hold a maximum of 2,000 folders in total.

Each folder in turn may contain a maximum of 1,000 tracks.

The maximum directory depth is 11 levels.

Warranty claims on PCM units will not be accepted in cases where the PCM cannot play poor quality, user-burned CDs/DVDs, CDs of other formats, Mixed Mode CDs, CD-Extra CDs, and multi-session CDs/DVDs.

CDs/DVDs that have not been finalized cannot be played.

If a non-standard-compliant CD/DVD is inserted, such as DVD Plus (audio CD on one side, DVD on the other), the increased thickness of the medium may lead to **irreparable damage to the drive**.

#### **Notes on DVD mode**

Video-DVDs generally feature a regional code. You will find the details of this either on the DVD cover or on the DVD itself.

The CD/DVD drive of the PCM 3 detects the respective regional code of the Video-DVD inserted. As per the "Regional Protection Code", it allows you to change the regional code up to five times.

Please contact your authorized Porsche dealer to find out how to change the regional code. You will find a list of regional codes in the section "Regional codes for Video-DVDs" on page 171.

When playing Video-DVDs, only playback of the audio information is supported.

Some of the Video-DVDs you find in stores may not conform to the standards. You may experience sound or other playback problems with these DVDs.

Discs, DVD authoring software, burning software, and burners are widely available. Due to this wide availability, we cannot guarantee that the CD/DVD drive of the PCM 3 will be able to play every userburned Video-DVD.

### **Audio formats supported**

The PCM supports the following audio formats:

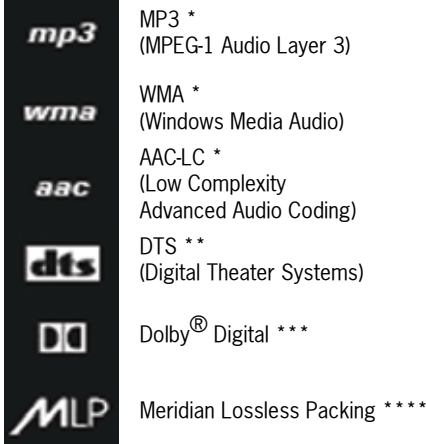

\*) Because of the multitude of different audio programs (encoder) a general possibility of playing all MP3-, WMA- and AAC-formats can not be guaranteed.

\*\*) Manufactured under license in accordance with U.S. patent numbers 5.451.942, 5.956.674, 5.974.380, 5.978.762, 6.487.535, and other patents granted and registered in the USA and worldwide. DTS and DTS Digital Surround are registered trademarks, and the DTS logos and the DTS symbol are trademarks of DTS, Inc. © 1996- 2007 DTS, Inc. All rights reserved.

\*\*\*) The double D symbol is a legally protected trademark of Dolby Laboratories. Manufactured under license from Dolby Laboratories.

\*\*\*\*) MLP Lossless<sup>TH</sup> is a trademark of Dolby Laboratories. Manufactured under license from Dolby Laboratories

# Loading or ejecting CDs/DVDs

#### **Loading a disc at PCM with CD/DVD drive**

 $\triangleright$  Push the CD/DVD into the slot. The printed side of the CD/DVD must face **upwards**.

#### **Ejecting a disc at PCM with CD/DVD drive**

 $\triangleright$  Briefly press the  $\blacktriangleright$  button. The CD/DVD is stopped and ejected.

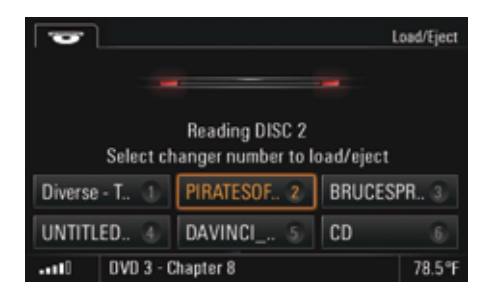

#### **Select the CD/DVD changer menu**

 $\triangleright$  Briefly press the  $\blacktriangleright$  button. The CD/DVD changer menu is displayed. A button is displayed for each compartment in the changer magazine.

If there is a CD or DVD in a compartment, on the button you will see the compartment number and, if available, the title of the CD/DVD. If the name of the CD/DVD is not available, the disc format (CD-DVD) is shown instead. If a magazine compartment is empty, "**empty**" is shown beside the compartment number on the display.

# **Loading a disc at PCM with CD/DVD changer**

Incorrectly inserted CDs/DVDs will not be played. To allow for the fastest possible changes, you should load the magazine successively beginning with compartment 1.

- **1.** Briefly press the  $\bullet$  button. The CD/DVD changer menu is displayed.
- **2.** Select an empty magazine compartment. You are then prompted to insert a disc.
- **3.** Push the CD/DVD into the slot. The printed side of the CD/DVD must face **upwards**.

The text "Disc" flashes on the button. As soon as the CD/DVD is detected, it is scanned and the current track is shown on the display.

#### **Loading all discs at PCM with empty CD/DVD changer**

 $\triangleright$  Press the  $\bigtriangledown$  button or any magazine compartment for several seconds. All magazine compartments are moved into position one after the other and at each stage you are prompted to insert a CD/DVD.

### **Ejecting a disc at PCM with CD/DVD changer**

- **1.** Select the desired magazine compartment. The CD/DVD is stopped if necessary and ejected.
- **2.** Remove the CD/DVD.
	- If you do not insert another CD/DVD in this magazine compartment, the CD/DVD in the next compartment is played.

If you do not remove the CD/DVD from the slot, the PCM automatically pulls it back in after a short while.

 $_{\text{DISC}}$  35

# **Ejecting all discs at PCM with CD/DVD changer**

 $\triangleright$  Press the  $\bullet$  button or any magazine compartment for several seconds. All discs are ejected one by one.

The system automatically switches to the current audio source in TUNER mode as soon as you have removed the last CD/DVD from the magazine compartment.

# Calling up the main menu for CD/DVD mode

 $\triangleright$  Keep pressing the **DISC** button until the "**DISC**" audio source is highlighted in the bottom line.

# Selecting a CD/DVD

- **1.** Keep pressing the **DISC** button until the "**DISC**" audio source is highlighted in the bottom line.
- **2.** Select "Disc selection".
- A list of the available CDs/DVDs is opened. **3.** Select the desired CD/DVD.
- Playback is started at the beginning of the disc.

# Selecting a track

You can select a track directly using the track list. The track list shows the track numbers and, if available, the track names.

- **1.** Keep pressing the **DISC** button until the "**DISC**" audio source is highlighted in the bottom line.
- **2.** Select "Track list".
- **3.** Select the desired track.

# Selecting a track (MP3-CD/DVD)

If the disc currently playing is an MP3-CD/DVD, the track list shows the names of the root directories as well as the subdirectories.

The following icons are used in the track list to make it easier for you to navigate within the directory structure of the MP3-CD/DVD:

- Subdirectory Selecting this list entry opens the corresponding subdirectory and displays the directories and tracks it contains.
- Higher-level directory Selecting this list entry or pressing the  $\longrightarrow$  button displays the higher-level directory.
- Playlist Selecting this list entry allows you to play lists of tracks you have created on your computer and burned to the CD/DVD.
- **1.** Keep pressing the **DISC** button until the "**DISC**" audio source is highlighted in the bottom line.
- **2.** Select "Track list".
- **3.** Select the desired directory or playlist.
- **4.** Select the desired track.
- $\Box$  If the directory structure of the folders is very deep or the number of files is very large, it may not be possible to display of all the folders or tracks.

File formats that cannot be played will not be displayed.

To find out more, please also refer to the section "Notes on the media supported" on page 33.

## Selecting a chapter in Video-DVD mode

When playing Video-DVDs, only playback of the audio information is supported.

- **1.** Keep pressing the **DISC** button until the "DISC" audio source is highlighted in the bottom line.
- **2.** Select "Track list".
- **3.** Select the desired chapter.

- **or** if you want to select a chapter from another video title -

- **3.** Select the first list entry with the "higher-level directory" **icon.** The list of video titles is opened.
- **4.** Select the desired video title. When playing Video-DVDs, only playback of the audio information is supported.
- **5.** Select the desired chapter.

#### Setting the audio format for Video-DVD

- **1.** Keep pressing the **DISC** button until the "**DISC**" audio source is highlighted in the bottom line.
- **2.** Press the **OPTION** button or touch the tab of the same name in the header.
- **3.** Select "DVD audio format". A list of the available audio formats is opened.
- **4.** Select the desired audio format.

**After selecting a new audio format from the** list, playback is resumed at the same point in the current chapter if possible. If this is not possible, the current chapter is played once again from the beginning. All following tracks are also played with the

newly set audio format. If this is not possible with a track, playback reverts to the originally set audio format. This format is then retained for the subsequent tracks.

DISC  $37$ 

## Setting audio groups (DVD-Audio)

- **1.** Keep pressing the **DISC** button until the "**DISC**" audio source is highlighted in the bottom line.
- **2.** Select "Track list".
- **3.** Select the first list entry with the "higher-level directory" **icon**.
- The list of audio groups is opened.
- **4.** Select the desired audio group.
- **5.** Select the desired title within the audio group.

### Skipping to the previous/next track

If the current track has been playing for more than 10 seconds, pressing the  $\triangleleft$  button resumes playback from the start of the current track. If the current track has not yet been playing for 10 seconds, playback is resumed from the start of the previous track.

- $\triangleright$  If you wish to skip to the next track, briefly press the  $D$  button when a CD/DVD is playing.
- $\triangleright$  If you wish to skip back to the start of the track, briefly press the  $\triangleleft$  button when a CD/ DVD is playing.

## Fast forward/reverse

 $\triangleright$  Press the D or the 4 button for a few seconds when a CD/DVD is playing.

## Repeating a track

Activating this function repeats the current track or the current chapter (Video-DVD mode).

▷ Select "**Repeat**" while a CD/DVD is playing to activate  $(\nabla)$  or deactivate  $(\nabla)$  the function.

## - **or** -

 $\triangleright$  Press the <code>I</code> or <code>D</code> button.

#### Switching the shuffle function on and off

When you activate this function, the current track is played to the end. Then the current CD is played in random order.

▷ Select "**Shuffle**" while a CD/DVD is playing to activate  $(\Box)$  or deactivate  $(\Box)$  the function.

#### Starting/stopping scanning

If you have activated this function, each track on the CD/DVD is played for approx. 10 seconds.

- **1.** Keep pressing the **DISC** button until the "DISC" audio source is highlighted in the bottom line.
- **2.** Select "Start scan" to activate the function.

**3.** Select "Stop scan" to deactivate the function. The track on the CD/DVD that has started playing continues to be played. The function is automatically stopped as soon as

a track is selected directly in the track list.

38 DISC

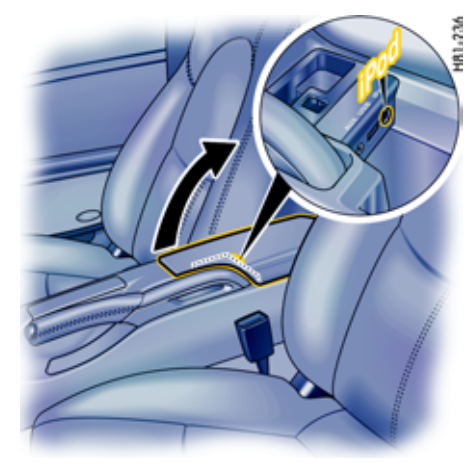

# iPod\* mobile digital device

You can connect one of the following iPod models to your PCM via a jack in the center console of your vehicle using the connecting cable supplied:

- iPod 4th generation,
- iPod 5th generation (video),
- iPod nano,
- iPod nano 2nd generation,
- iPod mini,
- iPod photo and
- newer iPod-models\*\*.

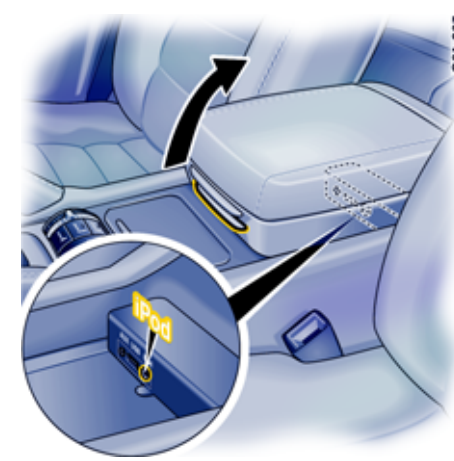

iPod jack in sports car iPod jack in Cayenne

- \*) iPod is a trademark of Apple Inc. and is registered in the USA and in other countries.
- \*\*) The operation of newer iPod-models at PCM 3 can not be guaranteed.
- $\Box$  There is an arrow on the connector of the iPod cable to make it easier to position the connector correctly.

 $\uparrow$  It is recommended not to leave an iPod in the vehicle for long periods of time as extreme ambient conditions (temperature, humidity) can occur in vehicles.The iPod charges during use.

## Calling up the main menu for iPod mode

 $\triangleright$  Keep pressing the **DISC** button until the "**iPod**" audio source is highlighted in the bottom line.

The mode "iPod" is only displayed if there is a corresponding device connected to the interface. If this mode is to be permanently displayed (even if there is no device connected to the PCM), you must activate the interface in the SET menu.

**1.** Press the **DISC** button.

**2.** Press the **OPTION** button or touch the tab of the same name in the header.

- **3.** Select "SET DISC / AUX". You will only be able to access the "SET DISC / AUX" menu if there is at least one CD/DVD inserted or at least one audio source activated  $(\nabla)$  in the menu..
- **4.** Select "**iPod**" to permanently activate (☑) or deactivate  $\Box$ ) the display.

## $_{\text{DISC}}$  39

## Searching for tracks

- **1.** Keep pressing the **DISC** button until the "**iPod**" audio source is highlighted in the bottom line.
- **2.** Select "Find music" in iPod mode.

If you only want to play certain tracks on your iPod, you can compile these tracks using specific filters. These filters can be used either individually or in succession for the search:

– Artists

Displays a list of all available artists. If you select an artist from the list, the number of tracks available for the subsequent search is updated.

– Albums

Displays a list of the available albums. If you have already selected an artist, only albums by this artist will be available for the subsequent search.

If you select an album from the list, the number of tracks available for the subsequent search is updated.

#### –**Track**

Displays a list of all tracks stored on the iPod. If you have already set a filter (e.g. "Artists"), the list of tracks will have been automatically updated and only tracks by this artist will be available.

Music genres

The tracks stored on the iPod are generally assigned to a music genre (provided the "Genre" ID3 tag has been assigned). These music genres can also be used as filters for a search.

Once you select a filter, higher-level filters are no longer available. After you select an artist, for example, the "Music genres" filter can no longer be selected.

Selecting "Start playback" terminates the search and plays the tracks in accordance with your previous selection.

Below is an example of how to perform a search for the tracks on a specific album:

**3.** Select "Artists".

A list of all the artists whose tracks are stored on the iPod is opened.

**4.** Select the desired artist in the list.

#### **5.** Select "Albums".

A list of all the albums by the selected artist stored on the iPod is opened.

- **6.** Select the desired album in the list. The number of tracks on this album is then shown in brackets on the "Track" button.
- **7.** Select "Start playback". The tracks on the selected album are played one after the other.

 $\Box$  The sorting grade of the lists is predetermined by the iPod.

## **Playlists**

Selecting this list entry allows you to play lists of tracks you have stored on your iPod.

- **1.** Keep pressing the **DISC** button until the "**iPod**" audio source is highlighted in the bottom line.
- **2.** Select "Playlists". The menu is opened.
- **3.** Select the desired playlist. The tracks in the list are played one after the other. After the last track is played, the playlist is automatically repeated.

**40** DISC

## Track list

## Fast forward/reverse

If you have performed a music search or selected a playlist, the corresponding tracks are displayed in the track list.

- **1.** Keep pressing the **DISC** button until the "**iPod**" audio source is highlighted in the bottom line.
- **2.** Select "Track list". The menu is opened.
- **3.** Select the desired track. The track is played.

To find out more about the track list, please refer to the section "Selecting a track (MP3-CD/DVD)" on page 36.

 $\Box$  The sorting grade of the lists is predetermined by the iPod.

## Skipping to the previous/next track

- $\triangleright$  If you wish to skip to the next track, briefly press the  $D$  button when a CD/DVD is playing.
- $\triangleright$  If you wish to skip back to the start of the track, briefly press the  $\triangleleft$  button when a CD/ DVD is playing.

 $\triangleright$  Press the D or the 4 button for a few seconds when a CD/DVD is playing.

## Repeating a track

If you have activated this function, the current track will be repeated.

 $\triangleright$   $\,$  Select "<code>Repeat</code>" in iPod mode to activate ( $\boxtimes$ ) or deactivate  $\Box$ ) the function.

- **or** -

 $\triangleright$  Press the <code>I</code> or <code>D</code> button.

## Switching the shuffle function on and off

When you activate this function, the current track is played to the end. Then the tracks in the track list are played in random order.

 $\triangleright$   $\,$  Select " $\mathsf{Shuffle}$ " in iPod mode to activate ( $\boxtimes$ ) or deactivate  $(\square)$  the function.

The shuffle function is automatically switched off as soon as a new music search is started.

## $_{\texttt{DISC}}$  41

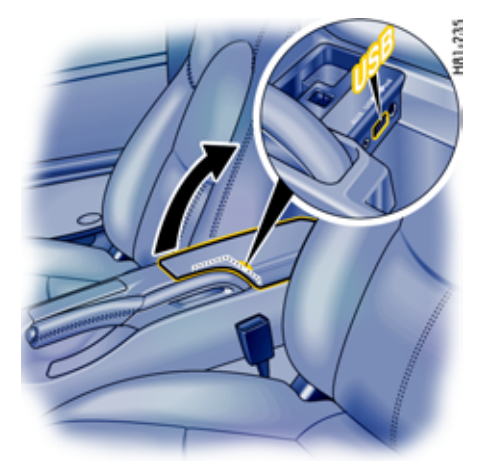

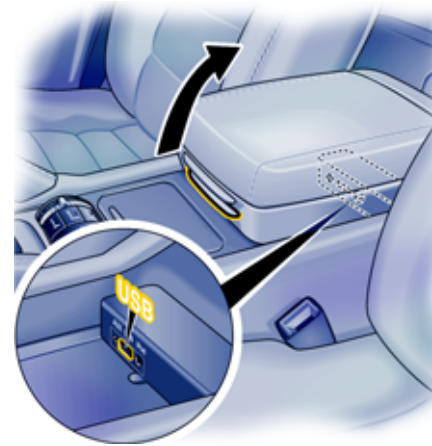

## USB

You can connect a USB memory stick or a USB MP3 player containing audio files to the USB interface of the PCM in the center console.

Using it you can:

- play audio data from your USB stick (permitted formats: MP3, WMA, and AAC-LC),
- download data from the Sport display, and
- download data from the PCM logbook.

USB interface in sports car USB interface in the Cayenne

You cannot connect USB devices that require the installation of special drivers. The use of a USB hub is not permitted.

It is **impossible** to guarantee system compatibility with all memory sticks and MP3 players due to the rate of development of the USB media market.

USB devices with increased power requirement (e.g. fixed disk) can possibly not be operated.

It is recommended not to leave USB devices in the vehicle for long periods of time as extreme ambient conditions (temperature, humidity) can occur in vehicles.

**T** Notes on the media supported

238

To avoid problems when playing your USB devices, please observe the following notes:

- Permissible media:USB mass storage device USB MP3 player (to MTP standard)
- Permissible file systems: USB devices with the file systems FAT 16 and FAT 32 are supported.
- Permissible USB standards:USB devices as per the USB 2.0 specifications are supported.
- – Permissible file structures:The maximum number of tracks per USB device is 10,000. A USB device may hold a maximum of 2,000 folders in total.Each folder in turn may contain a maximum of 1,000 tracks. The maximum directory depth is 11 levels. Up to 8 partitions are supported.

**42** DISC

## Calling up the main menu for USB mode

 $\triangleright$  Keep pressing the **DISC** button until the "**USB**" audio source is highlighted in the bottom line.

The mode "USB" is only displayed if there is a corresponding device connected to the interface. If this mode is to be permanently displayed (even if there is no device connected to the PCM), you must activate the interface in the SET menu.

- **1.** Press the **DISC** button.
- **2.** Press the **OPTION** button or touch the tab of the same name in the header.You will only be able to access the "SET DISC / AUX" menu if there is at least one CD/DVD inserted or at least one audio source activated  $(\nabla)$  in the menu.
- **3.** Select "SET DISC / AUX".
- **4.** Select " $\mathsf{USB}$ " to activate ( $\boxdot$ ) or deactivate ( $\boxdot$ ) the function.
- $\Box$  The first time USB mode is activated, the audio files in the USB memory are loaded. The menu cannot be used and the menu items are grayed out during this process. Once the first titles of the USB device are detected, the playback starts.

### Searching for tracks

**1.** Keep pressing the **DISC** button until the "**USB**" audio source is highlighted in the bottom line. **2.** Select "Find music" in USB mode.

If you only want to play certain tracks on your USB device, you can compile these tracks using specific filters:

#### – Artists

Displays a list of all artists. If you select an artist from the list, the number of tracks available for the subsequent search is updated.

#### $\sim$ Albums

Displays a list of the available albums. If you have already set a filter (e.g. "Artists"), only albums by this artist will be available for the subsequent search. If you select an album from the list, the number of tracks available for the subsequent search is updated.

#### – Track

Displays a list of all tracks stored on the USB device. If you have already set a filter (e.g. "Artists"), the list of tracks will have been automatically updated and only tracks by this artist will be available.

#### – Music genres

The tracks stored on the USB device are generally assigned to a music genre (provided the "Genre" ID3 tag has been assigned). These music genres can also be used as filters for a search.

These filters can be used either individually or in succession for the search.

In contrast to the music search in iPod mode, the filters can be set in any order.

Selecting "Start playback" terminates the search and play the tracks in accordance with your previous selection.

Below is an example of how to perform a search for the tracks on a specific album:

#### **3.** Select "Artists".

A list of all available artists whose tracks are stored on the USB device is opened. Highlight the desired artist by selecting them in the list.

 $_{\text{DISC}}$  43

- **4.** Select the desired artist in the list.
- **5.** Select "Albums". A list of all albums by the selected artist stored on the USB device is opened.
- **6.** Select the desired album in the list. The number of tracks on this album is then shown in brackets on the "**Track**" button.
- **7.** Select "Start playback". The tracks on the selected album are played one after the other.
- $\Box$  The music search in USB mode only works if the metadata for the tracks, the so-called ID3 tags, is available.
	- A database is created in the PCM for the music search in USB mode. This can take a few minutes.
	- The tracks from a music search are compiled as the first entry in the track list in a playlist named "Tracks from music search".

## Track list

The tracks and playlists stored on the USB device are displayed in alphabetical order in the track list.

- **1.** Keep pressing the **DISC** button until the "**USB**" audio source is highlighted in the bottom line. **2.** Select "Track list".
- The menu is opened.
- **3.** Select the desired track. The track is played.

- **or** -

Select the playlist and then the desired track. The track is played.

## Skipping to the previous/next track

If the current track has been playing for more than 10 seconds, pressing the **4** button resumes playback from the start of the current track. If the current track has not yet been playing for 10 seconds, playback is resumed from the start of the previous track.

- $\triangleright$  If you wish to skip to the next track, briefly press the  $D$  button when a CD/DVD is playing.
- $\triangleright$  If you wish to skip back to the start of the track, briefly press the 4 button when a CD/ DVD is playing.

## Fast forward/reverse

 $\triangleright$  Press the D or the 4 button for a few seconds when a CD/DVD is playing.

## Repeating a track

Activating this function repeats the current track.

 $\triangleright$  Select "**Repeat**" in USB mode to activate (Z) or deactivate  $\Box$ ) the function.

- **or** -

 $\triangleright$  Press the 4 or  $\triangleright$  button.

## Switching the shuffle function on and off

If you have activated this function, the current track is played to the end. Then all tracks are played in random order.

 $\triangleright$  Select "Shuffle" in USB mode to activate (  $\boxtimes$  ) or  $deactive$  ( $\Box$ ) the function.

The shuffle function is automatically switched off as soon as a new music search is started.

**44** DISC

## Starting/stopping scanning

If you have activated this function, each track on the USB device is played for approx. 10 seconds.

- **1.** Keep pressing the **DISC** button until the "**USB**" audio source is highlighted in the bottom line.
- **2.** Select "Start scan" to activate the function.
- **3.** Select "Stop scan" to deactivate the function. The track on the USB device that has started playing continues to be played.

The function is automatically stopped as soon as a track is selected directly in the track list.

 $_{\text{DISC}}$  45

## External audio source

You can connect an external audio source that is operated on the source itself rather than on the PCM to the AUX interface of the PCM.

#### $\bigwedge$ **WARNING!**

**Accident hazard.** The distraction could result in you losing control of the vehicle.

 $\triangleright$  Operate the external audio source only if you are safely in control of your vehicle and when the traffic conditions permit. If in doubt, stop the car and operate the PCM while the vehicle is parked.

## Calling up the main menu for the external source

 $\triangleright$  Keep pressing the **DISC** button until the "**AUX**" audio source is highlighted in the bottom line.

In order that a connected external audio source can be selected by the  $DISC$  button, the interface in the SET menu must be activated.

- **1.** Press the **DISC** button.
- **2.** Press the **OPTION** button or touch the tab of the same name in the header.
- **3.** Select "SET DISC / AUX". You will only be able to access the "SET DISC / AUX" menu if there is at least one CD/DVD inserted or at least one audio source activated  $(\nabla)$  in the menu..
- **4.** Select "AUX" to activate ( $\boxtimes$ ) or deactivate ( $\boxdot$ ) the function.

The external audio source cannot be operated on the PCM, it can only be operated on the device itself. Please consult the operating instructions for the respective device to find out how to do this.

**T** Volume control should mainly be performed on the external audio source to avoid large differences in volume (particularly increases) when changing the audio source.

Recommendation:

- $\triangleright$  Set the maximum volume on the external audio source.
- $\triangleright$  Then set the desired volume on the PCM.

**46** DISC

# PHONE

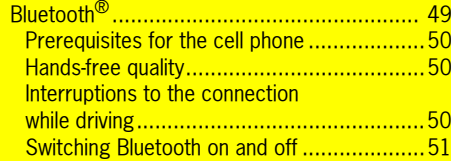

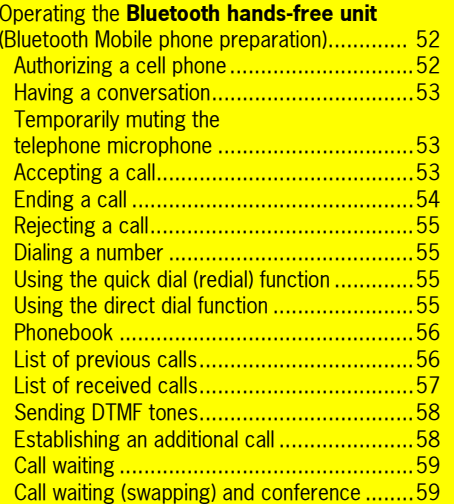

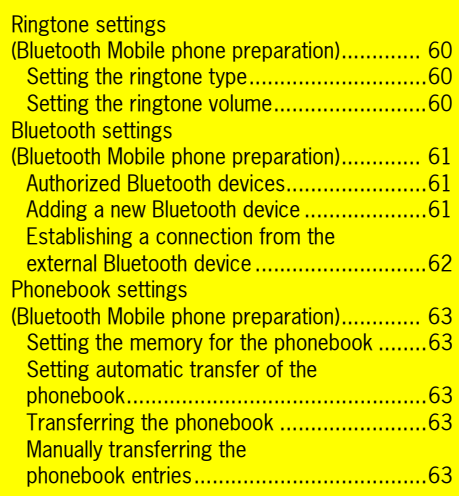

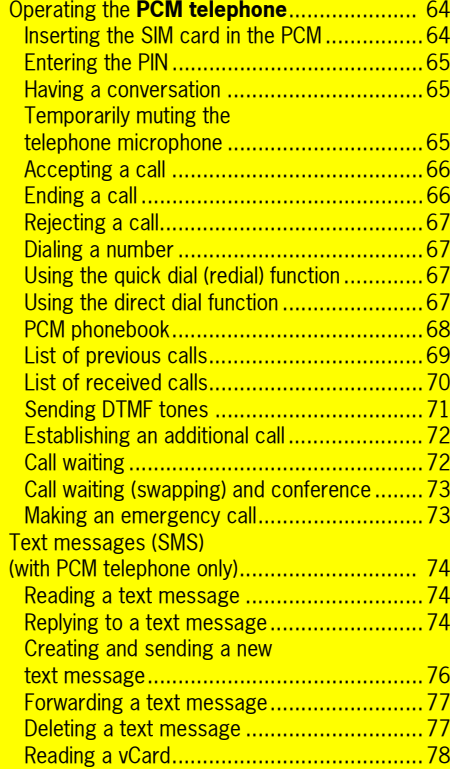

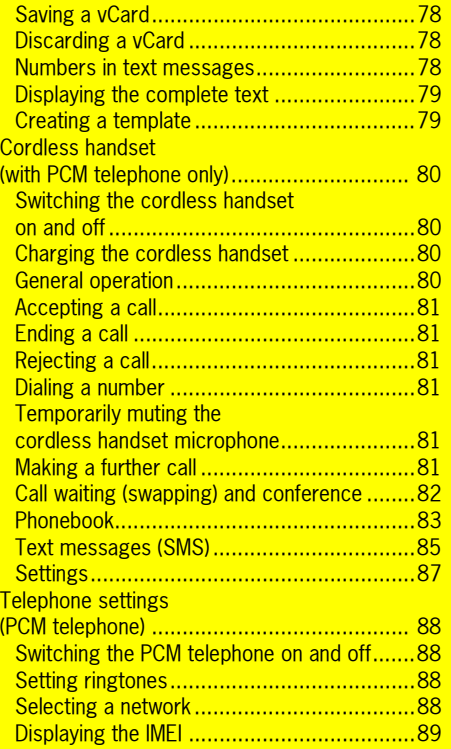

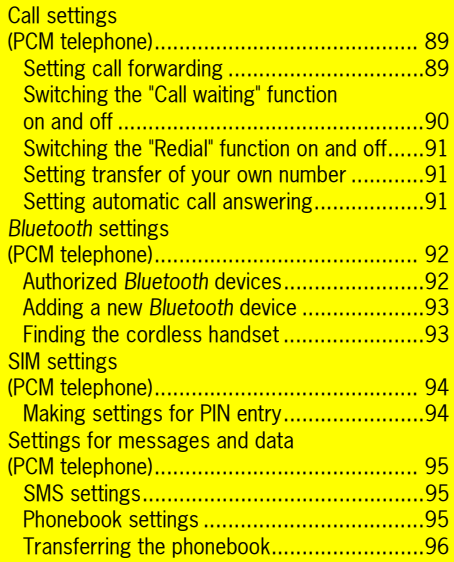

The PCM can be equipped with an internal telephone (PCM telephone) as an optional accessory.

This internal telephone (PCM telephone) is a quadband GSM radio telephone (GSM 850/900/ 1800/1900) with handset and hands-free operation. It conforms to the GSM standard (**G**lobal **S**ystem for **M**obile communication) currently implemented in more than 100 countries.

For information on the current and planned expansion of the coverage areas of GSM networks, contact your network provider.

Your PCM also offers a facility for connecting and operating an external telephone (cell phone) via a *Bluetooth* connection.

On the Internet under http://www.porsche.com you find a list with compatibles cell phones.

## **WARNING!**

**Injury hazard.** The telephone must not be used near explosives or flammable materials (e.g. at a gas station) or near operations involving explosives.

Cell phones must be switched off in certain hazardous areas such as near gas stations, fuel depots, chemical plants, and demolition work in progress using explosives, for example. The electric spark from the cell phone could ignite chemical vapors near these hazardous areas, which could result in serious personal injury or death.

- $\triangleright$  Follow corresponding instructions.
- $\triangleright$  Observe statutory regulations and local restrictions when using the telephone.

## *Bluetooth*®

*Bluetooth* is a system for establishing radio connections between electronic devices within a maximum range of approx. 33 feet. *Bluetooth* allows you to use your cell phone via the PCM. You can accept, make, and end calls. You use your vehicle's audio system for hands-free operation and have access to the contents of your phonebook.

 $\Box$  The access to the phonebook depends on the range of functions supported by the cell phone used.

The connection is established using different connection types (profiles) depending on the telephone version in your PCM:

– In the case of a PCM **with PCM telephone**, connection takes place exclusively using the **SIM Access Profile**.

When connecting using the SIM Access Profile, the SIM card of the cell phone is used for operation of the PCM telephone. The data on the SIM card (phonebook entries and text messages) is read out by the PCM and is available for use on the PCM. The range of functions with a connection using

the SIM Access Profile is largely the same as the function of the internal telephone with SIM card inserted.

– In the case of a PCM **with** *Bluetooth* Mobile phone preparation, connection takes place using the **hands-free profile**.

When connecting using the hands-free profile, the PCM simply serves as a *Bluetooth* **handsfree unit** for the external telephone. The SIM card of the external telephone cannot be accessed (for example to write a text message) and the range of functions is restricted accordingly (depending on the cell phone used).

 $\Box$  The option of connection using the SIM Access Profile is not available on all cell phones and must also be activated on the cell phone.

In some countries there may be limitations to the use of devices with *Bluetooth*. You can obtain information in this regard from your local authorities.

## Prerequisites for the cell phone

Not all cell phones are equally suitable for making and receiving calls via the *Bluetooth* interface of the PCM.

- You need a cell phone that supports *Bluetooth*.
- The cell phone must support the hands-free profile 1.0 or higher.
- The cell phone must be switched on and *Bluetooth* must be activated.
- On some cell phones, the device must also be rendered "visible" to other devices with *Bluetooth*.

Further information on the settings on your cell phone can be found in the manufacturer's operating instructions.

**Some cell phones have special** characteristics when it comes to *Bluetooth* or do not fully support *Bluetooth*. Contact your cell phone retailer and if applicable download the latest software onto your cell phone.

## Hands-free quality

The hands-free quality can be impaired by

- having the fan on, windows open or the top down,
- –wind and road noise.
- cell phone having a poor network connection,
- vehicle traveling at a high speed.

#### Interruptions to the connection while driving

Interruptions to the connection may occur if

- there is inadequate GSM network coverage in certain regions,
- you are switching from one GSM transmitting/ receiving station (GSM cell) to another and there is no voice channel available in this cell,
- you are using a SIM card that is not compatible with the available network.

## Switching *Bluetooth* on and off

## **Switching** *Bluetooth* **on**

- **1.** Press the PHONE button.
- **2.** Press the **OPTION** button or touch the tab of the same name in the header.
- **3.** Select "SET PHONE"
- > "Bluetooth settings".
- **4.** Select "Switch on Bluetooth".

## **Switching** *Bluetooth* **off**

- **1.** Press the PHONE button.
- **2.** Press the **OPTION** button or touch the tab of the same name in the header.
- **3.** Select "SET PHONE".
- > Select "**Bluetooth settings**".
- **4.** Select "Switch off Bluetooth".

## PHONE  $\bf{51}$

## Operating the *Bluetooth* handsfree unit(*Bluetooth* Mobile phone preparation)

The *Bluetooth* hands-free unit is operated in much the same way as the PCM telephone. Some functions are not, however, available with the *Bluetooth* hands-free unit.

To find out more, please also refer to the section "Operating the PCM telephone" on page 64.

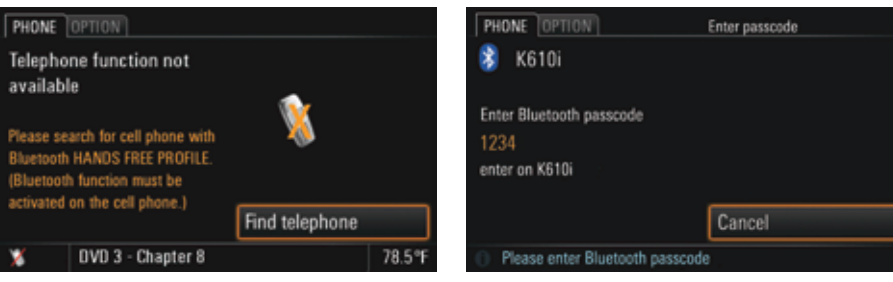

## Authorizing a cell phone

Using the "Find telephone" function, you can have the PCM search for and authorize your cell phone. Follow the instructions on the PCM display for this.

**Please note that to be able to use your cell** phone with the PCM telephone, it must support the *Bluetooth* hands-free profile.

In order that your *Bluetooth* device can be found by the PCM, please ensure that the *Bluetooth* function on the device has been switched on and set to "visible".

Further details can be found in the operating manual for your cell phone.

- **1.** Press the PHONE button.
- **2.** Select "Find telephone".

A search is started and a list of the devices found is displayed.

 $\Box$  Some Phones might ask for a code during this search phase. If this is the case either ignore or reject this prompt.

**3.** Choose the desired device by selecting it in the list.

A *Bluetooth* code is displayed that you must enter in the cell phone.

**4.** Enter the displayed *Bluetooth* code in the cell phone.

Successful authorization of the device is shown on the display and the connection is established.

**T** With some cell phones, the connection request by the PCM must be explicitly confirmed on the cell phone. This may even have to be done a number of times in some cases, for example before transferring the phonebook. To avoid this request, you can authorize the PCM in your cell phone's list of devices. The connection will then be established automatically and without the need for further checks in future.Further details can be found in the operating manual for your cell phone.

**F** With some cell phones, the *Bluetooth* code must be directly provided by the cell phone during the connection request. If this is the case, enter any 4-digit code in your cell phone and confirm it with OK. You will then be shown a keypad on the PCM display where you must enter the same code and confirm it.

To find out more, please refer to the sections ""Authorized Bluetooth devices" on page 92" and ""Adding a new Bluetooth device" on page 93".

#### Having a conversation

There is a hands-free microphone in the steering column trim panel (sports car) or in the roof control console (Cayenne) of the vehicle. This means that you can conduct all telephone calls without using a handset. You control the volume using the left rotary

knob **(⊜)**.

 $\Box$  The microphone is directed towards the driver to optimize the hands-free quality.

#### **Conducting a call using a cell phone**

If there is a cell phone connected to the PCM using the hands-free profile, the call is generally conducted using the hands-free unit. It can, however, be transferred to the cell phone by selecting the "Private" function.

 $\triangleright$  During the call, select "**Private**" to switch the function on  $(\nabla)$  and off  $(\nabla)$ .

## Temporarily muting the telephone microphone

 $\triangleright$  During the call, select "**Mute microphone**" to switch the function on  $(\nabla)$  and off  $(\nabla)$ .

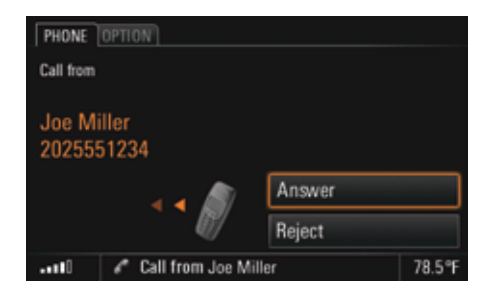

## Accepting a call

As soon as a call comes in, an appropriate menu is temporarily displayed or an appropriate message shown in the bottom line.

The telephone number and the name of the caller are displayed if available.

You can accept the incoming call in a number of ways:

 $\triangleright$  Press the Lift receiver button  $\curvearrowleft$  on the PCM.

- **or** -

 $\triangleright$  Select "Answer" on the display.

- **or** -

 $\triangleright$  Press the Answer button on the external cell phone. (*Bluetooth* hands-free unit only.)

### - **or** - **(with multi-function steering wheel with telephone function)**

- $\triangleright$  Press the Answer button on the multi-function steering wheel.
- **or** - **(with handset)**
- $\triangleright$  Press the Answer button on the handset.

#### - **or** -

 $\triangleright$   $\;$  Remove the handset from the charging cradle.

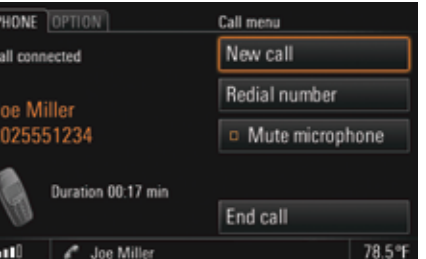

### - **or** - **(with multi-function steering wheel with telephone function)**

- $\triangleright$  Pressing the End call button on the multifunction steering wheel.
- **or** - **(with handset)**
- $\triangleright$  Pressing the End call button on the handset.

#### - **or** -

 $\triangleright$  Placing the receiver in the charging cradle (if the call is on the receiver).

## Ending a call

You can end an active call by:

 $\triangleright$  Pressing the End call button  $\blacksquare$  on the PCM.

### - **or** -

 $\triangleright$  Selecting "**End call**" in the call menu.

#### - **or** -

 $\triangleright$  Pressing the Retract button on the external cell  $\blacksquare$ phone.

## $54$  phone

## Rejecting a call

You can reject an incoming call by:

 $\triangleright$  Pressing the End call button  $\blacksquare$  on the PCM.

- **or** -

 $\triangleright$  Selecting "**Reject**" in the call menu.

- **or** -

- $\triangleright$  Briefly pressing the left rotary knob  $\rightarrow \!\!\!\!\! \blacktriangleright$ .
- **or** -
- $\triangleright$  Pressing the End call button on the external cell phone.

#### - **or** - **(with multi-function steering wheel with telephone function)**

 $\triangleright$  Pressing the End call button on the multifunction steering wheel.

#### - **or** - **(with handset)**

 $\triangleright$  Pressing the Reject button on the handset.

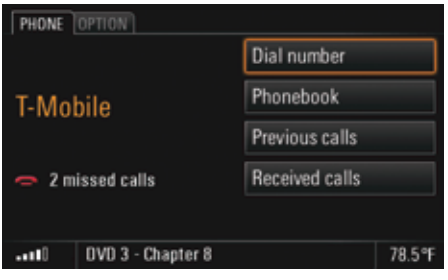

## Dialing a number

- 1. Press the PHONE button. The PHONE main menu appears.
- **2.** Select "Dial number". The input menu for telephone numbers is opened. The input field for the telephone number is blank.
- **3.** Select the individual digits in the telephone number one after the other.
- **4.** Select "Call number". The telephone call is established and the call menu is displayed.
- $\mathbf{F}$  Always enter the telephone number with the dialing code.

## Using the quick dial (redial) function

You open the quick dial menu by pressing the Lift receiver button  $\curvearrowright$  on the PCM. This menu contains a list of the last numbers dialed.

**1.** Press the Lift receiver button **••** on the PCM.

- **2.** Select the person you wish to talk to.
- **3.** Select "Call number" or press the Lift receiver button  $\curvearrowright$  on the PCM again.

- **or** -

Select the first list entry "Dial number". The input menu for telephone numbers opens.

**4.** Enter the desired telephone number.

**5.** Select "Call number".

## Using the direct dial function

If a telephone number is displayed in a menu and you press the Lift receiver button  $\curvearrowright$  on the PCM, this number is dialed directly.

PHONE  ${\bf 55}$ 

## Phonebook

#### **Displaying the phonebook**

- **1.** Press the PHONE button. The PHONE main menu appears.
- **2.** Select "Phonebook". The phonebook is opened.

#### **Calling a phonebook entry**

- **1.** Press the PHONE button.
- **2.** Select "Phonebook".
- **3.** Select the desired phonebook entry. **4.** If there is more than one number stored for this
- entry, select the desired number. **5.** Select "Call number".
- The desired number is dialed.

#### **Sending a vCard**

You can send phonebook entries directly as vCards. A vCard is an "electronic visiting card" that a recipient can accept directly into their phonebook.

- **1.** Press the PHONE button.
- **2.** Select "Phonebook".
- **3.** Select the desired phonebook entry.
- **4.** Select "Send vCard".

**5.** The list of known devices that are suitable for a transfer is displayed. If the desired device is not there, you can search for further devices. To do this, press "New device" (see also the section "Adding a new Bluetooth device" on page 93).

As soon as the search is complete, a list containing the devices found is displayed. Once you have selected a device in this list, a connection is established and the vCard is sent.

## List of previous calls

The Previous calls telephone function automatically stores the numbers of the last 25 calls you made.

The PCM can distinguish 5 different cell phones in connection with this. If a cell phone known to the PCM is connected, the last telephone numbers dialed with the PCM are displayed for this device. If one of the telephone numbers matches an entry from your phonebook, the name of the person called is displayed instead of the telephone number.

#### **Displaying the list**

- **1.** Press the PHONE button.
- **2.** Select "Previous calls".

The list of previous calls is displayed with the time and date of the calls.

#### **Calling a number from the list of previous calls**

- **1.** Press the PHONE button.
- **2.** Select "Previous calls".
- **3.** Select the desired number.
- **4.** Select "Call number".

#### **Storing a number from the list of previous calls in the phonebook**

This function is only available when there is a SIM card inserted.

- **1.** Press the PHONE button.
- **2.** Select "Previous calls".
- **3.** Select the desired number.
- **4.** Select "Store number". The phonebook is opened.
- **5.** Enter the name corresponding to the number and store the entry. To find out more, please refer to the section "PCM phonebook" on page 68.

#### **Deleting a number from the list of previous calls**

- 1. Press the PHONE button.
- **2.** Select "Previous calls".
- **3.** Select the desired number.
- **4.** Select "Delete". **5.** Confirm the message that appears by selecting "Yes".

The number is deleted from the list.

### **Sending a message to a number from the list of previous calls**

- 1. Press the PHONE button.
- **2.** Select "Previous calls".
- **3.** Select the desired number.
- **4.** Select "Send message". The SMS input menu is opened. The number previously chosen is already entered as the recipient.
- **5.** Enter the desired message and send. To find out more, please refer to the section "Replying to a text message" on page 74.

### **Adding to a number from the list of previous calls**

- 1. Press the PHONE button.
- **2.** Select "Previous calls".
- **3.** Select the desired number.

## **4.** Select "Add to number".

The input menu is opened and the number is shown in the input field ready for editing.

- **5.** Make the desired change.
- **6.** Select "Call number".

The telephone number stored in the list is not changed.

## List of received calls

The "Received calls" telephone function automatically stores the numbers of the last 25 calls you received. If one of the telephone numbers matches an entry from your phonebook, the name of the caller is displayed instead of the telephone number.

## **Displaying the list**

- 1. Press the PHONE button.
- **2.** Select "Received calls". The list of received calls is displayed with the time and date of the calls. It contains both  $\alpha$  accepted  $\alpha$  and rejected  $\alpha$  calls.

**Calling a number from the list of received calls** 

- 1. Press the PHONE button.
- **2.** Select "Received calls".
- **3.** Select the desired number.
- **4.** Select "Call number".

#### **Storing a number from the list of received calls in the phonebook**

This function is only available when there is a SIM card inserted.

- 1. Press the PHONE button.
- **2.** Select "Received calls".
- **3.** Select the desired number.
- **4.** Select "Store number". The phonebook is opened.
- **5.** Enter the desired details. To find out more, please refer to the section "PCM phonebook" on page 68.

### **Deleting a number from the list of received calls**

- 1. Press the PHONE button.
- **2.** Select "Received calls".
- **3.** Select the desired number.
- **4.** Select "Delete".
- **5.** Confirm the message that appears by selecting "Yes".

The number is deleted from the list.

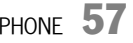

### **Sending a message to a number from the list of received calls**

- **1.** Press the PHONE button.
- **2.** Select "Received calls".
- **3.** Select the desired number.
- **4.** Select "Send message". The SMS input menu is opened. The number previously chosen is already entered as the recipient.
- **5.** Enter the desired message and send. To find out more, please refer to the section "Replying to a text message" on page 74.

### **Adding to a number from the list of received calls**

- **1.** Press the PHONE button.
- **2.** Select "Received calls".
- **3.** Select the desired number.
- **4.** Select "Add to number". The input menu is opened and the number is shown in the input field ready for editing.
- **5.** Make the desired change.
- **6.** Select "Call number".

The telephone number stored in the list is not changed.

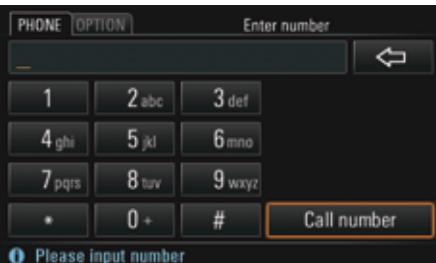

## Sending DTMF tones

DTMF tones (**D**ual **T**one **M**ulti **F**requency) can be sent once a telephone connection has been established. You need this function to communicate with touch tone-activated telephone systems (e.g. for controlling your voice mailbox or when dialing in remotely to your answering machine).

- **1.** Select "Enter number" in the call menu. The numerical input menu is opened.
- **2.** Enter the desired digits. Each digit is **immediately** transmitted as a DTMF tone.

## Establishing an additional call

You can establish a further call while there is another call active.

- Some cell phones do not support making or accepting a second call. If this is the case, the "New call" menu item is grayed out while there is a call active.
- **1.** Select "New call" in the call menu.

**2.** You then have the following options for entering the telephone number:

#### – "Dial number":

The input menu for telephone numbers is opened. To find out more, please refer to the section "Dialing a number" on page 55.

– "Phonebook":

You can insert a number stored in the phonebook. To find out more, please refer to the section "Calling a phonebook entry" on page 56.

The active call is retained if the second connection is established.

You can switch between the two calls or hold a conference call. To find out more about this, please refer to the section "Call waiting (swapping) and conference" on page 59.

## Call waiting

The "Call waiting" function is only available if supported by the network provider. The "Call waiting" function must also be activated in the call settings of the PCM or the cell phone. To find out more, please refer to the section "Call waiting (swapping) and conference" on page 59.

#### **Rejecting a waiting call**

If you receive another call while there is already one active, you will hear a call waiting tone. The menu for the incoming call is displayed and a message appears in the bottom line.

#### ⊳ Select "**Reject**".

The waiting call is rejected. The caller hears the busy signal. If the caller's telephone number is transmitted,

the number or name appears in the **"**Received calls**"** list.

## **Accepting a waiting call**

#### ⊳ Select "**Answer**".

The waiting call is accepted and activated. The previously active call is put on hold. You then have the option to switch between the two calls or to hold a conference with both callers. To find out more, please refer to the section "Call waiting (swapping) and conference" on page 59.

The PCM will not accept a third incoming call. The caller hears the busy signal or is redirected to the mailbox.

#### **Ending an active call**

### **1.** Select "End active call".

The currently active call is ended and the first call that is on hold is activated again.

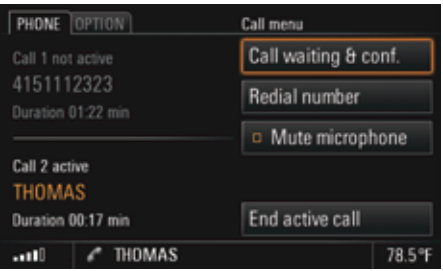

## Call waiting (swapping) and conference

The "Call waiting & conf." function is only available if supported by the network provider. When using the *Bluetooth* hands-free unit, this function is only available for a limited selection of devices.

A prerequisite for this function is that there are two calls, one of which is active and one of which is on hold (inactive). To find out more about this, please refer to the sections "Establishing an additional call" on page 58 and "Accepting a waiting call" on page 59.

⊳ Select "**Call waiting & conf.**".

You now have a number of options:

## **Swapping between the calls (call waiting)**

**1.** Select "Swap".

The system swaps to the other call. The previously active call is put on hold.

- **2.** Select "Swap" again to return to the call on hold.
- **3.** To end one of the two calls, select "End call 1" or "End call 2".

- **or** -

Select "**End all**" to end both calls.

## **Conferencing the two calls**

- **1.** Select "Conference". Both calls are activated and connected so that all parties can speak to each other.
- **2.** Select "End all" to end the conference.

## Ringtone settings (*Bluetooth* Mobile phone preparation)

## Setting the ringtone type

- **1.** Press the PHONE button.
- **2.** Press the **OPTION** button or touch the tab of the same name in the header.
- **3.** Select "Ringtone settings" <sup>&</sup>gt;"Ringtone type".
	- A list of the available ringtones is displayed.
- **4.** Set the desired ringtone by selecting it. The set ringtone type is played again.
- **5.** If necessary turn the left rotary knob  $\textsf{C}\textcircled{\blacktriangleright}$  to change the the ringtone volume. The so set ringtone value is assumed by dropping out of the menu.
- If If the connected cell phone supports the transfer of the ringtone via *Bluetooth* (inband ringing), the Ringtone settings item is grayed out and the ringtone must be set on the cell phone.

## Setting the ringtone volume

- **1.** Press the PHONE button.
- **2.** Press the **OPTION** button or touch the tab of the same name in the header.
- **3.** Select "Ringtone settings" <sup>&</sup>gt;"Ringtone volume".
- **4.** Make the desired setting by turning the right rotary knob  $\textcircled{\bullet}$  or by selecting the two symbols  $\triangle$  and  $\nabla$ .

## *Bluetooth* settings (*Bluetooth* Mobile phone preparation)

## Authorized *Bluetooth* devices

This setting allows you to display a list of the *Bluetooth* devices currently authorized for a connection with your PCM.

#### **Displaying authorized** *Bluetooth* **devices**

- 1. Press the PHONE button.
- **2.** Press the **OPTION** button or touch the tab of the same name in the header.
- **3.** Select "Bluetooth settings"

#### > "Device list".

The list is opened.

Devices that can be connected to the PCM using different profiles appear a number of times in the list (e.g. as a cell phone and as a data device).

## **Connecting an authorized** *Bluetooth* **device with the PCM**

- **Data devices cannot be connected from the** list of devices; they can only be connected by calling the appropriate application, for example when transferring a vCard.
- **1.** Open the list of authorized *Bluetooth* devices.
- **2.** Select the desired device in the list.
- **3.** Select "Connect profile".

### **Disconnecting an authorized and connected**  *Bluetooth* **device from the PCM**

- **1.** Open the list of authorized *Bluetooth* devices.
- **2.** Select the desired device in the list.
- **3.** Select "Disconnect profile".

#### **Renaming an authorized** *Bluetooth* **device**

- **1.** Open the list of authorized *Bluetooth* devices.
- **2.** Select the desired device in the list.
- **3.** Select "Rename device".
	- The input menu is opened.
- **4.** Enter the desired name and confirm by selecting "OK". The name of the device is now changed in the PCM.

#### **Deleting an authorized** *Bluetooth* **device from the list**

- **1.** Open the list of authorized *Bluetooth* devices.
- **2.** Select the desired device in the list.
- **3.** Select "Delete".
- **4.** Confirm the message that appears by selecting "Yes".

#### **Deleting the list of authorized** *Bluetooth* **devices**

- **1.** Open the list of authorized *Bluetooth* devices.
- **2.** Select any device in the list.
- **3.** Select "Delete".
- **4.** Select "Delete list".
- **5.** Confirm the message that appears by selecting "Delete all".

## Adding a new *Bluetooth* device

In order that your *Bluetooth* device can be found by the PCM, please ensure that the *Bluetooth* function on the device has been switched on and set to "visible".

## PHONE  $\bf{61}$

- **1.** Press the PHONE button.
- **2.** Press the **OPTION** button or touch the tab of the same name in the header.

> Select "Bluetooth settings".

> "New device".

A search is started and a list of the telephones found is displayed.

**3.** Choose the desired device by selecting it in the list.

A *Bluetooth* code is displayed that you must enter in the corresponding *Bluetooth* device. Once you have entered the code, successful authorization of the device is shown on the display.

- **4.** The connection is automatically established by the PCM.
- $\mathbb{F}$  With some cell phones, the connection request by the PCM must be explicitly confirmed on the cell phone. This may even have to be done a number of times in some cases, for example before transferring the phonebook. To avoid this request, you can authorize the PCM in your cell phone's list of devices. The connection will then be established automatically and without the need for further checks in future.It can take a few seconds for the *Bluetooth* device to be authorized.

If the list of authorized *Bluetooth* devices is full (max. 5 cell phones), you must first delete a device from the list. An appropriate message will be displayed. To find out more, please refer to the section "Deleting an authorized Bluetooth device from the list" on page 61.

## Establishing a connection from the external *Bluetooth* device

If the PCM does not find your cell phone or a connection attempt by the PCM fails, you can also start the authorization from the cell phone.

- **1.** If another cell phone is connected to the PCM, switch off *Bluetooth* on the connected cell phone to disconnect the connection with the PCM.
- 2. Press the PHONE button.
- **3.** Press the **OPTION** button or touch the tab of the same name in the header.
- **4.** Using the cell phone, search for audio accessories or devices that support *Bluetooth*. Refer to the manufacturer's operating instructions to find out how to do this.
- **5.** Select the device "PCM" in the search list of the cell phone and establish the connection. Refer to the manufacturer's operating instructions to find out how to do this.
- **6.** A request appears on the PCM display. Select "Accept".
- **7.** Enter any 4-digit code in the appearing keypad and confirm it with OK.
- **8.** Enter the same *Bluetooth* code in your cell phone. Once you have entered the code, successful authorization of the device is shown on the
- display. **9.** With many cell phones, the connection with the PCM must be explicitly established from the cell phone following authorization. Further details can be found in the operating manual for your cell phone.

With some cell phones, the *Bluetooth* code must be directly provided by the cell phone during the connection request. If this is the case, enter any 4-digit code in your cell phone and confirm it with OK. You will then be shown a keypad on the PCM display where you must enter the same code and confirm it.

 $D$ 

## Phonebook settings (*Bluetooth* Mobile phone preparation)

## Setting the memory for the phonebook

You can set which phonebook entries should be used for the display in the phonebook:

- the phonebook entries on the SIM card or/and
- the phonebook entries in the telephone's memory.

This allows you to adapt the phonebook list of the PCM to your list in the cell phone.

- 1. Press the PHONE button.
- **2.** Press the **OPTION** button or touch the tab of the same name in the header.
- **3.** Select "Phonebook settings" <sup>&</sup>gt;"Phonebook memory".
- **4.** Make the desired setting by selecting.

## Setting automatic transfer of the phonebook

If the "Auto update" function is switched on, a cell phone's phonebook will be transferred each time the PCM is connected to the cell phone. The phonebook stored in the PCM is replaced by the current phonebook from the cell phone once transfer is complete.

If the "**Auto update**" function is switched off, the data will no longer be updated.

- 1. Press the PHONE button.
- **2.** Press the **OPTION** button or touch the tab of the same name in the header.
- **3.** Select "Phonebook settings".
- **4.** Select "**Auto update**" to activate (☑) or  $deactive$  ( $\Box$ ) the function.

## Transferring the phonebook

This setting transfers the phonebook of the connected cell phone once more into the PCM. The phonebook stored in the PCM is replaced by the current phonebook from the cell phone once transfer is complete.

- 1. Press the PHONE button.
- **2.** Press the **OPTION** button or touch the tab of the same name in the header.
- **3.** Select "Transfer phonebook".

### Manually transferring the phonebook entries

Some cell phones do not support automatic transfer of the phonebook If this is the case, you can manually load entries from the phonebook on your cell phone phonebook into the phonebook of the PCM.

- 1. Press the PHONE button.
- **2.** Press the **OPTION** button or touch the tab of the same name in the header.
- **3.** Select "Transfer phonebook".
- **4.** You can now choose whether you wish to add to or completely replace the phonebook. Select the desired function.
- **5.** Select the desired entries on your cell phone and transfer to the PCM via Bluetooth. The PCM counts the entries already transferred.
- **6.** Once transfer is complete, select "Ready". You can then access the transferred entries in the PCM phonebook.

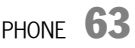

## Operating the PCM telephone

The PCM telephone is operated in much the same way as the *Bluetooth* hands-free unit. To find out more about this, please refer to the section "Operating the Bluetooth hands-free unit (Bluetooth Mobile phone preparation)" on page 52.

If you wish to use the internal PCM telephone for telephone mode, you will need a SIM card. To this end you can

- insert the SIM card in the slot provided on the right-hand side of the device or
- connect a suitable cell phone to the PCM via *Bluetooth*.

To find out more, please refer to the sections "Inserting the SIM card in the PCM" on page 64 and "Connecting an authorized Bluetooth device with the PCM" on page 92 as well as "Adding a new Bluetooth device" on page 93.

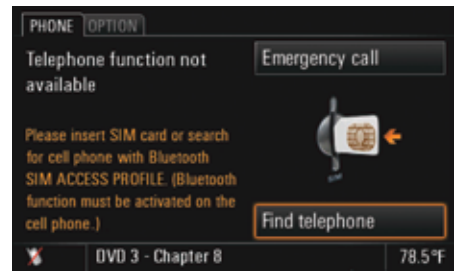

## Inserting the SIM card in the PCM

- û Push the SIM card (SIM = **S**ubscriber **I**dentification **M**odule) into the slot provided until it engages.
	- To remove the SIM card, press the card as far as possible into the slot again.

Insert the SIM card so that the metal contacts are on the left-hand side. The slanted corner of the SIM card must be on **top**.

 $\Box$  The use of twin SIM cards, for example in the cell phone and the internal PCM telephone (both cards simultaneously activated), may result in impairment of the telephone functions.

For more information on this, contact your network provider.

If there is no SIM card inserted in the slot, the PCM automatically attempts to establish a *Bluetooth* connection with a cell phone using the SIM Access Profile. However, this is only possible if you have

- activated *Bluetooth* on the PCM and on the cell phone, and
- registered at least one cell phone on the PCM.

If you have not yet authorized a cell phone on the PCM, you can have the PCM search for and authorize your cell phone by selecting "Find telephone". Follow the instructions on the display for this.

**Please note that to be able to use your cell** phone with the PCM telephone, it must support the *Bluetooth* SIM Access Profile.

To find out more, please refer to the sections "Authorized Bluetooth devices" on page 92 and "Adding a new Bluetooth device" on page 93.

## Entering the PIN

As soon as you have switched on the telephone and inserted the SIM card, you are prompted to enter the PIN (PIN = **P**ersonal **I**dentification **N**umber).

You will find the PIN in the documentation you received from your network provider.

- **1.** Enter the PIN by selecting the keys on the keypad shown. The digits entered are displayed in the input field as asterisks.
- **2.** Confirm your entry by selecting "OK".

If you enter the wrong PIN three times in a row, the SIM card will be blocked. To unblock the card you must enter the so-called PUK (**P**in **U**nblocking **K**ey). Follow the instructions on the PCM display for this.

If you enter the wrong PUK ten times in a row, the SIM card will be blocked. This block can only be removed by the network provider. You can deactivate the PIN prompt after the device is switched. To find out more, please refer to the section "Switching the PIN prompt on and off" on page 94 as well as ""Using a stored PIN" on page 94".

## Having a conversation

There is a hands-free microphone in the steering column trim panel (sports car) or in the roof control console (Cayenne) of the vehicle. This means that you can conduct all telephone calls without using a handset. You control the volume using the left rotary knob **(⊜)**.

 $\Box$  The microphone is directed towards the driver to optimize the hands-free quality.

## **Conducting a call using the headset**

- **1.** Select "Hands-free" in the call menu to switch to hands-free mode.
- **2.** Select "Headset" in the call menu to terminate hands-free mode. The call is transferred back to the headset.
- $\Box$  The call can only be conducted using the headset if this has previously been connected to the PCM via *Bluetooth*®. To find out more, please refer to the sections "Authorized Bluetooth devices" on page 92 and "Adding a new Bluetooth device" on

page 93.

#### **Conducting a call using the cordless handset**

- **1.** Select "Hands-free" in the call menu to switch to hands-free mode.
- **2.** Press the Lift receiver button on the cordless handset to terminate hands-free mode. The call is transferred back to the cordless handset. To find out more, please also refer to the section "Cordless handset (with PCM telephone only)" on page 80.

## Temporarily muting the telephone microphone

 $\triangleright$  During the call, select "**Mute microphone**" to switch the function on  $(\Box)$  and off  $(\Box)$ .

# PHONE  $\,65$

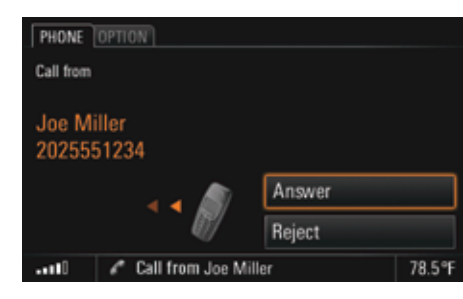

- **or** - **(with handset)** 

- **or** -

 $\triangleright$  Press the Answer button on the handset.

 $\triangleright$  Remove the handset from the charging cradle.

## Accepting a call

As soon as a call comes in, an appropriate menu is temporarily displayed or an appropriate message shown in the bottom line.

The telephone number and the name of the caller are displayed if available.

You can accept the incoming call in a number of ways:

 $\triangleright$  Press the Lift receiver button  $\curvearrowleft$  on the PCM.

#### - **or** -

 $\triangleright$  Select "Answer" on the display.

#### - **or** - **(with multi-function steering wheel with telephone function)**

 $\triangleright$  Press the Answer button on the multi-function  $\triangleright$ steering wheel.

#### **PHONE** OPTION Call menu New call Call connected Redial number Joe Miller 2025551234 o Mute microphone Duration 00:17 min End call 78.5°F  $e^a$  Joe Miller an D

## Ending a call

You can end an active call by:

 $\triangleright$  Pressing the End call button  $\blacksquare$  on the PCM.

#### - **or** -

 $\triangleright$  Selecting "**End call**" in the call menu.

#### - **or** - **(with multi-function steering wheel with telephone function)**

- $\triangleright$  Pressing the End call button on the multifunction steering wheel.
- **or** - **(with handset)**
- $\triangleright$  Pressing the End call button on the handset.

- **or** -

 $\triangleright$  Placing the receiver in the charging cradle (if the call is on the receiver).

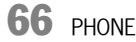

## Rejecting a call

You can reject an incoming call by:

 $\triangleright$  Pressing the End call button  $\blacksquare$  on the PCM.

- **or** -

 $\triangleright$  Selecting "**Reject**" in the call menu.

- **or** -

- $\triangleright$  Briefly pressing the left rotary knob  $\rightarrow \!\!\!\!\! \blacktriangleright$ .
- **or** - **(with multi-function steering wheel with telephone function)**
- $\triangleright$  Pressing the End call button on the multifunction steering wheel.
- **or** - **(with handset)**
- $\triangleright$  Pressing the Reject button on the handset.

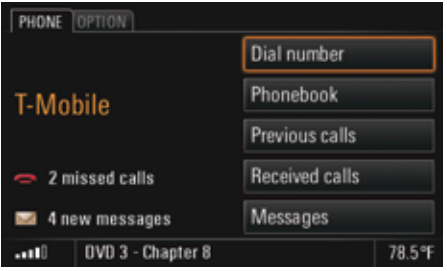

## Dialing a number

- 1. Press the PHONE button. The PHONE main menu appears.
- **2.** Select "Dial number". The input menu for telephone numbers is opened. The input field for the telephone number is blank.
- **3.** Select the individual digits in the telephone number one after the other.
- **4.** Select "Call number". The telephone call is established and the call menu is displayed.
- $\mathbf{F}$  Always enter the telephone number with the dialing code.

## Using the quick dial (redial) function

You open the quick dial menu by pressing the Lift receiver button  $\curvearrowright$  on the PCM. This menu contains a list of the last numbers dialed.

**1.** Press the Lift receiver button **••** on the PCM.

- **2.** Select the person you wish to talk to.
- **3.** Select "Call number" or press the Lift receiver button  $\curvearrowright$  on the PCM again. - **or** -

Select the first list entry "Dial number". The input menu for telephone numbers opens.

- **4.** Enter the desired telephone number.
- **5.** Select "Call number".

## Using the direct dial function

If a telephone number is displayed in a menu and you press the Lift receiver button  $\curvearrowright$  on the PCM, this number is dialed directly.

PHONE  $\,67$ 

## PCM phonebook

#### **Displaying the phonebook**

- **1.** Press the PHONE button. The PHONE main menu appears.
- **2.** Select "Phonebook". The phonebook is opened. If no entries have been stored in it yet, the message "List empty" is displayed. If entries have already been stored, these are shown in a list.

#### **Calling a phonebook entry**

- **1.** Press the PHONE button.
- **2.** Select "Phonebook".
- **3.** Select the desired phonebook entry. **4.** If there is more than one number stored for this
- entry, Select the desired number.
- **5.** Select "Call number". The desired number is dialed.

#### **Creating and storing a phonebook entry (only with the SIM card inserted)**

- **1.** Press the PHONE button.
- **2.** Select "Phonebook".
- **3.** Select "New entry" at the end of the list. **4.** Select "Name".
- The input menu is opened.
- **5.** Enter the desired name by selecting the individual letters in the input menu and confirm your entry by pressing "OK".
- **6.** Select "Number".
- **7.** Enter the desired number by selecting the individual digits in the input menu and confirm your entry by pressing "OK".
- **8.** Select "Store entry". The entry is stored on the SIM card.
- The telephone number must be entered with dialing code (there are a few exceptions to this). For overseas telephone calls you must also specify the international dialing code. **Example:** For Germany, you must enter +4917XXX instead of 017XXX if you will be dialing the number from outside the country.

#### **Editing a phonebook entry (only with the SIM card inserted)**

- **1.** Press the PHONE button.
- **2.** Select "Phonebook".
- **3.** Select the desired phonebook entry.
- **4.** Select "Edit".
- **5.** Select the menu item to be edited and make the desired change in the respective input menu.
- **6.** Confirm your entry by selecting "OK".
- **7.** Select "Store entry". The entry is stored on the SIM card.

#### **Deleting a phonebook entry (only with the SIM card inserted)**

- **1.** Press the PHONE button.
- **2.** Select "Phonebook".
- **3.** Select the desired phonebook entry.
- **4.** Select "Delete".

A message asking you whether or not the entry selected should actually be deleted is displayed.

**5.** Approve the message by selecting "Yes". The phonebook entry is deleted.

#### **Deleting the contents of the SIM card (only with the SIM card inserted)**

- **1.** Press the PHONE button.
- **2.** Select "Phonebook".
- **3.** Select any phonebook entry.
- **4.** Select "Delete".
- **5.** Select "Delete SIM card".
- **6.** Confirm the message that appears with "Delete all".

#### **Sending a vCard**

You can send phonebook entries directly as vCards. A vCard is an "electronic visiting card" that a recipient can accept directly into their phonebook.

- **1.** Press the PHONE button.
- **2.** Select "Phonebook".
- **3.** Select the desired phonebook entry.
- **4.** Select "Send vCard".
- **5.** Select one of the two following transmission methods:
	- "via SMS"
	- "via Bluetooth"

**6.** If you choose "via SMS", you must enter the telephone number of the recipient in the input menu that appears.

You can also select the number from the phonebook by selecting the corresponding menu item. To find out more, please refer to the section "Creating and sending a new text message" on page 76.

If you choose "via Bluetooth", the list of known devices that are suitable for a transfer is displayed. If the desired device is not there, you can search for further devices. To do this, press "New device" (see also the section "Adding a new Bluetooth device" on page 93). As soon as the search is complete, a list containing the devices found is displayed. Once you have selected a device in this list, a connection is established and the vCard is sent.

**F** You can also send a destination entry from the personal destination memory of your navigation system as a vCard. To find out more about this, please refer to the section "Sending a destination" on page 130.

#### List of previous calls

The Previous calls telephone function

automatically stores the numbers of the last 25 calls you made.

The PCM can distinguish 5 different cell phones in connection with this. If a cell phone known to the PCM is connected, the last telephone numbers dialed with the PCM are displayed for this device. If one of the telephone numbers matches an entry from your phonebook, the name of the person called is displayed instead of the telephone number.

#### **Displaying the list**

**1.** Press the PHONE button.

#### **2.** Select "Previous calls".

The list of previous calls is displayed with the time and date of the calls.

#### **Calling a number from the list of previous calls**

- **1.** Press the PHONE button.
- **2.** Select "Previous calls".
- **3.** Select the desired number.
- **4.** Select "Call number".

#### **Storing a number from the list of previous calls in the phonebook**

This function is only available when there is a SIM card inserted.

- **1.** Press the PHONE button.
- **2.** Select "Previous calls".
- **3.** Select the desired number.
- **4.** Select "Store number".
- The phonebook is opened.
- **5.** Enter the name corresponding to the number and store the entry. To find out more, please refer to the section "PCM phonebook" on page 68.

#### **Deleting a number from the list of previous calls**

- **1.** Press the PHONE button.
- **2.** Select "Previous calls".
- **3.** Select the desired number.
- **4.** Select "Delete".
- **5.** Confirm the message that appears by selecting "Yes". The number is deleted from the list.

### **Sending a message to a number from the list of previous calls**

- **1.** Press the PHONE button.
- **2.** Select "Previous calls".
- **3.** Select the desired number.
- **4.** Select "Send message".
	- The SMS input menu is opened. The number previously chosen is already entered as the recipient.
- **5.** Enter the desired message and send. To find out more, please refer to the section "Replying to a text message" on page 74.

### **Adding to a number from the list of previous calls**

- **1.** Press the PHONE button.
- **2.** Select "Previous calls".
- **3.** Select the desired number.
- **4.** Select "Add to number".

The input menu is opened and the number is shown in the input field ready for editing.

- **5.** Make the desired change.
- **6.** Select "Call number".

The telephone number stored in the list is not changed.

#### List of received calls

The "Received calls" telephone function automatically stores the numbers of the last 25 calls you received.

If one of the telephone numbers matches an entry from your phonebook, the name of the caller is displayed instead of the telephone number.

#### **Displaying the list**

- **1.** Press the PHONE button.
- **2.** Select "Received calls".

The list of received calls is displayed with the time and date of the calls. It contains both  $\alpha$  accepted  $\alpha$  and rejected  $\alpha$  calls.

#### **Calling a number from the list of received calls**

- **1.** Press the PHONE button.
- **2.** Select "Received calls".
- **3.** Select the desired number.
- **4.** Select "Call number".

#### **Storing a number from the list of received calls in the phonebook**

This function is only available when there is a SIM card inserted.

- 1. Press the PHONE button.
- **2.** Select "Received calls".
- **3.** Select the desired number.
- **4.** Select "Store number". The phonebook is opened.
- **5.** Enter the desired details. To find out more, please refer to the section "PCM phonebook" on page 68.

#### **Deleting a number from the list of received calls**

- 1. Press the PHONE button.
- **2.** Select "Received calls".
- **3.** Select the desired number.
- **4.** Select "Delete".
- **5.** Confirm the message that appears by selecting "Yes". The number is deleted from the list.

## **Sending a message to a number from the list of received calls**

- 1. Press the PHONE button.
- **2.** Select "Received calls".
- **3.** Select the desired number.
- **4.** Select "Send message".
- The SMS input menu is opened. The number previously chosen is already entered as the recipient.
- **5.** Enter the desired message and send. To find out more, please refer to the section "Replying to a text message" on page 74.

#### **Adding to a number from the list of received calls**

- 1. Press the PHONE button.
- **2.** Select "Received calls".
- **3.** Select the desired number.
- **4.** Select "Add to number".

The input menu is opened and the number is shown in the input field ready for editing.

**5.** Make the desired change.

#### **6.** Select "Call number".

The telephone number stored in the list is not changed.

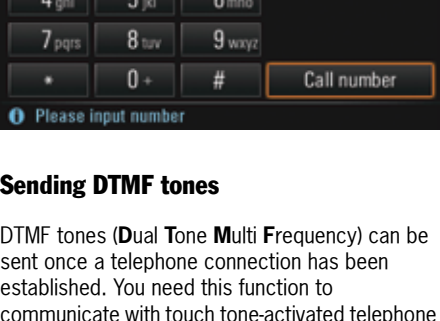

 $3<sub>det</sub>$ 

 $2<sub>abc</sub>$ 

Enter number

 $\overline{a}$ 

PHONE OPTION

communicate with touch tone-activated telephone systems (e.g. for controlling your voice mailbox or when dialing in remotely to your answering machine).

- **1.** Select "Enter number" in the call menu. The numerical input menu is opened.
- **2.** Enter the desired digits. Each digit is **immediately** transmitted as a DTMF tone.

## PHONE  $\bf 71$

## Establishing an additional call

You can establish a further call while there is another call active.

- Some cell phones do not support making or accepting a second call. If this is the case, the "New call" menu item is grayed out while there is a call active.
- **1.** Select "New call" in the call menu.
- **2.** You then have the following options for entering the telephone number:
	- "Dial number":

The input menu for telephone numbers is opened. To find out more, please refer to the section "Dialing a number" on page 55.

– "Phonebook":

You can insert a number stored in the phonebook. To find out more, please refer to the section "Calling a phonebook entry" on page 56.

The active call is retained if the second connection is established.

You can switch between the two calls or hold a conference call. To find out more about this, please refer to the section "Call waiting (swapping) and conference" on page 59.

## Call waiting

The "Call waiting" function is only available if supported by the network provider. The "Call waiting" function must also be activated in the call settings of the PCM or the cell phone. To find out more, please refer to the section "Call waiting (swapping) and conference" on page 59.

### **Rejecting a waiting call**

If you receive another call while there is already one active, you will hear a call waiting tone. The menu for the incoming call is displayed and a message appears in the bottom line.

⊳ Select "**Reject**".

The waiting call is rejected. The caller hears the busy signal. If the caller's telephone number is transmitted, the number or name appears in the **"**Received calls**"** list.

### **Accepting a waiting call**

### ⊳ Select "**Answer**".

The waiting call is accepted and activated. The previously active call is put on hold. You then have the option to switch between the two calls or to hold a conference with both callers. To find out more, please refer to the section "Call waiting (swapping) and conference" on page 59.

The PCM will not accept a third incoming call. The caller hears the busy signal or is redirected to the mailbox.

## **Ending an active call**

#### **1.** Select "End active call".

The currently active call is ended and the first call that is on hold is activated again.
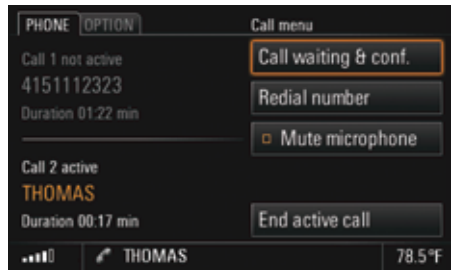

# Call waiting (swapping) and conference

The "Call waiting & conf." function is only available if supported by the network provider.

When using the *Bluetooth*® hands-free unit, this function is only available for a limited selection of devices.

A prerequisite for this function is that there are two calls, one of which is active and one of which is on hold (inactive). To find out more about this, please refer to the sections "Establishing an additional call" on page 58 and "Accepting a waiting call" on page 59.

⊳ Select "**Call waiting & conf.**".

You now have a number of options:

# **Swapping between the calls (call waiting)**

**1.** Select "Swap".

The system swaps to the other call. The previously active call is put on hold.

- **2.** Select "Swap" again to return to the call on hold.
- **3.** To end one of the two calls, select "End call 1" or "End call 2".

- **or** -

Select "**End all**" to end both calls.

# **Conferencing the two calls**

**1.** Select "Conference".

Both calls are activated and connected so that all parties can speak to each other. **2.** Select "End all" to end the conference.

# Making an emergency call

- **1.** Press the PHONE button.
- **2. Select "OPTION".**
- **3.** Select "Emergency call".

**4.** Select one of the two menu items in the emergency call menu that appears:

– Yes

If you select "Yes", a connection is established to the rescue coordination center.

# – No

If you select "No", no emergency call is made. Instead the previous menu is opened again.

 $\mathbf{A}$  An emergency call can also be made:

- during an active call,
- without having to enter a PIN,
- while the SIM card is being checked as well as
- without a valid SIM card (depending on the country and network).

If your vehicle is equipped with a navigation system, you can access the current location information in the event of an emergency call. For that purpose select "Location info".

# Text messages (SMS) (with PCM telephone only)

You can create and receive text messages (SMS) with the Messages function.

**1.** Press the PHONE button.

**2.** Select "Messages".

The list of received text messages is opened. Small icons show the status or type of the text messages:

as yet unread text message,  $\bowtie$ 

read text message,

vCard.

vCards can be sent by other devices to the PCM via *Bluetooth* or SMS.

When a new text message arrives, a closed envelope icon is displayed in the bottom line regardless of the menu selected. If a flashing envelope icon is displayed in the bottom line, it means there is no more memory space available on the SIM card for text

messages. To be able to receive further text messages, one or more saved messages must first be deleted. To find out more, please refer to the section

"Deleting a text message" on page 77.

The arrival of a text message can also be indicated by an audible signal. To find out more, please refer to the section "Switching the SMS signal tone on and off" on page 95.

# Reading a text message

- **1.** Press the PHONE button.
- **2.** Select "Messages".
- **3.** Open the relevant text message by selecting it.

# Replying to a text message

You have the following options:

- –"**New text**": The input menu is opened and new text can be entered.
- –"Attach reply": The input menu is opened and the original text of the message is shown in the text field. You can edit or add to the text as required.
- –"Reply with YES": The input menu is opened and the original text of the message is shown in the text field. The reply "YES" is appended to the end of the text.

You can edit or add to the text as required.

- "Reply with NO": The input menu is opened and the original text of the message is shown in the text field. The reply "NO" is appended to the end of the text.You can edit or add to the text as required.
- "**Templates**": A list of the message templates is opened and a template can be accepted or edited by selecting it.

### **Creating a reply with new text**

- 1. Press the PHONE button.
- **2.** Select "Messages".
- **3.** Select the desired text message to reply to.
- **4.** Select "**Reply**".
- **5.** Select "New text". The input menu is opened.
- **6.** Enter the desired text using the input menu.
- **7.** Confirm your entry by selecting "OK". The text input menu is closed and the input menu for the telephone number is opened. The number of the sender of the text message is already entered in the text field.
- **8.** Select "Send" to send the message.

### **Creating a text message with attached reply**

- 1. Press the PHONE button.
- **2.** Select "Messages".
- **3.** Select the desired text message to reply to.
- **4.** Select "**Reply**".
- **5.** Select "Attach reply".
- The input menu is opened. The reply is appended to the text received.
- **6.** Edit the text as required using the input menu and confirm by selecting "OK". The text input menu is closed and the input menu for the telephone number is opened. The number of the sender of the text message is already entered in the text field.
- **7.** Select "Send" to send the message.

# **Replying to a text message with Yes or No**

- 1. Press the PHONE button.
- **2.** Select "Messages".
- **3.** Select the desired text message to reply to.
- **4.** Select "**Reply**".
- **5.** Select "Reply with YES" or "Reply with NO". The input menu is opened.
- **6.** Edit the text as required using the input menu and confirm by selecting "OK". The text input menu is closed and the input menu for the telephone number is opened. The number of the sender of the text message is already entered in the text field.
- **7.** Select "Send" to send the message.

#### **Replying to a text message using a text template**

- 1. Press the PHONE button.
- **2.** Select "Messages".
- **3.** Select the text message you wish to reply to.
- 4. Select "Reply".
- **5.** Select "Templates".
- **6.** Select the desired template in the displayed list.
- **7.** Select "Edit template" if applicable and make the desired changes in the text. Otherwise select "Use template" and add any additional information required.
- **8.** Confirm your entry by selecting "OK". The text input menu is closed and the input menu for the telephone number is opened. The number of the sender of the text message is already entered in the text field.
- $\mathbb{F}$  If your vehicle is equipped with a navigation system, some of the templates will be automatically completed when they are selected. These are templates containing navigation data such as the time of arrival or the destination, for example.
- **9.** Select "Send" to send the message.

# PHONE  $\bf 75$

# Creating and sending a new text message

You have the following options for creating a text message:

- "**New text**": The input menu is opened and new text can be entered.
- "Last text": The input menu is opened and the text of the last message is shown in the text field. You can edit or add to this text as required.
- "**Templates**": A list of the message templates is opened and a template can be accepted by selecting it or edited.

### **Creating a text message with new text**

- **1.** Press the PHONE button.
- **2.** Select "Messages".
- **3.** Select the first list entry, "New message", in the list that appears.
- **4.** Select "New text". The input menu is opened.
- **5.** Enter the desired text using the input menu.
- **6.** Confirm your entry by selecting "OK". The text input menu is closed and the input menu for the telephone number is opened.
- **7.** Enter the telephone number of the recipient. The following options are available to you for this:
	- Enter the digits in the input menu.
	- Select "**Phonebook**" to insert the number from the phonebook. Select the desired number to enter it in the input menu.
- **8.** Select "Send" to send the message.

### **Editing and sending the text of the last message**

- **1.** Press the PHONE button.
- **2.** Select "Messages".
- **3.** Select the first list entry, "New message", in the list that appears.
- **4.** Select "Last text".
- **5.** Edit the text displayed using the input menu and add to it if applicable.
- **6.** Confirm your entry by selecting "OK". The text input menu is closed and the input menu for the telephone number is opened.
- **7.** Enter the telephone number of the recipient. The following options are available to you for this:
- Enter the digits in the input menu.
- Select "**Phonebook**" to insert the number from the phonebook. Select the desired number to enter it in the
- input menu.
- **8.** Select "Send" to send the message.

### **Creating a text message using a text template**

- **1.** Press the PHONE button.
- **2.** Select "Messages".
- **3.** Select the first list entry, "New message", in the list that appears.
- **4.** Select "Templates".
- **5.** Select the desired template in the displayed list.

- **6.** Select "Edit template" if applicable and make the desired changes in the text. Otherwise select "Use template" and add any additional information required.
- **7.** Confirm your entry by selecting "OK".
- $\mathbb{F}$  If your vehicle is equipped with a navigation system, some of the templates will be automatically completed when they are selected. These are templates containing navigation data such as the time of arrival or the destination, for example.
- **8.** Enter the telephone number of the recipient. The following options are available to you for this:
	- Enter the digits in the input menu.
	- Select "**Phonebook**" to insert the number from the phonebook. Select the desired number to enter it in the input menu.
- **9.** Select "Send" to send the message.

### Forwarding a text message

- 1. Press the PHONE button.
- **2.** Select "Messages".
- **3.** Select the text message you wish to forward.
- **4.** Select "Forward".
- The input menu is opened.
- **5.** Edit the text message as required and confirm by selecting "OK". The text input menu is closed and the input
- menu for the telephone number is opened. **6.** Enter the telephone number of the recipient.
- The following options are available to you for this:
	- Enter the digits in the input menu.
	- Select "**Phonebook**" to insert the number from the phonebook. Select the desired number to enter it in the input menu.
- **7.** Select "Send" to send the message.

### Deleting a text message

- 1. Press the PHONE button.
- **2.** Select "Messages".
- **3.** Select the text message you wish to delete.
- **4.** Select "Delete". You can then choose whether to delete the selected text message only or the entire list.

#### **Deleting the selected text message**

**5.** Confirm the message that appears by selecting "Yes". The selected text message is deleted.

#### **Deleting all text messages**

- **5.** Select "Delete all".
- **6.** Confirm the message that appears by selecting "**Delete all**" again. The text messages are deleted.

PHONE  $\overline{77}$ 

# Reading a vCard

- 1. Press the PHONE button.
- **2.** Select "Messages".
- **3.** Open the relevant vCard by selecting it.
- **4.** Select "All details" to view all of the details in the vCard.
- $\Box$  If you save the vCard, the telephone numbers will be displayed in the phonebook and any geographical coordinates will be displayed in the list of personal destinations in the navigation system.

# Saving a vCard

- 1. Press the PHONE button.
- **2.** Select "Messages".
- **3.** Open the relevant vCard by selecting it.
- **4.** Select "Accept".
- **5.** Close the message that the data has been accepted by selecting "OK".

# Discarding a vCard

- 1. Press the PHONE button.
- **2.** Select "Messages".
- **3.** Open the relevant vCard by selecting it.
- **4.** Select "Discard".

The vCard is closed and no longer displayed in the list of received messages.

# Numbers in text messages

If a text message contains telephone numbers or geographical coordinates, you can store these directly in the phonebook or list of personal destinations.

**Calling telephone numbers from a text message**

- 1. Press the PHONE button.
- **2.** Select "Messages".
- **3.** Open the relevant text message by selecting it.
- **4.** Select "Extract number".
- A list of the numbers contained in the text message is displayed.
- **5.** Select the desired number in the list.
- **6.** Select "Add to number" if applicable and enter the necessary digits.
- **7.** Select "Call number". The call is made.

#### **Storing telephone numbers from a text message (only with the SIM card inserted)**

- 
- **1.** Press the PHONE button.
- **2.** Select "Messages".
- **3.** Open the relevant text message by selecting it. **4.** Select "Extract number". A list of the numbers contained in the text message is displayed.
- **5.** Select the desired number in the list.
- **6.** Select "Store number".
- **7.** Enter the desired details. To find out more, please refer to the section "PCM phonebook" on page 68.

### **Using geographical coordinates for route guidance**

- 1. Press the PHONE button.
- **2.** Select "Messages".
- **3.** Select "Extract number".
- **4.** Open the relevant geographical coordinate by selecting it.

The map display is opened and the geographical coordinate is shown. To find out more, please also refer to the section "Map display" on page 146.

**5.** Select "Start route guidance". The route is calculated and route guidance starts.

### **Storing geographical coordinates**

### Creating a template

- 1. Press the PHONE button.
- **2.** Select "Messages".
- **3.** Select "Extract number".
- **4.** Open the relevant geographical coordinate by selecting it. The map display is opened and the geographical coordinate is shown. To find out more, please also refer to the section "Map display" on page 146.
- **5.** Select "Store position".

The input menu is opened and the coordinate is entered in the input field.

**6.** Enter the name of the geographical coordinate and confirm your entry by selecting "OK". The geographical coordinate is stored in the list of personal destinations and the map display is opened again.

# Displaying the complete text

- 1. Press the PHONE button.
- **2.** Select "Messages".
- **3.** Open the relevant text message by selecting it.
- **4.** Select "Complete text". The contents of the text message are shown across the entire display.
- Included in the list of templates are some blank entries that you can edit as required.
- 1. Press the PHONE button.
- **2.** Select "Messages".
- **3.** Select the first list entry, "New message", in the list that appears.
- **4.** Select "Templates".
- **5.** Select a blank template in the list that is displayed.
- **6.** Select "Edit template" and enter the desired text.
- **7.** Confirm your entry by selecting "OK". The template is saved with the entered contents and subsequently displayed in the list.
- **8.** Select "Use template" and add any additional information required.
- **9.** Enter the telephone number as described in the section "Creating a text message using a text template" on page 76.
- **10.**Select "Send" to send the edited template.

# Cordless handset(with PCM telephone only)

There is a cordless handset available for your PCM.

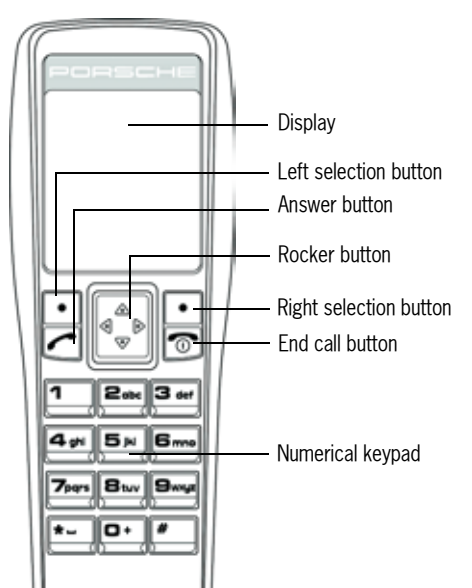

**F** Using a handset when driving is not permitted in all countries. Therefore, please observe the country-specific laws and regulations.

Once the internal telephone is switched on, the SIM card inserted, and the PIN number entered, most of the functions of the internal telephone will also be available to you on the handset. You can even enter the PIN number on either the handset or the PCM.

 $\blacksquare$  In order to increase the battery life, the display is switched off after a certain time when the handset is not in the charging cradle.

# Switching the cordless handset on and off

 $\triangleright$  Press and hold the End call button for a few seconds to switch the handset on or off.

# Charging the cordless handset

 $\triangleright$  Place the receiver in the charging cradle.

# General operation

Once you have entered the PIN, the telephone logs into a cell phone network. On the display of the cordless handset you will see the network provider's logo, the current signal strength, the *Bluetooth* symbol, the charging level of the battery, and two menu items.

You can select or open the menu items using the selection buttons beneath them. In many cases this brings you to a further menu.

You navigate within the individual menus using the rocker switch that can be pressed at the top, bottom, left, and right edges to move the highlighting in the respective direction.

Pressing the right selection button under the "**Back**" menu item brings you to the last menu opened or the next menu level up.

# Accepting a call

As soon as a call comes in, an appropriate menu is temporarily displayed on the handset display. If available, the telephone number is displayed together with the name of the caller (if an assignment to an entry stored in the phonebook is possible).

 $\triangleright$  Press the left selection button under the  $\triangleright$ "**Accept.**" menu item.

#### - **or** -

 $\triangleright$  Press the Answer button on the handset.

If the cordless handset is not in the cradle, the ringtone of the PCM is accompanied by a further audio signal.

# Ending a call

- $\triangleright$  Press the right selection button under the "**End**" menu item.
- **or** -
- $\triangleright$  Press the End call button on the handset.

# Rejecting a call

 $\triangleright$  When there is a call incoming, press the right selection button under the "**Reject**" menu item.

# Dialing a number

- **1.** Enter the individual digits in the telephone number one after the other using the keypad.
- **2.** Press the left selection button under the "**Call**" menu item.The telephone call is established and the call menu is displayed. If the number dialed is busy, this will be indicated by a message in the display.
- $\parallel$  1 Always enter the telephone number with the dialing code. You can correct an incorrectly entered number by pressing the right selection button under the "**Delete**" menu item.

### Temporarily muting the cordless handset microphone

You can switch off (mute) the microphone of the handset during a telephone call.

- **1.** Press the left selection button under the "**Options**" menu item.
- **2.** Select the "**Microphone mute**" menu item using the rocker button.
- **3.** Press the left selection button under the "**Selection**" menu item to activate ( $\Box$ ) or  $deactive$  ( $\Box$ ) the function.

# Making a further call

You can establish a further connection with the "**New call**" function. You can either:

- enter a new telephone number or
- display and call entries from the phonebook, the list of previous calls, or the list of received calls.

# PHONE  $\bf{81}$

### **Entering a new telephone number**

- **1.** Press the left selection button under the "**Options**" menu item.
- **2.** Select the "**New call**" menu item using the rocker button.
- **3.** Press the left selection button under the "**Selection**" menu item.
- **4.** Enter the individual digits in the telephone number one after the other using the keypad.
- **5.** Press the left selection button under the "**Call**" menu item.

### **Calling an entry from one of the lists**

- **1.** Press the left selection button under the "**Options**" menu item.
- **2.** Select the "**New call**" menu item using the rocker button.
- **3.** Press the left selection button under the "**Selection**" menu item.
- **4.** Select the desired list using the rocker button.
- **5.** Press the left selection button under the "**Selection**" menu item.
- **6.** Select the desired list item using the rocker button.
- **7.** Press the left selection button under the "**Options**" menu item.
- **8.** Select "**Call**" using the rocker button.
- **9.** Press the left selection button under the "**Selection**" menu item.

The active call is retained if the second connection is established. You can switch between the two calls or hold a conference call.

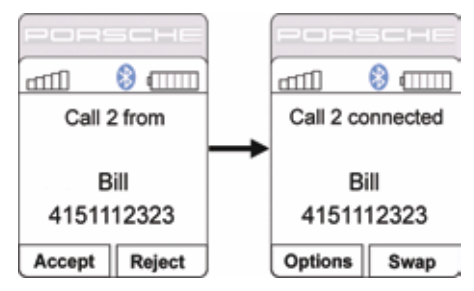

# Call waiting (swapping) and conference

The call waiting (swapping) and conference functions are only available if supported and unlocked by the network provider.

#### **Call waiting (swapping)**

While you are on a call, you may receive a call from someone else.

- **1.** Press the left selection button under the "**Accept.**" menu item if you would like to accept the incoming call.
- **2.** Press the right selection button under the "**Swap**" menu item to swap between the two calls.

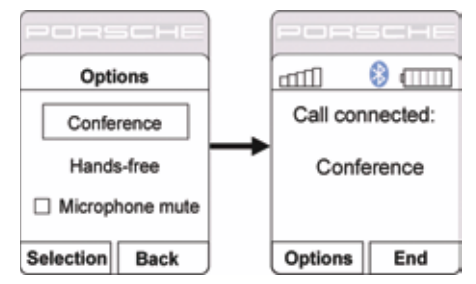

# **Conference**

- **1.** Press the left selection button under the "**Options**" menu item as soon as you are connected with two callers.
- **2.** Select the "**Conference**" menu item using the rocker button.
- **3.** Press the left selection button under the "**Selection**" menu item.The two calls are connected and the display shows that you are conferenced.
- **4.** Press the right selection button under the "**End**" menu item to end the two calls.

# Phonebook

If your cell phone is connected to the PCM using the SIM Access Profile, the data from the telephone memory and from the SIM card will be transferred. Memory entries may contain multiple telephone numbers for a name in this case.

### **Displaying the phonebook**

 $\triangleright$  Press the right selection button under the "**Phonebook**" menu item.

- **or** -

 $\triangleright$  Press the rocker button upwards or downwards in the basic handset menu.

# **Calling a phonebook entry**

- **1.** Open the phonebook.
- **2.** Select the desired phonebook entry using the rocker button.
- **3.** Press the left selection button under the "**Options**" menu item.

**4.** Select "**Call**" using the rocker button and press the left selection button under the "**Selection**" menu item.

# - **or** -

Press the Answer button.

**T** You can use the "**Search**" option to search for specific entries in the phonebook. This is a good idea if there are a lot of entries in your phonebook and you don't want to have to scroll through the entire list.

# **Creating and storing a phonebook entry (only with the SIM card inserted)**

- **1.** Open the phonebook.
- **2.** Press the left selection button under the "**Options**" menu item.
- **3.** Select "**New entry**" using the rocker button.
- **4.** Press the left selection button under the "**Selection**" menu item.
- **5.** Enter the name for the new phonebook entry.

The letters on the keypad are active while you are entering the name.

This means you can enter the letters a, b, and c, for example, by pressing the digit 2 repeatedly. The digits are reactivated when it comes time to enter the telephone number. The input mode can be switched using the "**#**" button.

- **6.** Press the left selection button under the "**OK**" menu item.
- **7.** Enter the number for the new phonebook entry.
- **8.** Press the left selection button under the "**OK**" menu item.

The data is stored on the SIM card. An appropriate message is displayed if there is no more space on the SIM card.

### **Editing a phonebook entry (only with the SIM card inserted)**

- **1.** Open the phonebook.
- **2.** Select the desired phonebook entry using the rocker button.
- **3.** Press the left selection button under the "**Options**" menu item.
- **4.** Select "**Edit entry**" using the rocker button.
- **5.** Press the left selection button under the "**Selection**" menu item.
- **6.** Edit the name of the phonebook entry as required.
- **7.** Press the left selection button under the "**OK**" menu item.
- **8.** Edit the telephone number of the phonebook entry as required.
- **9.** Press the left selection button under the "**OK**" menu item.The phonebook entry is stored.

#### **Deleting a phonebook entry**

- **1.** Open the phonebook.
- **2.** Select the desired phonebook entry using the rocker button.
- **3.** Press the left selection button under the "**Options**" menu item.
- **4.** Select "**Delete entry**" using the rocker button.
- **5.** Press the left selection button under the "**Selection**" menu item.
- **6.** Press the left selection button under the "**Yes**" menu item to confirm the message.

# Text messages (SMS)

Some menu items are not available before the SMS list is loaded.

#### **Reading a text message**

- **1.** Press the left selection button under the "**Menu**" menu item.
- **2.** Select the "**Messages**" menu item using the rocker button.
- **3.** Press the left selection button under the "**Selection**" menu item.
- **4.** Select the "**Input**" menu item using the rocker button.
- **5.** Press the left selection button under the "**Selection**" menu item.The stored messages are listed. Small icons (open or closed envelopes) indicate whether or not the message has already been read.
- **6.** Select the desired message using the rocker button.
- **7.** Press the left selection button under the "**Options**" menu item.
- **8.** Select the "**Read**" menu item using the rocker button.
- **9.** Press the left selection button under the "**Selection**" menu item.The text message is opened.

### **Replying to/forwarding a text message**

- **1.** Press the left selection button under the "**Menu**" menu item.
- **2.** Select the "**Messages**" menu item using the rocker button.
- **3.** Press the left selection button under the "**Selection**" menu item.
- **4.** Select the "**Input**" menu item using the rocker button.
- **5.** Press the left selection button under the "**Selection**" menu item.
- **6.** Select the desired message using the rocker button.
- **7.** Press the left selection button under the "**Options**" menu item.
- **8.** Using the rocker button, select "**Reply**" or "**Forward**" depending on the function you wish to use.
- **9.** Press the left selection button under the "**Selection**" menu item.
- **10.**Enter the text using the letters on the keypad.
- **11.**Press the left selection button under the "**Options**" menu item.
- **12.**Select the "**Send**" menu item using the rocker button.

**13.**Press the left selection button under the "**Selection**" menu item.

The telephone number of the sender of the text message is displayed.

**14.**Press the left selection button under the "**OK**" menu item.The text message is sent.

### **Creating and sending a new text message**

- **1.** Press the left selection button under the "**Menu**" menu item.
- **2.** Select the "**Messages**" menu item using the rocker button.
- **3.** Press the left selection button under the "**Selection**" menu item.
- **4.** Select the "**Compose**" menu item using the rocker button.
- **5.** Press the left selection button under the "**Selection**" menu item.
- **6.** Enter the text using the letters on the keypad. The letters on the keypad are active while you are entering the name.

This means you can enter the letters a, b, and c, for example, by pressing the digit 2 repeatedly.

The digits are reactivated when it comes time to enter the telephone number.

Use the "**#**" button to switch the input mode between uppercase, lowercase, and digits.

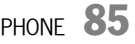

 $\blacksquare$  If you wish to insert the text from a template, select the "**Discard template**" menu item, highlight the desired template using the rocker button, and insert it by pressing the left selection button under the "**Selection**" menu item.

- **7.** Press the left selection button under the "**Options**" menu item.
- **8.** Select the "**Send**" menu item using the rocker button.
- **9.** Press the left selection button under the "**Selection**" menu item.
- **10.**Enter the telephone number.
- **11.**Press the left selection button under the "**OK**" menu item.The text message is sent.

**Please proceed as follows if you wish to send** the message to a telephone number from the phonebook or from one of the two lists ("**Previous calls**" and "**Received calls**"):

**12.**Press the left selection button under the "**Search**" menu item.

- 13. Select the desired list ("Phonebook", "**Previous calls**", and "**Received calls**") using the rocker button.
- **14.**Select the desired entry.
- **15.**Press the left selection button under the "**Selection**" menu item.The number is inserted in the text field.
- **16.**Press the left selection button under the "**OK**" menu item.The text message is sent.

#### **Deleting a text message**

- **1.** Press the left selection button under the "**Menu**" menu item.
- **2.** Select the "**Messages**" menu item using the rocker button.
- **3.** Press the left selection button under the "**Selection**" menu item.
- **4.** Press the left selection button under the "**Options**" menu item.
- **5.** Select the "**Input**" menu item using the rocker button.
- **6.** Press the left selection button under the "**Selection**" menu item.
- **7.** Select the desired message using the rocker button.
- **8.** Press the left selection button under the "**Options**" menu item.
- **9.** Using the rocker button, select the "**Delete**" menu item if you only want to delete the selected text message.

#### **Or:**

Using the rocker button, select the "**Delete all**" menu item if you wish to delete all saved text messages.

**10.**Press the left selection button under the "**Yes**" menu item to delete the message.

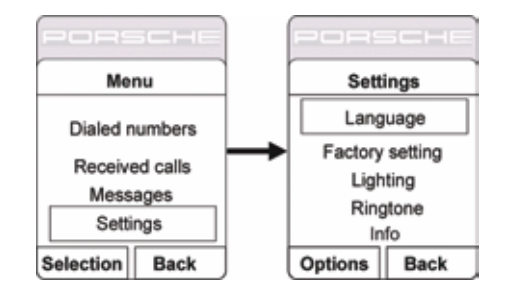

# **Settings**

- **1.** Press the left selection button under the "**Menu**" menu item.
- **2.** Select the "**Settings**" menu item using the rocker button.
- **3.** Press the left selection button under the "**Selection**" menu item.You now have the following options:

### – "**Language**":

Under this menu item you can set the desired menu language for the handset.

– "**Factory setting**":

Under this menu item you can reset the handset to the factory settings.

### – "**Lighting**":

Under this menu item you can enter a value for the display illumination of the handset.

– "**Ringtone**":

Under this menu item you can set the volume and the profile (ascending volume) for the ringtone of the handset.

– "**Info**":

Under this menu item you will find details of the hardware and software used in your handset.

- **4.** Select the desired menu item.
- **5.** Press the left selection button under the "**Options**" menu item.
- **6.** Select the desired setting.
- **7.** Press the left selection button under the "**OK**" menu item.

# Telephone settings (PCM telephone)

# Switching the PCM telephone on and off

### **Switching the telephone on**

- 1. Press the PHONE button.
- **2.** Press the **OPTION** button or touch the tab of the same name in the header.
- **3.** Select "SET PHONE"
	- > "Telephone settings".
	- > Select "Switch on telephone". The telephone is switched on.

### **Switching the telephone off**

- 1. Press the PHONE button.
- **2.** Press the **OPTION** button or touch the tab of the same name in the header.
- **3.** Select "SET PHONE"
	- > "Telephone settings".

### > Select "Switch off telephone".

The telephone is switched off. All functions not dependent on the telephone are still available.

# Setting ringtones

### **Setting the ringtone type**

- **1.** Press the PHONE button.
- **2.** Press the **OPTION** button or touch the tab of the same name in the header.
- **3.** Select "SET PHONE"
- > "Telephone settings"
- > "Ringtone settings"
- <sup>&</sup>gt;"Ringtone type". A list of the available ringtones is displayed.
- **4.** Set the desired ringtone by selecting it. The ringtone type is played after it is selected.
- **5.** You can change the volume of the ringtone type if necessary by turning the left rotary knob  $\langle \bullet \rangle$

The volume level set in this way is saved when you exit the menu.

#### **Setting the ringtone volume**

- **1.** Press the PHONE button.
- **2.** Press the **OPTION** button or touch the tab of the same name in the header.
- **3.** Select "SET PHONE"
	- > "Telephone settings"
	- > "Ringtone settings"
	- <sup>&</sup>gt;"Ringtone volume".
- **4.** Make the desired setting by turning the right rotary knob  $\text{C}$  or by selecting the two symbols  $\triangle$  and  $\nabla$ .

# Selecting a network

You can set your PCM so that the network will be automatically or manually selected.

- **1.** Press the PHONE button.
- **2.** Press the **OPTION** button or touch the tab of the same name in the header.
- **3.** Select "SET PHONE"
- > "Telephone settings"
	- > "Network selection".

**4.** Select one of the two available menu items:

### – Automatic

The PCM automatically selects the cell phone network of the SIM card that is logged in.

If this network is not found (e.g. when abroad), the network of a roaming partner is automatically selected.

#### – Manual

If you select Manual, the PCM telephone searches for the currently available networks and you can choose the desired cell phone network from the list of available networks.

# Displaying the IMEI

The IMEI (**I**nternational **M**obile **E**quipment **I**dentity) is a serial number that permits unique identification of the hardware in mobile radio equipment. This number allows different network providers to block the telephone in the event of misuse.

- 1. Press the PHONE button.
- **2.** Press the **OPTION** button or touch the tab of the same name in the header.
- **3.** Select "SET PHONE"
- > "Telephone settings"
	- > "IMEI".

The device number is displayed.

# Call settings (PCM telephone)

# Setting call forwarding

Call forwarding allows you to forward (divert) calls to another telephone number (e.g. to your answering machine).

When you first access the call forwarding system, the status of all call diversions in the network is automatically queried. The individual call forwarding functions cannot be selected during this time.

**Activating and deactivating call forwarding is** not supported in all networks.

- 1. Press the PHONE button.
- **2.** Press the **OPTION** button or touch the tab of the same name in the header.
- **3.** Select "SET PHONE"
	- > "Call settings"
	- > "Call forwarding".

**4.** Select one of the following settings for the call diversion:

#### – Divert all

activates call forwarding for all incoming calls.

– Busy

activates call forwarding for calls that come in while you are on another call. To be able to activate call forwarding with the "Busy" setting, the "Call waiting" function must be switched off.

– No answer

activates call forwarding for calls that you cannot or do not want to accept. The call is forwarded to the entered number after a certain time.

– Cannot be reached

activates call forwarding for calls that come in while the telephone is switched off or is not ready to receive calls.

– Cancel all

deactivates all call diversions at once. The telephone numbers entered for the individual call diversions remain saved in the network and are displayed again the next time call forwarding is activated.

# **5.** Select "Switch on".

The input menu is opened.

**6.** Enter the desired telephone number for the call diversion and confirm your entry by selecting "OK".- **or** -

# Select "**Phonebook**".

After selecting Phonebook**,** you can select a number from the phonebook. The call is then diverted to this number.To find out more, please refer to the section "Calling a phonebook entry" on page 68.

**7.** If you set the "No answer" call diversion type, you also need to set the delay after which the calls are to be diverted.

Select "Delay". Set the desired delay by selecting it in the list

that appears. The relevant call diversion is then activated and the settings are shown on the display.

# **Checking the status of the call diversion**

- **1.** Select the desired type of call diversion.
- **2.** Select "Check status".

The current status is then queried in the network and shown on the display after a few seconds.

# **Deactivating call diversion**

**1.** Select the desired type of call diversion.

**2.** Select "Switch off". The corresponding call diversion is deactivated.

# Switching the "Call waiting" function on and off

If the "Call waiting" function is activated, an incoming call will be indicated during an active call.The caller hears the dialing tone.

- **1.** Press the PHONE button.
- **2.** Press the **OPTION** button or touch the tab of the same name in the header.
- **3.** Select "SET PHONE"
- > "Call settings"
	- > "Call waiting".

- **4.** Select one of the following options:
	- Select "Switch on" to **activate** the function.
	- Select "Switch off" to **deactivate** the function.
	- Select "**Check status**" if the current status is unknown and should be queried in the network.

The current status will be displayed in the information area as soon as the query is answered.

# Switching the "Redial" function on and off

If the "Redial" function is activated, the telephone automatically redials a number if it could not be reached because the line was busy.

- 1. Press the PHONE button.
- **2.** Press the **OPTION** button or touch the tab of the same name in the header.
- **3.** Select "SET PHONE"
- > "Call settings". **4.** Select "**Redial**" to switch the function on (<u>12)</u> or
- off  $\Box$ ).

# Setting transfer of your own number

If the "Send own number" function is activated, your own telephone number will be sent to the other party.

- 1. Press the PHONE button.
- **2.** Press the **OPTION** button or touch the tab of the same name in the header.
- **3.** Select "SET PHONE"
- $\,>$  "Call settings"
	- > "Send own number".
- **4.** Select one of the following menu items:
	- "**Yes**" if you wish to send your own number. – "**No**" if you wish to suppress sending of your own number.
	- "**As network**" if you wish to adopt the network provider's setting.
- **Depending on the network provider, it may not** be possible to switch off sending of your own number.
	- If you need to enter numbers with special characters (+, #, or \*), you must choose the "As network" setting.

# Setting automatic call answering

If the "Auto. answer" function is switched on, the PCM automatically answers all incoming calls after the first ring. The active audio source is muted and the hands-free function automatically activated.

- 1. Press the PHONE button.
- **2.** Press the **OPTION** button or touch the tab of the same name in the header.
- **3.** Select "SET PHONE" > "Call settings".
- **4.** Select "Auto. answer" to switch the function on  $(\nabla)$  or off  $(\nabla)$ .

PHONE  $\mathbf{91}$ 

# *Bluetooth* settings (PCM telephone)

# Authorized *Bluetooth* devices

This setting allows you to display a list of the *Bluetooth* devices currently authorized for a connection with your PCM. The list contains:

- $-$  cell phones  $\blacksquare$  ,
- headsets, **a**nd
- data devices .

# **Displaying authorized** *Bluetooth* **devices**

- 1. Press the PHONE button.
- **2.** Press the **OPTION** button or touch the tab of the same name in the header.

# **3.** Select "SET PHONE"

- > "Bluetooth settings"
- > "Device list".The list is opened.

Devices that can be connected to the PCM using different profiles appear a number of times in the list (e.g. as a cell phone and as a data device).

# **Connecting an authorized** *Bluetooth* **device with the PCM**

- **Data devices cannot be connected from the** list of devices; they can only be connected by calling the appropriate application, for example when transferring a vCard.
- **1.** Open the list of authorized *Bluetooth* devices.
- **2.** Select the desired device in the list.
- **3.** Select "Connect profile".

# **Disconnecting an authorized and connected**  *Bluetooth* **device from the PCM**

- **1.** Open the list of authorized *Bluetooth* devices.
- **2.** Select the desired device in the list.
- **3.** Select "Disconnect profile".

# **Renaming an authorized** *Bluetooth* **device**

- **1.** Open the list of authorized *Bluetooth* devices.
- **2.** Select the desired device in the list.
- **3.** Select "Rename device".
	- The input menu is opened.
- **4.** Enter the desired name and confirm by selecting "OK". The name of the device is now changed in the PCM.

# **Deleting an authorized** *Bluetooth* **device from the list**

- **1.** Open the list of authorized *Bluetooth* devices.
- **2.** Select the desired device in the list.
- **3.** Select "Delete".
- **4.** Confirm the message that appears by selecting "Yes".

# **Deleting the list of authorized** *Bluetooth* **devices**

- **1.** Open the list of authorized *Bluetooth* devices.
- **2.** Select any device in the list.
- **3.** Select "Delete".
- **4.** Select "Delete list".
- **5.** Confirm the message that appears by selecting "Delete all".

# Adding a new *Bluetooth* device

In order that your *Bluetooth* device can be found by the PCM, please ensure that the *Bluetooth* function on the device has been switched on and set to "visible".

If you wish to connect a cell phone using the SIM Access Profile (PCM telephone only), external SIM mode may also need be activated on some devices.

Further details can be found in the operating manual for your cell phone.

- 1. Press the PHONE button.
- **2.** Press the **OPTION** button or touch the tab of the same name in the header.
- **3.** Select "SET PHONE"

### > "Bluetooth settings"

> "New device".

A search is started and a list of the devices found is displayed.

**4.** Choose the desired device by selecting it in the list.

A *Bluetooth* code is displayed that you must enter in the corresponding *Bluetooth* device. Once you have entered the code, successful authorization of the device is shown on the display.

**T** With some cell phones, the connection request by the PCM must be explicitly confirmed on the cell phone. This may even have to be done a number of times in some cases, for example before transferring the phonebook.

To avoid this request, you can authorize the PCM in your cell phone's list of devices. The connection will then be established automatically and without the need for further checks in future.

Further details can be found in the operating manual for your cell phone.

It can take a few seconds for the *Bluetooth*device to be authorized.

If the list of authorized *Bluetooth* devices is full (max. 5 cell phones), you must first delete a device from the list. An appropriate message will be displayed. To find out more, please refer to the section "Deleting an authorized Bluetooth device from the list" on page 92.

# Finding the cordless handset

This function starts the search for the cordless handset.

- 1. Press the PHONE button.
- **2.** Press the **OPTION** button or touch the tab of the same name in the header.
- **3.** Select "SET PHONE"
	- > "Bluetooth settings".
	- > Select "Find handset".

The search is started. If the receiver has been found and is not in the charging cradle, it will ring in confirmation and to help you locate it in the vehicle.

# SIM settings (PCM telephone)

### Making settings for PIN entry

### **Changing the PIN**

This function allows you to change the PIN of your SIM card.

- **1.** Press the PHONE button.
- **2.** Press the **OPTION** button or touch the tab of the same name in the header.
- **3.** Select "SET PHONE"

### > "SIM settings"

#### <sup>&</sup>gt;"Change PIN". The input menu for PIN entry is displayed. You must start by entering the current PIN.

**4.** Enter the current PIN by selecting the buttons on the keypad shown and confirm your entry by selecting "OK".

You are then prompted to enter the new PIN.

**5.** Enter the new PIN by selecting the buttons on the keypad shown and confirm your entry by selecting "OK".

You are then prompted to enter the new PIN a second time to confirm it.

**6.** Enter and confirm the PIN once more. If the two new PINs match you will see the message "PIN has been changed". If the two entries do not match, you will be prompted to enter the new PIN once more.

### **Switching the PIN prompt on and off**

The "PIN prompt" function allows you to switch the PIN prompt on and off. If the function is switched on, you will be prompted for the PIN after you insert the SIM card. If the function is switched off, the PIN prompt is

- **1.** Press the PHONE button.
- **2.** Press the **OPTION** button or touch the tab of the same name in the header.
- **3.** Select "SET PHONE" > "SIM settings".

deactivated.

- **4.** Select "PIN prompt" to activate (☑) or deactivate  $(\square)$  the function. If the PIN prompt is switched on, the input menu for entering the PIN opens.
- **5.** Enter the PIN if necessary. The PIN prompt is activated if the PIN is entered correctly.

**With some SIM cards you can not switch off** the PIN prompt.

The PIN cannot be changed using the "Change" PIN" function while the PIN prompt is switched off.

### **Using a stored PIN**

If the "Last PIN" function is switched on, the PIN of the SIM card currently inserted is stored. The next time you insert the SIM card, the stored PIN is automatically used for the prompt.

- **1.** Press the PHONE button.
- **2.** Press the **OPTION** button or touch the tab of the same name in the header.
- **3.** Select "SET PHONE" > "SIM settings".
- **4.** Select "**Last PIN**" to activate (☑) or  $deactive$  ( $\Box$ ) the function.
- $\mathbf{F}$  If an incorrect PIN entry is registered when the SIM card is inserted, the last PIN will not be used further. The input menu and the number of attempts still possible are displayed instead.

# Settings for messages and data (PCM telephone)

# SMS settings

### **Changing the number of the SMS service center**

- **1.** Press the PHONE button.
- **2.** Press the **OPTION** button or touch the tab of the same name in the header.
- **3.** Select "SET PHONE"
	- > "Messages/data"
		- > "SMS settings"
		- > "SMS service center".
		- The input menu for telephone numbers is opened. The current number is entered in the input field.
- **4.** Enter the desired telephone number and confirm your entry by pressing "OK".

### **Switching the SMS signal tone on and off**

You can switch the signal tone that sounds when a text message comes in on or off.

- **1.** Press the PHONE button.
- **2.** Press the **OPTION** button or touch the tab of the same name in the header.
- **3.** Select "SET PHONE" > "Messages/data" > "SMS settings".
- **4.** Select "SMS signal tone" to activate (☑) or  $deactive$  ( $\Box$ ) the function.

# Phonebook settings

### **Setting the memory for the phonebook**

You can set whether the phonebook entries on the SIM card, the phonebook entries in the telephone memory, and/or the vCards stored in the PCM should be used for the display in the phonebook. This allows you to adapt the phonebook list of the PCM to your list in the cell phone.

- **1.** Press the PHONE button.
- **2.** Press the **OPTION** button or touch the tab of the same name in the header.
- **3.** Select "SET PHONE"
- > "Messages/data"
- > "Phonebook settings"
- <sup>&</sup>gt;"Phonebook memory".
- **4.** Make the desired setting by selecting it.

If If the transfer of the phonebook data from your cell phone to the PCM fails, it may be because your cell phone is working with security mechanisms that affect transfer using the "Phone Book Access Profile" (PBAP). These security mechanisms require the PCM to be authorized on your cell phone. As part of this, the telephone requests a "user ID" and <sup>a</sup>"password" from the PCM. In order for the PCM to gain access to the phonebook, it must "log into" the telephone. Since the PCM uses the fixed parameters

"UserID: PCM3" and "Pass: 0000" for this login, these parameters must be preset as permissible on your cell phone. Please refer to the operating instructions for your cell phone to find out whether these

settings are required on your cell phone and how to make them.

### **Setting automatic transfer of the phonebook**

# If the "Auto update" function is switched on, a cell phone's phonebook will be transferred each time the PCM is connected to the cell phone.

The phonebook stored in the PCM is replaced by the current phonebook from the cell phone once transfer is complete.

If the "Auto update" function is switched off, the data will no longer be updated.

 $\mathbf{F}$  This function is not supported by all cell phones.

- **1.** Press the PHONE button.
- **2.** Press the **OPTION** button or touch the tab of the same name in the header.
- **3.** Select "SET PHONE"
- > "Messages/data"
	- > "Phonebook settings".
- **4.** Select "**Auto update**" to activate (☑) or deactivate  $\Box$ ) the function.

# Transferring the phonebook

This setting transfers the phonebook of the connected cell phone once more into the PCM. The phonebook stored in the PCM is replaced by the current phonebook from the cell phone once transfer is complete.

- **1.** Press the PHONE button.
- **2.** Press the **OPTION** button or touch the tab of the same name in the header.
- **3.** Select "SET PHONE" > "Messages/data"
	- > "Transfer phonebook".

# INFO

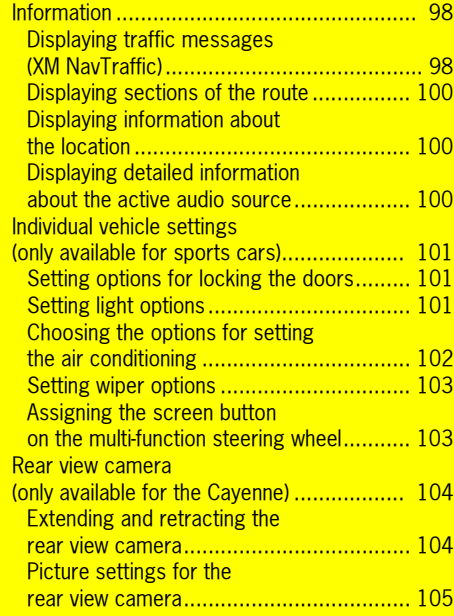

INFO<sup>97</sup>

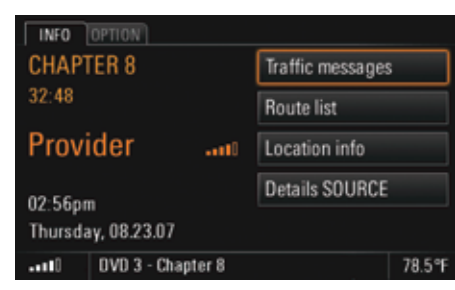

# Information

In the INFO menu you will find various general information such as the current audio source, the date and time, and the signal strength for your telephone network.

You also have the option to call up more detailed information about the traffic situation, your current location, the individual sections in your route, or the current audio source.

# Displaying traffic messages (XM NavTraffic)

XM Satellite Radio broadcast traffic messages as a part of their program. The PCM evaluates and displays this information.

The navigation system takes these traffic messages into consideration during dynamic route calculation.

**XM Satellite Radio request payment of an** additional fee to enable this service. XM Satellite Radio is responsible for the quality of the traffic messages. For that reason, no liability can be accepted for the completeness and correctness of the information.

You can display the current traffic messages in a list. The following types of traffic messages are differentiated:

#### **Incidents**

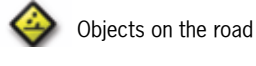

 $\triangleright$  Objects on a section of the current, personal route

Accident

Accident on a section of the current, personal route

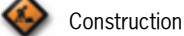

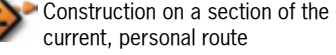

Slow moving traffic

Slow moving traffic on a section of the current, personal route

# Accident hazardAccident hazard on a section of the current, personal route Route section blockedSection of the current, personal route blockedInformation

-ŵ Information concerning a section of the current, personal route

#### **Speed & Flow**

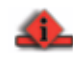

traffic congestion on a section of the current, personal route estimated average speed on red colored street sections is lower than 10 mph

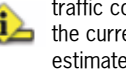

traffic congestion on a section of  $\triangle$  the current, personal route estimated average speed on yellow colored street sections is lower than 30 mph

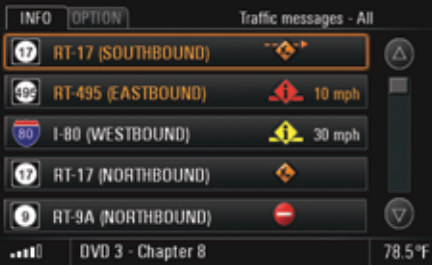

- **1.** Press the INFO button. **2.** Select "Traffic messages".
- A list containing all current traffic messages is opened. The traffic messages on your route are highlighted in orange in this list.
- **3.** Select a traffic message from the list to call up more detailed information on it. You then see a map section showing the route section in question as well as the full text of the traffic message.

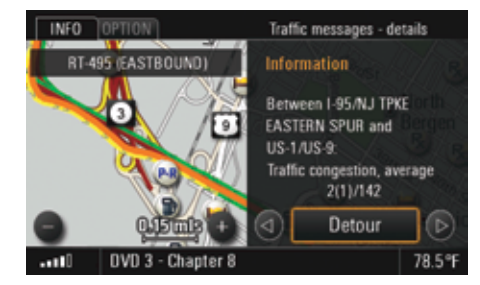

**4.** You can change the map scale if necessary by selecting the two symbols  $\bullet$  and  $\bullet$ You can browse the various traffic messages by selecting the symbols  $\triangleleft$  and  $\triangleright$  or by turning the right rotary knob $\text{Q}$ . In the case of very long traffic messages, you can scroll to the previous or next page by selecting the symbols  $\triangleleft$  and  $\triangleright$ .

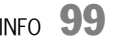

# Displaying sections of the route

If you have started the route guidance component of your navigation system, a list containing all sections of your route will be displayed. This function is not available if off-road mode is active.

- **1.** Press the INFO button.
- **2.** Select "Route list". The sections of your route are listed and

displayed. The section you are currently driving on is at the very top of this list and the final destination is at the very bottom.

**3.** Select the desired section for a more detailed view.You then see a map section showing the route

section in question.

- **4.** You can change the map scale if necessary by selecting the two symbols  $\Box$  and  $\Box$ You can browse the various sections by selecting the symbols  $\triangle$  and  $\triangleright$  or by turning  $\text{Q}$  the right rotary knob.
- **5.** If you would like to make a detour around this section of your route, select "Detour". To find out more about setting detours, please refer to the section "Setting a detour" on page 133.

# Displaying information about the location

This function displays the precise data for your current location. If the route guidance component of your navigation system is active, the next route section is also displayed.

- **1.** Press the INFO button.
- **2.** Select "Location info".

The information about your current location and its environs is displayed.

### Displaying detailed information about the active audio source

This function displays information about the audio source currently active.

**1.** Press the INFO button.

# **2.** Select "Details SOURCE".

The available information is displayed.

 $\mathbf{I}$  If the display of the radio text has been switched off in the  $\mathsf{TLNER}$  menu, it will not be displayed here either. To find out more about this, please refer to the section "Switching RDS radio text on and off" on page 25.

With digital reception, the station, the start/ end time, the name of the current program, the progress bar (showing how far along the program is), and the genre are displayed in TV mode. Further details about the program can also be displayed in a list. If the information exceeds a page, you can scroll through the text using the symbols  $\Delta$  and  $\nabla$  or by turning  $\text{CD}$  the right rotary knob. The availability and amount of additional information transmitted varies from station to station. With analog reception, only the name of the station and the channel on which the program is being broadcast are displayed.

 $\bf{100}$  info

# Individual vehicle settings (only available for sports cars)

In the PCM menu you have the option to store different settings for your vehicle for up to three ignition keys.

# Setting options for locking the doors

### **Setting doors to be unlocked for radio remote control**

You can choose the doors to be unlocked after the radio remote is pressed. The menu items "Both **doors**" and "**Driver's door**" are available.

- **1.** Press the INFO button.
- **2.** Press the **OPTION** button or touch the tab of the same name in the header.
- **3.** Select "Individual memory"
	- > "Locking system"
	- <sup>&</sup>gt;"Door opener".
- **4.** Select the desired option.

# **Setting automatic locking of the doors**

In the "**Autolock**" menu you can choose whether the doors are to be locked automatically after switching on the ignition or after driving off (as soon as a speed of 3-6 mph has been exceeded).

- **1.** Press the INFO button.
- **2.** Press the **OPTION** button or touch the tab of the same name in the header.
- **3.** Select "Individual memory"
- > "Locking system" > "Autolock".
- **4.** Select the desired option. Selecting "Off" deactivates the function.

# Setting light options

#### **Setting the fade-out time**

You can set a fade-out time of between 10 and 120 seconds for your vehicle's tail lights and front fog lamps.

- **1.** Press the INFO button.
- **2.** Press the **OPTION** button or touch the tab of the same name in the header.
- **3.** Select "Individual memory"
	- > "Light"
	- > "Fade-out time".
- **4.** Set the time desired period by touching the two symbols  $\triangle$  and  $\nabla$  or by turning  $\heartsuit$ the right rotary knob. The setting is immediately applied.

The "Fade-out time" setting also changes the illumination duration when unlocking the vehicle. To find out more about this, please refer to the chapter "Welcome home function" in the owner's manual.

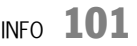

### **Setting the orientation light**

The so-called orientation light serves to help passengers enter the vehicle safely. A lamp is installed near the interior mirror for this purpose. You can set the intensity of the orientation light on a scale from 0 to 10.

- **1.** Press the INFO button.
- **2.** Press the **OPTION** button or touch the tab of the same name in the header.
- **3.** Select "Individual memory" > "Light"
	- <sup>&</sup>gt;"Orientation light".
- **4.** Set the desired intensity by touching the two symbols  $\triangle$  and  $\nabla$  or by turning the right rotary knob $\overline{C}$ The setting is immediately applied.

### **Setting the daytime running lights**

If the "Daytime Run. Lights" function is active  $(\mathbb{Z})$ , the dimmed headlights will always be switched on when the engine is running. This applies regardless of the light switch setting. The lighting for the instruments and switches is still switched on and off using the light switch regardless of the "Daytime Run. Lights" setting.

The "Daytime Run. Lights" setting can only be changed when the vehicle is stationary or moving at walking speed.

The function is only available in countries where daytime running lights are not mandatory.

- **1.** Press the INFO button.
- **2.** Press the **OPTION** button or touch the tab of the same name in the header.
- **3.** Select "Individual memory" > "Light".
- **4.** Select "**Daytime Run. Lights**" to activate (☑) or  $deactive$  ( $\Box$ ) the function.

#### Choosing the options for setting the air conditioning

The "Air conditioning" option lets you save the current air conditioning settings as your personal settings.

Once you have done this, you can reactivate your personal air conditioning settings at any time.

**1.** Press the INFO button.

**2.** Press the **OPTION** button or touch the tab of the same name in the header.

**3.** Select "Individual memory"

#### > "Air conditioning".

- **4.** Select one of the two available options:
	- "A/C memory"

If the " $\Delta$ /C memory" function is activated ( $\Box$ ), your personal air conditioning settings will be restored each time the vehicle is started. This happens regardless of the current air conditioning settings.

If the function is deactivated then the air conditioning continues to work with the current settings.

– "Store"

Selecting "Store" stores the current settings as your personal settings.

# Setting wiper options

You can choose whether you wish to switch on your vehicle's windscreen wipers yourself or whether they are to be controlled automatically.

### **Setting activation of the rain sensor**

- **1.** Press the INFO button.
- **2.** Press the **OPTION** button or touch the tab of the same name in the header.
- **3.** Select "Individual memory"
	- > "Wiper"
	- > "Rain sensor".
- **4.** Select "Manual" if the rain sensor is to be manually started.

Select "Active with ignition" if the rain sensor is to be permanently activated as soon as the wiper switch is set to intermittent mode.

### **Setting activation of the rear wiper**

- **1.** Press the INFO button.
- **2.** Press the **OPTION** button or touch the tab of the same name in the header.
- **3.** Select "Individual memory"

### > "Wiper"

### <sup>&</sup>gt;"Rear wiper".

**4.** Select "Manual" if the rear wiper is to be manually started. Select "Automatic" if the rear wiper is to be

automatically switched on. This happens as soon as reverse gear is engaged if the front wiper was active during the previous 40 seconds.

# Assigning the screen button on the multifunction steering wheel

You have the option to assign the screen button  $\blacksquare$  on the multi-function steering wheel of your vehicle with a PCM function of your choice.

Pressing the screen button  $\blacksquare$  displays this function.

Pressing it again terminates the function and returns to the initial menu.

# The only exception is the "Scroll through main

menus" function. Here the various main menus are called one after the other.

- **1.** Press the INFO button.
- **2.** Press the **OPTION** button or touch the tab of the same name in the header.
- **3.** Select "Multi-funct. steer. whl.". A list containing the various setting options is opened.
- **4.** Select the desired setting.

081-239

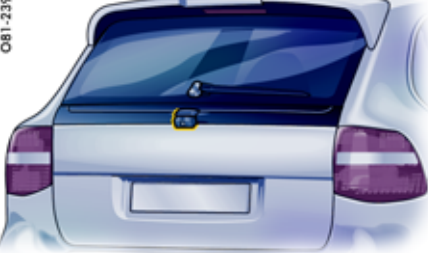

# Rear view camera(only available for the Cayenne)

The rear view camera makes it easier to monitor parking maneuvers as well as the area immediately behind the vehicle. It is mounted on the vehicle tailgate.

The image from the rear view camera is shown on the PCM display.

The TV sound is suppressed when the camera is extended. Audio source (FM, AM, CD/DVD, and AUX) sound output continues uninterrupted. Voice control is not available when the camera is extended.

#### $\blacktriangle$ **DANGER!**

**Injury hazard.** The rear view camera only serves to assist the driver. It does not replace looking over your shoulder.

While its display is generally accurate, objects can be distorted in size, proportion, and depth of field when seen through the rear view camera.

The camera view does not cover the complete area behind the vehicle.

 $\triangleright$  Continue to pay attention to the complete area behind the vehicle.

# Extending and retracting the rear view camera

You can choose different settings for the retraction and extension conditions.

# **NOTICE**

# **Risk of damage.**

 $\triangleright$  Do not extend the rear view camera when in a car wash.

### **Extending and retracting the rear view camera manually**

- **1.** Press the INFO button.
- **2.** Press the **OPTION** button or touch the tab of the same name in the header.
- **3.** Select "Rear view camera".
- **4.** Select "Show image". The rear view camera is extended. The image is shown on the PCM display.
- **5.** Pressing the Back button **in retracts the** rear view camera once more.

 $\Box$  The rear view camera is also retracted if

- the vehicle ignition is switched off,
- the vehicle tailgate is opened,
- the PCM is switched off, or
- a speed of approx. 10 mph is exceeded.

# **Extending the rear view camera automatically**

If this function is switched on, the camera automatically extends when reverse gear is engaged and transmits its image to the PCM display.

- 1. Press the INFO button.
- **2.** Press the **OPTION** button or touch the tab of the same name in the header.
- **3.** Select "Rear view camera".
- **4.** Select "Automatic" to switch the function on  $(\nabla)$  or off  $(\nabla)$ .

### **Retracting the rear view camera automatically**

If the "**Automatic**" function is switched on, the rear view camera automatically retracts under the following conditions:

– If reverse gear is disengaged again, the rear view camera is retracted after 30 seconds or after a vehicle speed of approx. 10 mph is exceeded.

It is only possible to extend the camera again when the vehicle speed has returned to below this limit.

- If the parking brake pedal is operated.
- If the PCM is switched off.
- If the engine is switched off.
- If the vehicle tailgate is opened.

After the rear view camera is retracted, the original PCM display is shown again.

# Picture settings for the rear view camera

### **Setting the Brightness**

- **1.** Press the INFO button.
- **2.** Press the **OPTION** button or touch the tab of the same name in the header.
- **3.** Select "Rear view camera"
- <sup>&</sup>gt;"Picture param. RVC" <sup>&</sup>gt;"Brightness".
- **4.** Make the desired setting by selecting the two symbols  $\triangle$  and  $\triangledown$  or by turning the right rotary kno $\overline{\textbf{b}}$  ( $\bullet$ ).
- **5.** If the rear view camera is automatically activated, select "Back to RVC" to finish setting the picture parameters and to return to the camera image.

### **Setting the Contrast**

- 1. Press the INFO button.
- **2.** Press the **OPTION** button or touch the tab of the same name in the header.
- **3.** Select "Rear view camera"
	- <sup>&</sup>gt;"Picture param. RVC"

# > "Contrast".

- **4.** Make the desired setting by selecting the two symbols  $\triangle$  and  $\nabla$  or by turning the right rotary kno $\overline{\textbf{b}}$  ( $\bullet$ ).
- **5.** If the rear view camera is automatically activated, select "Back to RVC" to finish setting the picture parameters and to return to the camera image.

# **Setting the Color**

- **1.** Press the INFO button.
- **2.** Press the **OPTION** button or touch the tab of the same name in the header.
- **3.** Select "Rear view camera" <sup>&</sup>gt;"Picture param. - RVC"  $>$  "Color".
- **4.** Make the desired setting by selecting the two symbols  $\triangle$  and  $\triangledown$  or by turning the right rotary knob  $\circ$  ).
- **5.** If the rear view camera is automatically activated, select "**Back to RVC**" to finish setting the picture parameters and to return to the camera image.

# TRIP

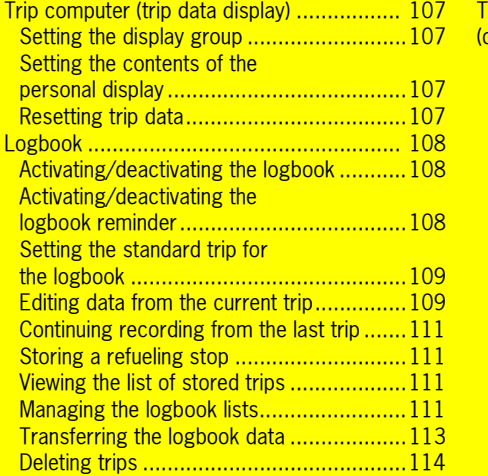

### **The Sport display** only available for sports cars) ..................... 115 Starting recording ....................................115 Stopping recording...................................116 Continuing recording ................................116 Ending a lap/starting a new lap .................116 Timing the interval ....................................116 Evaluating a recording ..............................117 Renaming a recording...................................117 Deleting a recording .................................118 Deleting a lap...........................................118 Storing a lap as the reference lap..............118 Defining the reference lap ...........................119 Resetting the defined reference lap............119 **Renaming the reference lap.........................119** Deleting the reference lap ..........................119 Transferring data......................................119

**106** TRIP

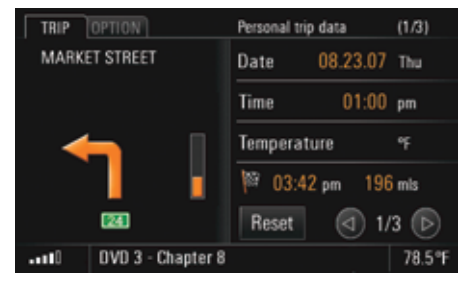

# Trip computer (trip data display)

The trip computer (TRIP) provides you with a variety of useful trip data such as the trip time, distance covered, average speed, or average fuel consumption.

The following display groups are differentiated depending on the vehicle's equipment:

– Total trip data

The trip data is totaled continuously until reset. The trip data is retained even after the vehicle has been stationary (with the ignition key removed) for relatively long periods.

– Trip data since ...

The trip data is automatically reset after the vehicle has been stationary (with the ignition key removed) for two hours.

#### –Personal trip data

The trip data can be individually compiled in four data fields.

# Sport display (only available for sports cars)

Lap data can be recorded and evaluated using the stopwatch and the PCM. The data of relevance for the evaluation is shown in the Sport display as soon as recording is started.

The number of displays available to you is shown between the two arrow symbols  $\lceil \cdot \rceil$  and  $\lceil \cdot \rceil$ .

# Setting the display group

- $\triangleright$  Lightly touch the symbols  $\triangleleft$  and  $\triangleright$  .
- **or** -

–

 $\triangleright$  Turn the right rotary knob  $\mathsf{Q}\mathsf{D}.$ 

### Setting the contents of the personal display

You can configure the contents of the individual data fields for the "Personal trip data" display yourself.

- **1.** Press the TRIP button.
- **2.** Press the **OPTION** button or touch the tab of the same name in the header.
- **3.** Select "Personal adaptation".
- **4.** Select the data field to be changed. A list containing multiple menu items is opened.
- **5.** Select the desired menu item. The chosen menu item is inserted in the corresponding data field.

# Resetting trip data

You reset the trip data in the "Total trip data" and "Trip data since ..." display groups by pressing the **Reset** button field for at least 1 second.

- **1.** Press the TRIP button.
- **2.** Set the display to be reset by selecting the symbols  $\lhd$  and  $\lhd$
- **3.** Select **Reset for at least 1** second. The trip data in the corresponding display is reset.

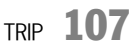

# Logbook

The logbook automatically records all the trips made by the vehicle and stores them together with a variety of relevant information. This includes:

- the type of use (business trip, work trip, or private trip),
- the date and time,
- the start address,
- the destination address,
- the distance as well as
- the odometer reading at the start and destination locations.

Recording of a trip is started and ended automatically when the logbook is activated. It begins as soon as the vehicle key is inserted. When the vehicle key is removed, recording stops and the information is stored. If a distance of less than approx. 350 feet is

driven, the route is not recorded and is added to the next trip.

 $\Box$  The trips are recorded even if the PCM is in standby mode.

The logbook can record and store up to 1,500 trips. The stored data can be transferred to a Bluetooth device or a USB device.

 $\Box$  The logbook must be activated before it can be used.

### Activating/deactivating the logbook

- **1.** Press the TRIP button.
- **2.** Press the **OPTION** button or touch the tab of the same name in the header.
- **3.** Select "SET TRIP" if applicable (if your vehicle is equipped with the Sport Chrono Package Plus).
- **4.** Select "SET logbook".
- **5.** Select "Logbook active" to activate (☑) or  $deactive$  ( $\Box$ ) the function.

### Activating/deactivating the logbook reminder

If you have activated the "Reminder" function, the logbook menu is displayed for a few seconds each time the PCM starts.

- **1.** Press the TRIP button.
- **2.** Press the **OPTION** button or touch the tab of the same name in the header.
- **3.** Select "SET TRIP" if applicable (if your vehicle is equipped with the Sport Chrono Package Plus).
- **4.** Select "SET logbook".
- **5.** Select "**Reminder**" to activate (Z) or deactivate  $(\Box)$  the function.

**108** TRIP
#### Setting the standard trip for the logbook

You can use the "Standard trip" function to choose the trip type to be set as standard at the start of a journey.

The following trip types are available:

- "Business trip",
- "Work trip",
- **"Private trip**", and
- "Last trip". The trip type "Last trip" is only available to you if at least one trip has been recorded.
- **1.** Press the TRIP button.
- **2.** Press the **OPTION** button or touch the tab of the same name in the header.
- **3.** Select "SET TRIP" if applicable (if your vehicle is equipped with the Sport Chrono Package Plus).
- **4.** Select "SET logbook" <sup>&</sup>gt;"Standard trip".
- **5.** Select the desired trip type.

#### Editing data from the current trip

You can change the different pieces of data registered by the logbook during recording of a trip as many times as you want during the trip.

#### **Changing the trip type**

- **1.** Press the TRIP button.
- **2.** Press the **OPTION** button or touch the tab of the same name in the header.
- **3.** Select "Logbook"
- > "Current trip".
- **4.** Select the desired trip type.

#### **Changing the driver**

- **1.** Press the TRIP button.
- **2.** Press the **OPTION** button or touch the tab of the same name in the header.
- **3.** Select "Logbook"
	- > "Current trip"
	- <sup>&</sup>gt;"Edit trip"
	- > "Driver".

A list of all the drivers created so far is opened.

If a driver has been assigned a specific

key, this is also shown in the list.

**4.** Insert the desired driver by selecting.

#### **Creating a new driver**

- **1.** Press the TRIP button.
- **2.** Press the **OPTION** button or touch the tab of the same name in the header.
- **3.** Select "Logbook"
	- > "Current trip"
	- <sup>&</sup>gt;"Edit trip"
	- > "Driver"
		- > "New driver".
	- The input menu is opened.
- **4.** Enter the name of the new driver and confirm by selecting "OK".

If If the current trip is a Work trip or Private trip rather than a **Business trip**, the only fields available to you are "Driver" and "Remarks".

#### **Changing the trip destination**

- **1.** Press the TRIP button.
- **2.** Press the **OPTION** button or touch the tab of the same name in the header.
- **3.** Select "Logbook"
- > "Current trip"
	- <sup>&</sup>gt;"Edit trip"
	- <sup>&</sup>gt;"Trip destination".

A list of all the destinations created so far is opened.

**4.** Insert the trip desired destination by selecting it.

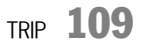

#### **Creating a new trip destination**

- **1.** Press the TRIP button.
- **2.** Press the **OPTION** button or touch the tab of the same name in the header.
- **3.** Select "Logbook"
	- > "Current trip"
	- <sup>&</sup>gt;"Edit trip"
	- <sup>&</sup>gt;"Trip destination"
	- <sup>&</sup>gt;"New trip destination".
	- The input menu is opened.
- **4.** Enter the new trip destination and confirm by selecting "OK".

#### **Changing the trip purpose**

- **1.** Press the TRIP button.
- **2.** Press the **OPTION** button or touch the tab of the same name in the header.
- **3.** Select "Logbook"
	- > "Current trip"
		- <sup>&</sup>gt;"Edit trip"
		- <sup>&</sup>gt;"Trip purpose". A list of the trip purposes already created is opened.
- **4.** Insert the desired trip purpose by selecting it.

#### **Creating a new trip purpose**

- **1.** Press the TRIP button.
- **2.** Press the **OPTION** button or touch the tab of the same name in the header.
- **3.** Select "Logbook"
	- > "Current trip"
	- <sup>&</sup>gt;"Edit trip"
		- <sup>&</sup>gt;"Trip purpose"
			- <sup>&</sup>gt;"New trip purpose".
			- The input menu is opened.
- **4.** Enter the new trip purpose and confirm by selecting "OK".

#### **Changing the contact person**

- **1.** Press the TRIP button.
- **2.** Press the **OPTION** button or touch the tab of the same name in the header.
- **3.** Select "Logbook"
	- > "Current trip"
		- <sup>&</sup>gt;"Edit trip"
		- <sup>&</sup>gt;"Contact person". A list of the contact persons already
			- created is opened.
- **4.** Insert the desired contact person by selecting.

#### **Creating a new contact person**

- **1.** Press the TRIP button.
- **2.** Press the **OPTION** button or touch the tab of the same name in the header.
- **3.** Select "Logbook"
- > "Current trip"
- <sup>&</sup>gt;"Edit trip"
	- <sup>&</sup>gt;"Contact person"
		- <sup>&</sup>gt;"New contact person".
		- The input menu is opened.
- **4.** Enter the new contact person and confirm by selecting "OK".

#### **Changing the remarks**

- **1.** Press the TRIP button.
- **2.** Press the **OPTION** button or touch the tab of the same name in the header.
- **3.** Select "Logbook"
- > "Current trip"
	- <sup>&</sup>gt;"Edit trip"
	- > "Remarks".
		- The input menu is opened.
- **4.** Enter the desired text and confirm by selecting
- "OK".

 $\bf{110}$  trip

#### Continuing recording from the last trip

If you have completed a trip with the logbook activated, you can resume the previous trip the next time a trip is started.

- **1.** Press the TRIP button.
- **2.** Press the **OPTION** button or touch the tab of the same name in the header.
- **3.** Select "Logbook"
- <sup>&</sup>gt;"Continue trip".

The data from the last recorded trip is displayed. You are then asked once more whether you

wish to continue the last trip. **4.** Select "Yes" to confirm the question. Recording of the last trip is continued.

#### Storing a refueling stop

You can store any refueling stops during the trip currently being recorded by selecting "Refueling stop".

**1.** Press the TRIP button.

**2.** Press the **OPTION** button or touch the tab of the same name in the header.

- **3.** Select "Logbook" <sup>&</sup>gt;"Refueling stop". The question "Store refueling stop?" is displayed.
- **4.** Select "Yes" to confirm the question. The refueling stop is stored.

#### Viewing the list of stored trips

- **1.** Press the TRIP button.
- **2.** Press the **OPTION** button or touch the tab of the same name in the header.
- **3.** Select "Logbook"
- <sup>&</sup>gt;"Trip list".

The trip list is displayed. If a recording is currently in progress, it is displayed at the top of the list.

- **4.** Select a trip to open a detailed view of it. You can switch between the detailed views for the individual trips by selecting the symbols and  $\blacktriangleright$ .
- **T** You can switch between scrolling in the detailed view and scrolling in the list by pressing the right rotary knob  $\rightarrow \, \, \bullet$ .

#### Managing the logbook lists

In addition to the list of stored trips, lists for the Driver, the Trip purpose, the Trip destination, and the Contact person are also created in the logbook.

#### **Creating a new list entry**

You can create a new entry by selecting the first entry in any list (e.g. "New driver").

- **1.** Press the TRIP button.
- **2.** Press the **OPTION** button or touch the tab of the same name in the header.

## TRIP  $\bf 111$

- **3.** Select "SET TRIP" if applicable (if your vehicle is equipped with the Sport Chrono Package Plus).
- **4.** Select "SET logbook" <sup>&</sup>gt;"Manage lists".
- **5.** Select the desired list.
- **6.** Select the top list entry. The input menu is opened.
- **7.** Enter the desired name and confirm by selecting "OK". The entry is then created in the list.

#### **Renaming a list entry**

You can rename the individual list entries as many times as you want.

- **1.** Press the TRIP button.
- 2. Press the **OPTION** button or touch the tab of the same name in the header.
- **3.** Select "SET TRIP" if applicable (if your vehicle is equipped with the Sport Chrono Package Plus).
- **4.** Select "SET logbook"
	- <sup>&</sup>gt;"Manage lists".
- **5.** Select the desired list.
- **6.** Select the desired list entry. **7.** Select "Rename".
- The input menu is opened.
- **8.** Enter the desired name and confirm by selecting "OK". The name is now changed.

#### **Deleting a list entry**

You can delete each individual entry in a list.

- **1.** Press the TRIP button.
- **2.** Press the **OPTION** button or touch the tab of the same name in the header.
- **3.** Select "SET TRIP" if applicable (if your vehicle is equipped with the Sport Chrono Package Plus).
- **4.** Select "SET logbook" <sup>&</sup>gt;"Manage lists".
- **5.** Select the desired list.
- **6.** Select the desired list entry.
- **7.** Select "Delete".
- **8.** Answer the question displayed by selecting "Yes". The list entry is deleted.

#### **Assigning the current key to a driver in the driver list**

You can assign the key currently being used to a driver in the list.

If this key is used again when the logbook is activated, the logbook "recognizes" the driver and automatically records their name.

- **1.** Press the TRIP button.
- **2.** Press the **OPTION** button or touch the tab of the same name in the header.
- **3.** Select "SET TRIP" if applicable (if your vehicle is equipped with the Sport Chrono Package Plus).
- **4.** Select "SET logbook" <sup>&</sup>gt;"Manage lists".
- **5.** Select the "Driver" list.
- **6.** Select the desired driver.
- **7.** Select "Assign key".

If the key is already assigned to another driver, you are informed of this at this point. The existing key assignment is discarded once you confirm this message.

**8.** Confirm the message by selecting "Yes". The key is assigned to the driver. The assignment is now also shown in the list.

 $\bf{112}$  Trip

#### **Deleting an existing key assignment**

You can delete an existing key assignment once more.

- **1.** Press the TRIP button.
- **2.** Press the **OPTION** button or touch the tab of the same name in the header.
- **3.** Select "SET TRIP" if applicable (if your vehicle is equipped with the Sport Chrono Package Plus).
- **4.** Select "SET logbook" <sup>&</sup>gt;"Manage lists".
- **5.** Select the "Driver" list.
- **6.** Select the desired driver.
- **7.** Select "Delete key".
- **8.** Confirm the message by selecting "Yes". The assignment is deleted again.

#### Transferring the logbook data

Depending on the equipment in your PCM, you can either transfer the stored data via the *Bluetooth*® interface or the USB interface. The data is not deleted during this process.

**Please note that the radio connection** between the two devices must be activated for data transfer using *Bluetooth*®. To find out how to activate this radio connection, please refer to the section "Switching Bluetooth on" on page 51.

You will only be able to access the "to USB" transfer method if there is a USB memory stick connected to the USB interface. To find out more about the permissible USB memory media, please refer to the section "Notes on the media supported" on page 42.

#### **1.** Press the TRIP button.

- **2.** Press the **OPTION** button or touch the tab of the same name in the header.
- **3.** Select "Logbook"
	- > "Transfer data".

#### **Transferring data via the USB interface**

#### **4.** Select "to USB".

The data is transferred provided there is a storage medium without write protection and with sufficient free memory connected. Otherwise you are notified of the problem with the data transfer by means of an error message.

#### **Transferring data via the Bluetooth interface**

#### **4.** Select "to Bluetooth".

A list of the Bluetooth devices currently authorized is opened.

- **5.** The list of known devices that are suitable for a transfer is displayed. If the desired device is not there, you can search for further devices. To do this, press "New device" (see also the section "Adding a new Bluetooth device" on page 61).
- **6.** Select the desired device in the list. The data is transferred.

# TRIP 113

The name of the file where the transferred logbook data is stored is made up of the abbreviation "FB", the date (YYMMDD), and the extension ".bin".Please note, that the files get replaced

without further notice when you transfer several logbooks at the same day. Therefore, transfer the data at all costs in different files on the data medium.

#### **Deleting trips already transferred**

- **5.** Select "Transferred trips".
- **6.** Confirm by selecting "Yes". All trips already transferred are deleted.

#### **Deleting all trips**

**5.** Select "All trips". **6.** Confirm by selecting "Yes". All trips are deleted.

#### Deleting trips

You can either delete the trips already transferred from your logbook or all recorded trips.

- **1.** Press the TRIP button.
- **2.** Press the **OPTION** button or touch the tab of the same name in the header.
- **3.** Select "SET TRIP" if applicable (if your vehicle is equipped with the Sport Chrono Package Plus).
- **4.** Select "SET logbook"
- <sup>&</sup>gt;"Delete trips".

 $\bf{114}$  Trip

## The Sport display (only available for sports cars)

The Sport display is part of the Sport Chrono Package Plus that also includes a stopwatch and buttons for dynamic driving settings (Sport mode). The combination of the stopwatch and PCM allows lap data to be recorded and evaluated.

The time is recorded by the stopwatch operated using the on-board computer in the instrument cluster.

Please also refer to the chapter "Chrono" in your owner's manual for more information on this.

The graphical display as well as the storage and evaluation of the recorded lap times and the associated lap lengths is performed by the PCM. The following information can be recorded and displayed for each driven lap:

- the fastest lap time and in comparison the current lap time,
- a comparison of the current lap and the fastest lap so far,
- the portion of the lap already covered, and
- the distance or number of laps possible with the remaining fuel.

The functions of the Sport display can be used for any route (e.g. trip to work), not just laps.

Any recorded lap/route can be defined as a reference route. This then forms the comparison basis for further laps/routes and recorded times. Laps/routes with lengths deviating from the reference lap by more than 15 percent (longer or shorter) are tagged in the evaluation.

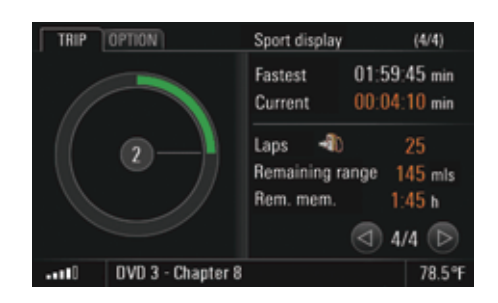

#### Starting recording

Recording starts as soon as you start the stopwatch in the CHRONO on-board computer menu. The first lap corresponds to the reference lap if none has already been loaded. The reference lap is needed to display the circle diagram and the remaining laps left in the tank.

You start the recording as well as continue the individual laps by operating the stopwatch in the on-board computer menu. To find out more, please also refer to the corresponding chapter in the owner's manual.

TRIP  $\bf 115$ 

#### **Lap details**

You see the lap details in the right half of the display. It comprises:

- the time of the fastest lap,
- the current lap time,
- information on the remaining tank range (in remaining laps and as a distance) as well as
- the available remaining memory.

The left half of the display shows a circle diagram. It indicates the distance covered referred to a complete lap.

The circle diagram assumes different colors depending on whether the current lap is faster, as fast as, or slower than the previous fastest lap:

- green current lap is faster,
- yellow current lap is as fast,
- red current lap is slower.

The number in the center of the colored circle indicates the current lap.

 $\Box$  The first recorded lap is used as the reference lap if you have not loaded an existing reference lap. Neither the remaining number of laps nor the

fastest lap time is displayed while the first lap is being recorded. The circle diagram is not filled yet either.

#### **Available memory is full**

If the available memory is full, a message to this effect appears in the display. The lap details will continue to be displayed, however the lap during which the message appears as well as any further laps will no longer be recorded. A maximum of 8 hours can be recorded.

#### Stopping recording

You stop the stopwatch and therefore the recording in progress by selecting "Stop timing" in the on-board computer menu. The recorded data is stored.

#### Continuing recording

You are returned to the Sport display the next time you restart the stopwatch by means of "Continue" in the on-board computer menu. This is only possible, however, if you do not reset the stopwatch in the on-board computer menu.

#### Ending a lap/starting a new lap

Selecting "Intermediate time" > "New lap?" in the on-board computer menu ends one lap and starts a new lap.

"Interval" initiates timekeeping and "New lap" initiates storage (storage must take place within 3 seconds).

#### Timing the interval

Selecting "Intermediate time" in the on-board computer menu and then pressing the operating lever forwards displays the interval for approx. 5 seconds.

 $\bf{116}$  Trip

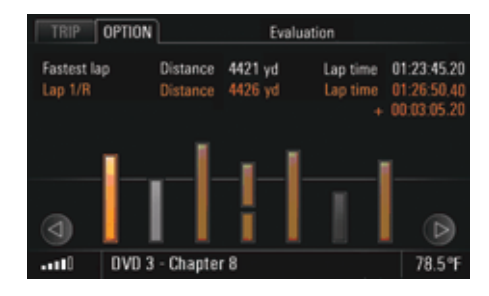

#### Evaluating a recording

- **1.** Press the TRIP button.
- **2.** Press the **OPTION** button or touch the tab of the same name in the header.
- **3.** Select "Sport display"
- <sup>&</sup>gt;"Recordings".

A list of the stored recordings is opened. Reference laps are indicated in the list using the  $\left\| \mathbf{H} \right\|$  icon.

**4.** Select the desired recording.

#### **5.** Select "Evaluation".

The individual laps are shown one beside the other as bars in the evaluation that appears. The height of the bars represents the respective lap time; the higher the bar, the longer the lap time.

You can scroll forward and backward in the evaluation by:

 $\triangleright$  Touching the symbols  $\triangleleft$  and  $\triangleright$  on the display.

#### - **or** -

 $\triangleright$  Turning the right rotary knob  $\mathsf{C}\mathsf{D}$  .

#### **Reference lap**

If you did not define a reference lap when recording started, the first lap is treated as the reference lap and shown as "Lap 1/R".

#### **Fastest lap**

The laps are generally displayed in orange. The only exception to this is the fastest lap, which is shown in white.

#### **Interrupted lap**

If a lap is shown with a broken bar, this means that either the driving was interrupted or the vehicle was stationary for a time. "Stationary" in this context means the ignition is switched off.

#### **Implausible (divergent) laps are shown in gray.**

Implausible laps are shown in gray. Laps are regarded as implausible if their distance deviates significantly (more than 15%) from the reference lap.

#### Renaming a recording

- **1.** Press the TRIP button.
- **2.** Press the **OPTION** button or touch the tab of the same name in the header.
- **3.** Select "Sport display"
	- <sup>&</sup>gt;"Recordings". A list of the stored recordings is opened. Reference laps are indicated in the list using
	- the **i**n icon.
- **4.** Select the desired recording.
- **5.** Select "Rename". The input menu is opened.
- **6.** Enter the desired name and confirm by selecting "OK".
	- The name is now changed.

# TRIP  $\bf 117$

#### Deleting a recording

You cannot delete a recording while the "Continue" function can be selected in the on-board computer. To be able to delete a recording, you must reset the stopwatch in the on-board computer menu first.

- **1.** Press the TRIP button.
- **2.** Press the **OPTION** button or touch the tab of the same name in the header.
- **3.** Select "Sport display"
- <sup>&</sup>gt;"Recordings".

A list of the stored recordings is opened. Reference laps are indicated in the list using the **i**n icon.

- **4.** Select the desired recording.
- **5.** Select "Delete".
- **6.** Confirm the message by selecting "Yes". The recording is deleted.

#### Deleting a lap

You cannot delete the last lap using the "Delete" lap" menu item while the "Continue" function can be selected in the on-board computer. In this case you must reset the stopwatch in the on-board computer menu delete the lap afterwards. To find out more, please refer to the section "Deleting a recording" on page 118.

- **1.** Press the TRIP button.
- **2.** Press the **OPTION** button or touch the tab of the same name in the header.
- **3.** Select "Sport display"
	- <sup>&</sup>gt;"Recordings".
	- A list of the stored recordings is opened.
- **4.** Select the desired recording.
- **5.** Select "Evaluation".
- **6.** Select the desired lap from the evaluation.
- **7.** Select "Delete lap". The lap is deleted from the evaluation.

#### Storing a lap as the reference lap

- **1.** Press the TRIP button.
- **2.** Press the **OPTION** button or touch the tab of the same name in the header.
- **3.** Select "Sport display"
	- <sup>&</sup>gt;"Recordings".
	- A list of the stored recordings is opened.
- **4.** Select the desired recording.
- **5.** Select "Evaluation".
- **6.** Select the desired lap from the evaluation.
- **7.** Select "Store reference".
	- The lap is stored as the reference lap.

118 TRIP

#### Defining the reference lap

If no reference lap is defined in advance, the first lap in a recording is automatically used as the reference lap.

Furthermore, any lap already recorded can be defined as the reference lap for the next recording.

- **1.** Press the TRIP button.
- **2.** Press the **OPTION** button or touch the tab of the same name in the header.
- **3.** Select "Sport display"

#### <sup>&</sup>gt;"Recordings".

A list of the stored recordings is opened. The reference laps are indicated in the list using the  $\left| \mathbf{H} \right|$  icon.

**4.** Select the desired reference lap.

#### **5.** Select "Set reference".

The chosen reference lap is used for future recordings.

#### Resetting the defined reference lap

#### **1.** Press the TRIP button.

**2.** Press the **OPTION** button or touch the tab of the same name in the header.

**3.** Select "Sport display"

#### > "Reset reference".

The previously defined reference lap is reset. If no new reference lap is defined, the first lap is used again as the reference lap for any further recordings.

#### Renaming the reference lap

- **1.** Press the TRIP button.
- **2.** Press the OPTION button or touch the tab of the same name in the header.
- **3.** Select "Sport display"
- <sup>&</sup>gt;"Recordings".
- A list of the stored recordings is opened.
- **4.** Select the desired reference lap.
- **5.** Select "Rename".
	- The input menu is opened.
- **6.** Enter the desired name and confirm by selecting "OK". The name of the reference lap is now changed.

#### Deleting the reference lap

- **1.** Press the TRIP button.
- **2.** Press the **OPTION** button or touch the tab of the same name in the header.
- **3.** Select "Sport display"
- <sup>&</sup>gt;"Recordings".
	- A list of the stored recordings is opened.
- **4.** Select the desired reference lap.
- **5.** Select "Delete".
- **6.** Confirm by selecting "Yes". The recording is now deleted.

#### Transferring data

- **1.** Press the TRIP button.
- 2. Select the **OPTION** button.
- **3.** Select "Sport display"
- <sup>&</sup>gt;"Recordings".

A list of the stored recordings is opened.

TRIP 119

**4.** Select the desired recording.

#### **5.** Select "Transfer data".

The list is opened again. You can now choose whether you wish to transfer an individual recording only or all recordings. Select the desired recording or list entry using "All".

You can choose whether you wish to transfer the data to an external device via a Bluetooth connection or whether you wish to use the USB interface to transfer the data. A directory called "SportChrono" is created on the storage medium during transfer of the data.

#### **Transferring data via the USB interface**

#### **6.** Select "to USB".

The data is transferred provided there is a storage medium without write protection and with sufficient free memory connected. Otherwise you are notified of the problem with the data transfer by means of an error message.

#### **Transferring data via the**  *Bluetooth***® interface**

**Please note that the radio connection** between the two devices must be activated for data transfer using *Bluetooth*®. To find out how to activate this radio connection, please refer to the section "Switching Bluetooth on" on page 51.

You will only be able to access the "to USB" transfer method if there is a USB memory stick connected to the USB interface. To find out more about the permissible USB memory media, please refer to the section "Notes on the media supported" on page 42.

#### **6.** Select "to Bluetooth".

- **7.** The list of known devices that are suitable for a transfer is displayed. If the desired device is not there, you can search for further devices. To do this, press "New device" (see also the section "Adding a new Bluetooth device" on page 61).
- **8.** Sign on the desired device.

 $\bf{120}$  Trip

## NAVI

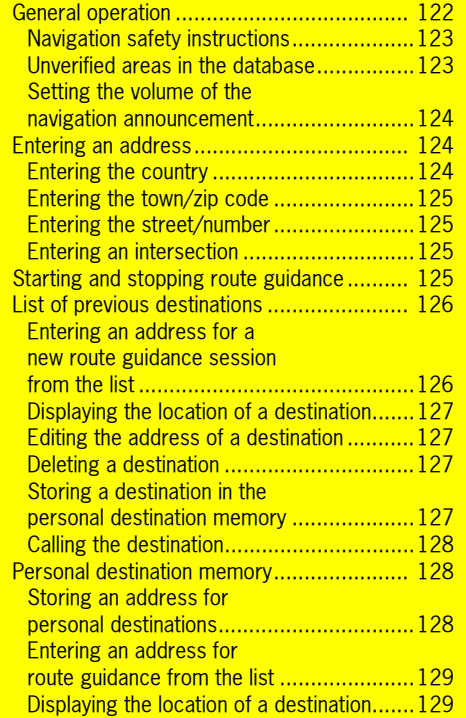

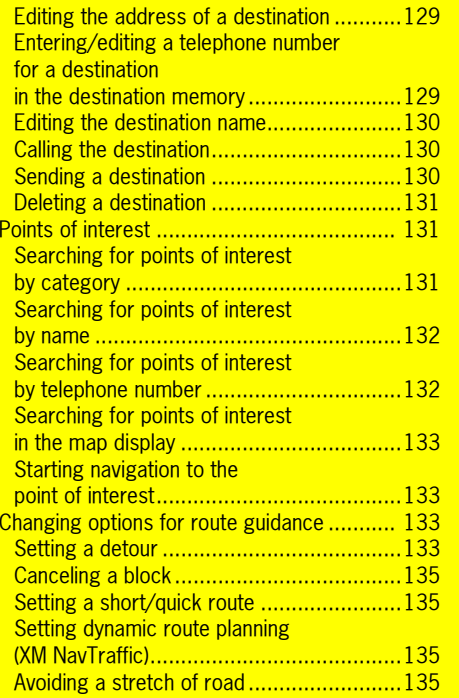

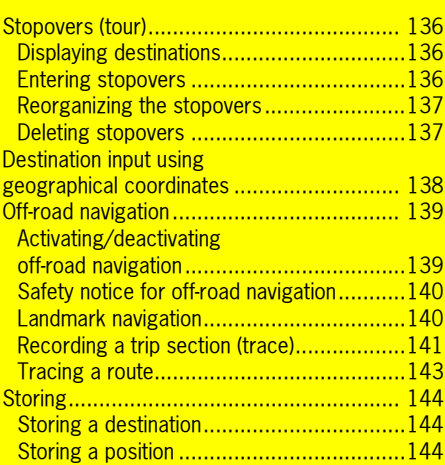

## General operation

With its use of visual and acoustic driving recommendations, the PCM navigation system allows you to get to your destination quickly, comfortably, and without problems. The vehicle position is determined with the aid of a GPS antenna and a receiver in the navigation module.

The vehicle position is calculated by evaluating and processing further vehicle signals (e.g. speed) in the navigation computer. This enables the system to automatically correct signal changes due to wheel changes (altered tire diameter), temperature, or air pressure variations.

The PCM features a hard drive where the digital map data is stored.

If an area on this hard drive is damaged or corrupt, the PCM can no longer access the data in it. An appropriate message will be displayed.

 $\Box$  The announcement of driving

recommendations is suspended during a telephone call.

#### ΔN **WARNING!**

**Accident hazard.** The navigation system serves only to **assist the driver** and provide a suggestion for the route of the journey. This does not release you from complete responsibility for your correct conduct in traffic according to the Road Traffic Regulations or other relevant regulations. As the driver you must assess the traffic situation.

 $\triangleright$  Continue to pay attention to the traffic situation.

You have **sole responsibility** for road safety while driving your vehicle.

To ensure you make the most effective use of your PCM navigation system, please observe the following points:

- GPS reception can be impaired under trees or between high buildings. No GPS reception is possible in parking garages, tunnels, and similar.
- The GPS antenna must not be covered by metallic or damp objects.
- After the vehicle on-board voltage has been interrupted (e.g. for changing the vehicle battery), it can take up to 15 minutes or more depending on the reception conditions for the GPS to re-initialize.
- After transporting the vehicle, for example by ferry, it can take a few minutes depending on the reception conditions after switching on until the current GPS position has been established.
- Without GPS reception, the system calculates the current position using the vehicle signals and therefore remains operational in situations where the reception is temporarily poor.
- After initial start-up of the navigation system, the fine calibration requires approx. 30 miles.
- High wheel slip (spin on snow) can result in an incorrect position being given for a short time.
- After a tire change (e.g. summer/winter tires), fine calibration will only be reached after up to 30 miles.
- Fine calibration must be completed before full location accuracy is achieved.

#### NAVI

The Porsche navigation system quides you through traffic to make it easier to reach your destination. Should a recommended instruction contradict the applicable traffic regulations, the Highway Code shall always take precedence. You, as the driver, are solely and entirely responsible for road safety. Confirm

78.5°F

#### Navigation safety instructions

...III | DVD 3 - Chapter 8

The navigation system serves only to assist the driver and provide suggested driving directions. You alone bear the full responsibility for road safety.

The Porsche Navigation System is provided as an aid for you to use with good judgment in connection with the normal operation of your vehicle. It is not a substitute for compliance with the traffic laws of the states in which you operate your vehicle nor does it ever relieve you of your legal obligation to exercise due care in the operation of your vehicle in order to avoid accidents or other injury to yourself, your occupants, the occupants of other vehicles, or pedestrians.

Use your Porsche Navigation system at your own risk. Porsche is under no obligation to provide you with any support, error correction, updates, and/ or enhancements to the system.

Please note that the system is designed to provide as much available data as possible to you. Although this may be the best information available, we have no way of ascertaining the accuracy of all of such information. Accordingly, the system may include inaccuracies or errors. It is your responsibility to be alert to any road conditions or directions that may differ from those shown in or recommended by the Porsche Navigation system.

This warning applies particularly when the system guides you into areas with non-verified roads. On these roads, errors may occur with regard to the course of the road, driving restrictions, street names, or address information, which may lead to faulty and incorrect route guidance information as well as positioning inaccuracies.

When you switch on the PCM and press the **NAVI** button for the first time, you will be shown a notice that the navigation system serves only to **assist** the driver.

 $\triangleright$  Select " **Confirm**" to close this notice.

#### **WARNING!**

**Accident hazard.** The navigation system serves only to **assist the driver** and provide a suggestion for the route of the journey. This does not release you from complete responsibility for your correct conduct in traffic according to the Road Traffic Regulations or other relevant regulations. As the driver you must assess the traffic situation.

 $\triangleright$  Continue to pay attention to the traffic situation.

You have **sole responsibility** for road safety while driving your vehicle.

#### Unverified areas in the database

The map material contained in the North America database generally contains detailed digitized areas. In rural areas, there may also be areas where digitization is inaccurate or incomplete. The inaccurately digitized areas are referred to as unverified areas and the roads as unverified roads. Within the unverified areas, errors in the database content may arise, in particular with regard to the course of the road, driving restrictions, street names, or address information.

In extreme cases, this type of error can lead to positioning inaccuracies of the car symbol on the map. During active route guidance, these errors may also result in the absence or incorrectness of visual and audible route guidance information.

In the PCM map display, the unverified roads are shown as light-colored (orange-brown) roadways. The route calculated by the navigation system generally leads only through areas which have been digitized in detail. Only when a destination is located in an unverified area will the navigation system guide you into an unverified area shortly before reaching the destination.

#### Setting the volume of the navigation announcement

- **1.** Press the **SOUND** button.
- **2.** Press the **OPTION** button or touch the tab of the same name in the header.
- **3.** Select "Guidance volume".
- **4.** Make the desired setting by selecting the two symbols  $\Delta$  and  $\nabla$ .

#### Entering an address

After you select "Enter address", the address of the last destination is displayed in the information area.

If route guidance is active, the address of the current destination is displayed.

- **T** Observe the following points when entering a destination:
	- Address entry is only possible using the data available on the hard drive of the device.

There may be restrictions regarding street names, street numbers, city centers, and points of interest. This applies particularly if the destination is located in a partly digitized area (map data for this area is inaccurate or incomplete).

– Work is constantly being carried out on further data acquisition and updating. Information on new/updated software can be obtained from your authorized Porsche dealer.

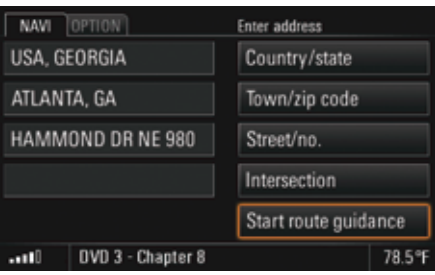

#### Entering the country

After you first select "Enter address", only the "Country" menu item can be selected. You must enter a country before you can enter the remaining address data.

**1.** Press the **NAVI** button.

**2.** Select "Enter address"

<sup>&</sup>gt;"Country".

A list of the countries for which navigation data is stored on the hard drive is opened.

**3.** Select the desired country in the list.

#### Entering the town/zip code

You can enter the town either by means of the town name or by means of the zip code.

- **1.** Press the NAVI button.
- **2.** Select "Enter address" <sup>&</sup>gt;"Town/zip code".

The input menu is opened.

- **3.** Enter the town name or the zip code. After you enter the first letters of the town, a list containing possible matches is opened.
- **4.** Select the desired town in the list.

#### Entering the street/number

- **1.** Press the **NAVI** button.
- **2.** Select "Enter address"
- > "Street/no.".
	- The input menu is opened.
- **3.** Enter the street name. After you enter the first letters of the street name, a list containing possible matches is opened.
- **4.** Select the desired street in the list.
- **T** You can also enter the street number retrospectively (when route guidance is already active). If you do so, however, you must then restart route guidance.

#### Entering an intersection

- **1.** Press the NAVI button. **2.** Select "Enter address"
- > "Intersection".
- The input menu is opened.
- **3.** Enter the name of the cross street. After you enter the first letters of the street name, a list containing possible matches is opened.
- **4.** Select the desired street in the list.

#### Starting and stopping route guidance

#### **Starting route guidance**

To be able to start route guidance, you must have entered at least a country and a town.

 $\triangleright$  After entering the address data, select "Start route quidance" to start the route guidance.

#### **Stopping route guidance**

 $\triangleright$  Select "Stop route guidance" in the main menu during an active route guidance session to stop route guidance.

#### **Activating alternative routes for route guidance**

- **1.** Press the **NAVI** button.
- **2.** Press the **OPTION** button or touch the tab of the same name in the header.
- **3.** Select "SET NAVI".
- **4.** Select "Route alternatives" to activate (☑) or deactivate  $\Box$ ) the function.

#### **Starting route guidance with route alternatives activated**

If you have activated route alternatives in the navigation settings menu, the "Start route guidance" menu item will be replaced by the "Calculate routes" menu item.

- **1.** Enter an address.
- **2.** Select "Calculate routes" to start the route guidance.
- The possible alternative routes are displayed. **3.** Choose the desired route for the calculation by selecting it.
- **4.** Select "Start route guidance" to start the route guidance.

#### List of previous destinations

This list automatically stores the previous 100 destinations for which you started route guidance. Points of interest are indicated by icons.

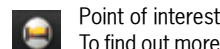

- To find out more, please refer to the section "Points of interest" on page 131. Geo. coordinates
- $\spadesuit$ To find out more, please refer to the section "Destination input using geographical coordinates" on page 138.
	- Point positioning
	- To find out more, please refer to the section "Inserting a destination from the map (point positioning)" on page 137.

You can call up, edit, and store the destinations for a new route guidance session.

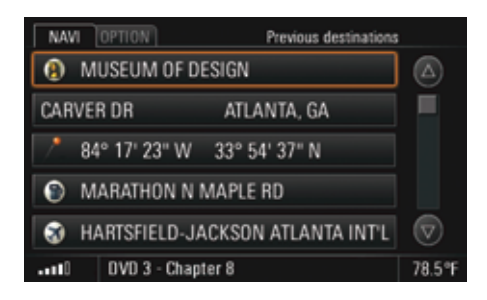

#### Entering an address for a new route guidance session from the list

- **1.** Press the **NAVI** button.
- **2.** Select "Previous destinations".
- The list of previous destinations is opened.
- **3.** Select the desired destination.
- **4.** Select "Start route guidance" to start the route guidance.

#### Displaying the location of a destination

- **1.** Press the **NAVI** button.
- **2.** Select "Previous destinations".
- The list of previous destinations is opened. **3.** Select the desired destination.
- **4.** Select "Details". The location of the chosen destination is shown in the map display. To find out more, please refer to the section "Map display" on page 146 .
- **5.** Select "Start route guidance" to start the route guidance if necessary.

#### Editing the address of a destination

- **1.** Press the **NAVI** button.
- **2.** Select "Previous destinations". The list of previous destinations is opened.
- **3.** Select the desired destination.
- **4.** Select "Edit"
- > "Address".
- The address entry menu is opened.
- **5.** Make the desired changes.

#### Deleting a destination

- **1.** Press the **NAVI** button.
- **2.** Select "Previous destinations". The list of previous destinations is opened.
- **3.** Select the desired destination.
- **4.** Select "Edit"
- > "Delete".

#### **Deleting a destination from the list**

**5.** Confirm the message that appears by selecting "Yes". The chosen destination is deleted from the list.

#### **Deleting the entire list**

- **5.** Select "Delete list"
	- > "Delete all".The entire list is deleted.

#### Storing a destination in the personal destination memory

Storing of destinations in the list of previous destinations takes place automatically. If all the memory locations are full, the PCM automatically deletes the oldest entry from the list. If you wish to keep a destination permanently available, you can store it in your personal destination memory under a name of your choice.

- **1.** Press the **NAVI** button.
- **2.** Select "Previous destinations".
	- The list of previous destinations is opened.
- **3.** Select the desired destination.
- **4.** Select "Store".
- The input menu is opened. **5.** Enter the desired destination name and confirm by selecting "OK".
	- The destination is stored in the personal destination memory.

#### Calling the destination

You can call points of interest for which a telephone number has been stored in the database from the list of previous destinations. This menu item is not available if there is no telephone number stored in the database for a point of interest or if the telephone function is not available.

- **1.** Press the **NAVI** button.
- **2.** Select "Previous destinations".

The list of previous destinations is opened.

- **3.** Select the desired destination.
- **4.** Select "Call".

The number stored in the database is dialed.

#### Personal destination memory

In your personal destination memory you can store 100 destination entries as well as 15 offroad navigation routes (traces) under freely defined names. The personal destination memory also contains the two personal destinations "GO HOME" and "GO TO OFFICE" that can be assigned the corresponding addresses and are always displayed at the top of the list.

Points of interest are indicated by icons.

- POI  $\bullet$ To find out more, please refer to the section "Points of interest" on
- page 131. Geo. coordinates  $\ddot{\phi}$

To find out more, please refer to the section "Destination input using geographical coordinates" on page 138.

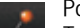

Point positioning To find out more, please refer to the section "Inserting a destination from the map (point positioning)" on page 137.

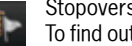

#### Stopovers (tour)

To find out more, please refer to the section "Stopovers (tour)" on page 136. **Trace** 

 $\ddot{\phantom{1}}$ To find out more, please refer to the section "Off-road navigation" on page 139.

List of landmarks 昂 To find out more, please refer to the section "Off-road navigation" on page 139.

#### Storing an address for personal destinations

Here is an example of how to enter the address for the personal destination "GO HOME":

- **1.** Press the **NAVI** button.
- **2.** Select "Stored destinations".

The personal destination memory is opened.

- **3.** Select "GO HOME".
- **4.** Confirm the message that appears with "Yes".

#### **Storing an address by entering it**

- **5.** Select "Enter address".
- **6.** Select "Country" if necessary and select the desired country in the list.
- **7.** Select the "Town/zip code" and "Street/no." menu items one after the other and enter the appropriate details in the input menu.
- **8.** Select "Accept" to store the entered address for the entry.

#### **Inserting an address from a list**

- **5.** Select "Previous destinations" or "Stored destinations".
- **6.** Select the desired address in the list. The address is accepted.

#### **Inserting an address from a search for points of interest**

**5.** Select "POI".

For further informations please refer to the section "Points of interest" on page 131.

#### Entering an address for route guidance from the list

- **1.** Press the **NAVI** button.
- **2.** Select "Stored destinations".
- The personal destination memory is opened. **3.** Select the desired destination.
- **4.** Select "Start route guidance" to start the route guidance.

#### Displaying the location of a destination

- **1.** Press the **NAVI** button.
- **2.** Select "Stored destinations".
- The personal destination memory is opened.
- **3.** Select the desired destination.
- **4.** Select "Details". The location of the chosen destination is shown in the map display. To find out more, please refer to the section "Map display" on page 146 .
- **5.** Select "Start route guidance" to start the route guidance if necessary.

#### Editing the address of a destination

- **1.** Press the **NAVI** button.
- **2.** Select "Stored destinations".
	- The personal destination memory is opened.
- **3.** Select the desired destination.
- **4.** Select "Edit"
- > "Address".
	- The address entry menu is opened.
- **5.** Make the desired changes.
- **6.** Select "Accept".

The old data is overwritten.

#### Entering/editing a telephone number for a destination in the destination memory

In the personal destination memory you can create a telephone number for each destination

for standard navigation.

You cannot enter or edit a telephone number if the desired destination is a trace or a point of interest (destinations for off-road navigation).

- **1.** Press the **NAVI** button.
- **2.** Select "Stored destinations".

The personal destination memory is opened.

- **3.** Select the desired destination.
- **4.** Select "Edit"

<sup>&</sup>gt;"Telephone number". The input menu for telephone numbers is opened.

**5.** Enter the desired number and confirm by selecting "OK".

#### Editing the destination name

The two personal destinations "**GO HOME**" and "GO TO OFFICE" cannot be renamed.

- **1.** Press the **NAVI** button.
- **2.** Select "Stored destinations". The personal destination memory is opened.
- **3.** Select the desired destination.
- **4.** Select "Edit"

> "Destination name".The input menu is opened.

**5.** Make the desired change and confirm by selecting "OK".

#### Calling the destination

You can store a telephone number for destinations held in the personal destination memory. This menu item is not available if the telephone function is not available or if you have not stored a telephone number for the destination.

- **1.** Press the **NAVI** button.
- **2.** Select "Stored destinations".

The personal destination memory is opened. **3.** Select the desired destination.

**4.** Select "Call".

The number stored in the database is dialed.

Telephone numbers are also stored for the points of interest held on the hard drive. If, for example, you select a point of interest in the map display, you can establish a telephone connection by selecting "Call" in the detailed view of the map display. To find out more, please also refer to the

section "Searching for points of interest in the map display" on page 133.

#### Sending a destination

You can send individual destinations from the personal destination memory as a text message or.

- **1.** Press the **NAVI** button.
- **2.** Select "Stored destinations".

The personal destination memory is opened.

- **3.** Select the desired destination.
- **4.** Select "Edit"  $>$  "Send".

#### **Sending a destination as a text message**

**5.** If you choose "via SMS", you must enter the telephone number of the recipient in the input menu that appears.

You can also select the number from the phonebook by selecting the corresponding menu item. To find out more, please refer to the section "Creating and sending a new text message" on page 76.

 $\bf{130}$  NAVI

#### **Sending a destination via the**  *Bluetooth***® interface**

- **Please note that the radio connection** 
	- between the two devices must be activated for data transfer using *Bluetooth* ®. To find out how to activate this radio connection, please refer to the section "Switching Bluetooth on" on page 51.
	- You will only be able to access the "to USB" transfer method if there is a USB memory stick connected to the USB interface. To find out more about the permissible USB memory media, please refer to the section "Notes on the media supported" on page 42.
- **5.** Select "to Bluetooth".
- **6.** The list of known devices that are suitable for a transfer is displayed. If the desired device is not there, you can search for further devices. To do this, press "New device" (see also the section "Adding a new Bluetooth device" on page 61).
- **7.** Sign on the desired device.

#### Deleting a destination

- **1.** Press the **NAVI** button.
- **2.** Select "Stored destinations". The personal destination memory is opened.
- **3.** Select the desired destination.
- **4.** Select "Edit"
- > "Delete".

#### **Deleting a destination from the list**

**5.** Confirm the message that appears by selecting "Yes". The chosen destination is deleted from the list.

#### **Deleting the entire list**

- **5.** Select "Delete list" > "Delete all".
	- The entire personal destination memory is deleted. This deletion operation also affects the two personal destinations "GO HOME" and "GO TO OFFICE".

#### Points of interest

Points of interest are gas stations, parking structures, restaurants, hotels, or hospitals, for example.

They are divided into different categories to make them easier for you to find.

This function is also available in reduced form in the **OPTION** menu of the map display under the "Search POI" menu item.

#### Searching for points of interest by category

- **1.** Press the NAVI button.
- **2.** Select "POI"
- <sup>&</sup>gt;"Category".

A list of the available categories is opened.

- **3.** Select the desired category from the list.
- A list containing the subcategories is opened.
- **4.** Select the desired subcategory.

- **5.** You can also restrict the search area, if required, after selecting "Search radius":
	- "Nearby"

The search is performed in the vicinity of the current location.

- "Near destination" The search is performed in the vicinity of the currently active destination.
- "Along route" The search is performed along the calculated route.
- "Free location input"

The search is performed in a user-defined location. You can enter this location in the input menu.

- **The "Near destination"** and "**Along route**" menu items are only available during an active route guidance session after the route has been calculated.
- **6.** Select the desired search area.
- **7.** Start the search by selecting "Show results". A list containing the search result is displayed.

If If you chose "Free location input" as the search area, the list is displayed in alphabetical order.

In all other cases the list is sorted according to how far away the points of interest are. The "Nearby" and "Near destination" search areas show the distance show the distance in a straight line (independent of the actual road route), while "Along route" shows the actual distance.

You can set alphabetical sorting for the "Near" destination" search area at any time by selecting the first list entry, "Alphabetical list".

**8.** Select the desired point of interest.

#### Searching for points of interest by name

- **1.** Press the **NAVI** button.
- **2.** Select "POI".
- **3.** Specify the "Category" and "Search radius" if necessary.
- **4.** Select "Name".
- The input menu is opened. **5.** Enter the first letters of the name of the point of interest. After you enter the first letters of the name, a list containing possible matches is opened.
- $\blacksquare$  If there are fewer than five points of interest stored for the selected category and search area, a list of the points of interest is opened instead of the input menu.
- **6.** Select the desired point of interest in the list.

#### Searching for points of interest by telephone number

- **1.** Press the **NAVI** button.
- **2.** Select "POI".
- **3.** Select "Telephone number". The input menu is opened.
- **4.** Enter the telephone number with national dialing code and confirm by selecting "OK". If there is more than one address stored for the telephone number you have just entered, a list of the addresses is opened.
- **5.** Select the desired address if necessary.

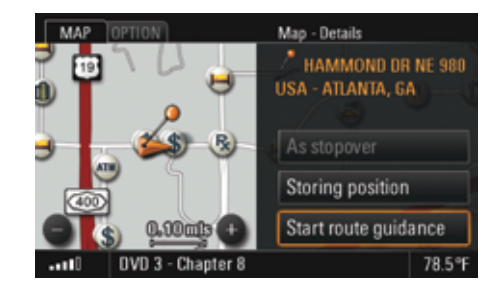

#### Searching for points of interest in the map display

- **1.** Touch the map display. A crosshair is displayed.
- **2.** Briefly touch the icon for the point of interest in the map display.

An orange-colored ring appears around the point of interest and the name of the point of interest and the "Details" menu are displayed in the header.

**3.** Open the detailed view by pressing the right rotary knob  $\blacktriangleright$  or by touching "**Details**" in the header.

 $\Box$  You can also view the details for a traffic message or destination flag shown on the display by touching them.

#### Starting navigation to the point of interest

- **1.** Press the **NAVI** button.
- **2.** Select "POI".
- Or:

started.

- Touch the map display.
- **3.** Select the desired point of interest.
- **4.** Select "Start route guidance". The route is calculated and route guidance

# Changing options for route guidance

 $\Box$  The options for route guidance are also available to you in the map display.

#### Setting a detour

To be able to set a detour, you must have activated the route guidance component of your navigation system.

If you set a number of detours, they always refer to the current route. Older route calculations are discarded.

#### **Making a detour around route sections**

The list of route sections shows the individual sections of the calculated route. The section you are currently driving on is at the top of the list.

- **1.** Press the NAVI button.
- **2.** Press the **OPTION** button or touch the tab of the same name in the header.

- **3.** Select "Route options"
	- > "Detour"

#### > "Route sections".

- The list of route sections is displayed.
- **4.** Select the desired route section. A list containing the parts of this route section is displayed.
- **5.** Select the parts to activate (☑) or deactivate  $(\Box)$  them.
- **6.** Press the Back button **Fig. 3** or the **NAVI** button to activate the detour.
- **7.** The detour is then set. This is indicated by the icon before the "**Route sections**" menu item.

#### **Setting a detour from the current position**

- **1.** Press the **NAVI** button.
- **2.** Press the **OPTION** button or touch the tab of the same name in the header.
- **3.** Select "Route options"

#### "Detour"> "Distance ahead".

The map display is opened. You can see your current position as well as the route ahead.

- **4.** Switch from one part of the route section to the next by selecting the two symbols  $\triangleleft$  and  $\bullet$  or by turning the right rotary knob  $\circ$ .
- **5.** Select "Detour" once you have set the part of the route up to where you wish to activate a detour.

The new route is recalculated. The  $\blacksquare$  icon is displayed before the "Distance ahead" menu item.

#### **Setting an alternative route**

**1.** Press the **NAVI** button.

**2.** Press the **OPTION** button or touch the tab of the same name in the header.

- **3.** Select "Route options"
- > "Detour"
	- <sup>&</sup>gt;"Showing alt. routes".

The map display is opened. You can see your current route. The current route guidance session is aborted.

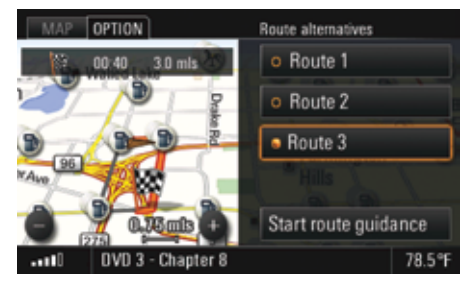

- **4.** You can show alternative route suggestions in the map display by selecting "Route 1", "Route 2", or "Route 3".
- **5.** Select "Start route guidance" to accept one of these routes after highlighting it.

#### Canceling a block

You cancel all previously set detours by selecting "Cancel block".

The  $\blacksquare$  icon is no longer displayed and a new route is calculated.

- **1.** Press the **NAVI** button.
- **2.** Press the **OPTION** button or touch the tab of the same name in the header.
- **3.** Select "Route options"
	- > "Detour"
		- > "Cancel block".All blocks are canceled.

#### Setting a short/quick route

These two route options allow you to influence how the route is calculated.You can set or change the route options before the route is calculated or during route guidance.

- **1.** Press the **NAVI** button.
- **2.** Press the **OPTION** button or touch the tab of the same name in the header.
- **3.** Select "Route options".

**4.** Activate or deactivate the desired route option by selecting it.

#### – Short route

Calculates the shortest route to the destination.

– Quick route

Calculates the fastest route to the destination.

#### Setting dynamic route planning (XM NavTraffic)

If you have activated dynamic route planning, the traffic messages broadcast by the provider XM Satellite Radio are taken into consideration when calculating the route. To find out more about traffic messages, please refer to the section "Displaying traffic messages

(XM NavTraffic)" on page 98.

- **1.** Press the **NAVI** button.
- **2.** Press the **OPTION** button or touch the tab of the same name in the header.
- **3.** Select "Route options".
- **4.** Select "Dynamic reroute" to activate (☑) or  $deactive$  ( $\Box$ ) the function.

#### Avoiding a stretch of road

Selecting "Avoid" allows you to set restrictions for route planning.

If a restriction is activated  $(\Box)$ , the PCM calculates a route without this type of road. If route planning is not possible with the restriction you have set, you are informed of this in an appropriate message.

- **1.** Press the NAVI button.
- **2.** Press the **OPTION** button or touch the tab of the same name in the header.
- **3.** Select "Route options"
- > "Avoid".

The following menu items are then available for you to select:

- "Toll",
- "Freeway",
- "**Ferry / Car train**", and
- "Tunnel".
- **4.** Select the respective menu items to activate  $(\nabla)$  or deactivate  $(\nabla)$  the function. The route is recalculated.

## Stopovers (tour)

You can enter up to four stopovers during an active navigation session and arrange them in any order. The route is recalculated and the destinations are then called at in a so-called tour.As soon as a stopover is approached as an active destination, it is also displayed in the list of previous destinations.

The complete tour is displayed in the form of a list of destinations, with the currently active destination at the top of the list. The main destination of the tour is indicated by a black and white destination flag  $\Box$  and is the last entry in the list.

 $\mathbb{I}$  If the active navigation session is an off-road session, the "Stopovers" and "As stopover" menu items are replaced with the "List of landmarks" and "As landmark" menu items.To find out more about off-road navigation, please refer to the section "Off-road navigation" on page 139.

#### Displaying destinations

- **1.** Press the **NAVI** button.
- **2.** Press the **OPTION** button or touch the tab of the same name in the header.
- **3.** Select "Stopovers"
- > "Show destination list".

The destination list is opened.

#### Entering stopovers

#### **By entering an address**

- **1.** Press the **NAVI** button.
- **2.** Press the **OPTION** button or touch the tab of the same name in the header.
- **3.** Select "Stopovers"
	- > "Add"
	- > "Enter address".
	- The address input menu is opened.
- **4.** Enter the desired address.
- **5.** Select "Accept".

If you have already entered at least one stopover, a destination list is opened where you can define the position of the stopover you are in the process of entering.

**6.** Position the stopover by selecting the "empty" list entry at the desired position in the list.

#### **From the destination memory**

- **1.** Press the **NAVI** button.
- **2.** Press the **OPTION** button or touch the tab of the same name in the header.
- **3.** Select "Stopovers"
	- > "Add"
	- > "Stored destinations".The personal destination memory is opened.
- **4.** Select the desired destination. The destination is accepted as a stopover.

#### **From the list of previous destinations**

- **1.** Press the **NAVI** button.
- **2.** Press the **OPTION** button or touch the tab of the same name in the header.
- **3.** Select "Stopovers"
	- > "Add"
	- > "Previous destinations".The list of previous destinations is opened.
- **4.** Select the desired destination. The destination is accepted as a stopover.

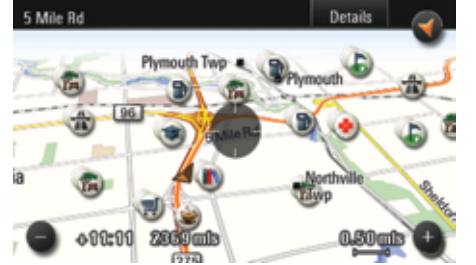

#### **Inserting a destination from the map (point positioning)**

- **1.** Touch the map display when route guidance is underway. A crosshair is displayed.
- **2.** Touch the icon for a point of interest or any other point in the map display. The name of the point of interest or the address of the chosen point is displayed in the header.
- **3.** Open the detailed view by pressing the right rotary knob  $\rightarrow \hspace{-2.25cm}$  or by touching the header.

#### **4.** Select "As stopover".

The chosen destination is stored in the destination list as point positioning and indicated with the **indicated** 

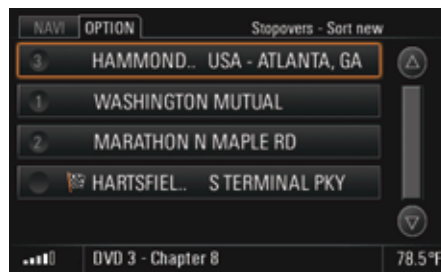

#### Reorganizing the stopovers

- **1.** Press the **NAVI** button.
- **2.** Press the **OPTION** button or touch the tab of the same name in the header.
- **3.** Select "Stopovers"
- > "Sort new".
- **4.** Select the entries in the order in which they are to be navigated.

 $\Box$  You can finish the reorganization without completing it by selecting the Back button

The stopovers not yet reorganized are then appended in their current position to those already sorted. Once you have reorganized all the stopovers, the list is automatically closed and route guidance to the new active destination started.

#### Deleting stopovers

- **1.** Press the NAVI button.
- **2.** Press the **OPTION** button or touch the tab of the same name in the header.
- **3.** Select "Stopovers"
- > "Delete".The destination list is opened.

#### **Deleting a destination from the list**

- **4.** Select the destination to be deleted in the list.
- **5.** Confirm the message that appears by selecting "Yes". The destination is deleted from the list.

#### **Deleting the entire list**

- **4.** Select a stopover in the list.
- **5.** Select "Delete list".
- **6.** Confirm the message that appears by selecting "Yes".

The entire list apart from the main destination is deleted and route guidance is continued to the main destination.

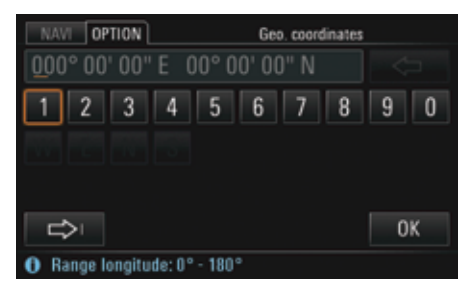

## Destination input using geographical coordinates

If you know the geographical coordinates for a destination, you can use them for destination input.

- **1.** Press the **NAVI** button.
- **2.** Press the **OPTION** button or touch the tab of the same name in the header.
- **3.** Select "Adv. destination input" > "Geo. coordinates".

An input menu is opened.

- **4.** Enter the desired geographical coordinates and confirm by selecting "OK".
- **5.** Select "Start route guidance". The route is calculated and route guidance started.

## Off-road navigation

Off-road navigation allows you to navigate in nondigitized areas (no digital map data available for this area on the hard drive).

**Conserve the applicable regulations in the** country in which you are driving. Driving a vehicle off official roads is **not** permissible in all countries.

Off-road navigation is generally performed only with the aid of direction arrows and simple navigation announcements. Even when you are driving on a road available in the digital map data on the hard drive, route guidance is via direction arrows only.

Off-road navigation works best when the vehicle is located at a significant distance (> 330 feet) from the digitized road network.

#### **Display during off-road navigation**

The following information is displayed during an active off-road navigation session:

- A compass display with a vehicle symbol in the center of the compass rose.
- The direction to the next landmark (stopover) symbolized by an orange-colored direction arrow.
- The directional deviation from the ideal route, symbolized by an orange-colored segment.
- The distance as the crow flies to the next landmark (stopover).

#### **Arrival time during off-road navigation**

During off-road navigation, the arrival time displayed in the TRIP menu among others is calculated based on an assumed average speed of approx. 22 mph.

#### **Determination of the vehicle position during off-road navigation**

The vehicle position is determined with the aid of a GPS antenna and a receiver in the navigation module. GPS stands for **G**lobal **P**ositioning **System and is a satellite-assisted position** tracking system. Further vehicle signals (e.g. speed) are evaluated

and processed in the navigation computer to calculate the vehicle position.

This enables the system to automatically correct signal changes due to wheel changes (altered tire diameter), temperature, or air pressure variations.

#### Activating/deactivating off-road navigation

- **1.** Press the **NAVI** button.
- **2.** Press the **OPTION** button or touch the tab of the same name in the header.
- **3.** Select "SET NAVI".
- **4.** Select "Off-Road" to activate (☑) or deactivate  $\Box$  the function.

Off-road navigation is automatically activated after route guidance is started to a destination in a nondigitized area.

#### NAVI **OPTION** Off-road

Porsche off-road navigation makes finding off-road destinations easier. Due to system-related inaccuracies and failure potential of the satellite-supported navigation system, incorrect directions and faults cannot be excluded. Never rely exclusively on the off-road navigation system and always take account of the off-road conditions. You carry sole responsibility for road safety when driving your vehicle.

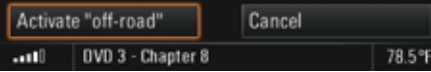

#### Safety notice for off-road navigation

When you activate off-road navigation you are shown a notice that off-road navigation serves only to **assist** the driver.

 $\triangleright$  Select "**Activate "off-road"**" to close this safety notice.

#### Landmark navigation

Within the framework of landmark navigation you can

- enter a destination by entering an address (> page 124),
- enter a destination by specifying the geographical coordinates (> page 138),
- – enter a destination in the map display (> page 137),
- – insert a destination from the list of previous destinations(> page 126),
- insert a destination from the personal destination memory (> page 128), and
- – enter a maximum of four stopovers, in this case called "Landmarks" (> page 136).

Destinations in the digitized area can also be selected from lists and navigated to when off-road navigation is active.

These destinations are then reinterpreted as offroad destinations and navigated to using landmark navigation.

 $\blacksquare$  In the off-road navigation only single destinations are stored in the list of previous destinations.

Lists of landmarks are stored in the personal destination memory.

#### **Route guidance in landmark navigation**

Route guidance is by means of a compass display with the vehicle symbol in the center of the compass rose.

The orange-colored direction arrow always points in the direction of the landmark currently being navigated to.

The various landmarks are shown as colored flags.

The angular deviation between the current direction of travel and the direction to the next landmark is shown as an orange-colored segment and displayed in degrees.

 $\bf 140\,$  NAVI

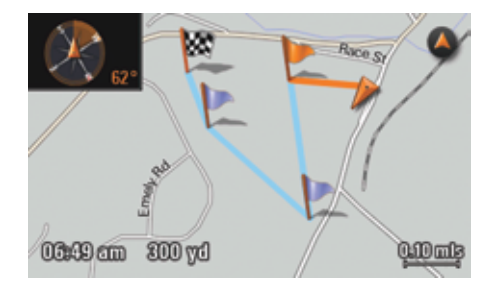

#### **Map display in landmark navigation**

The individual landmarks are shown as flags in the map display:

- Orange-colored flags: next landmark
- Blue flags: landmarks that have not yet been driven to
- Checked flag: the current destination landmark.

The routes between the landmarks are shown with a blue line.

Additionally, a compass is displayed at the top left to aid orientation.

When a landmark is reached, the system outputs the message "Landmark XX reached".

#### Recording a trip section (trace)

With off-road navigation you can record a section of a trip, even in undigitized areas. You do this by setting navigation points. A section of this type is called a trace.

Traces can be recorded in off-road mode while route guidance is active.

- $T$  The maximum number of traces that you can record and store in the destination memory is 15.
	- Traces are not stored in the list of previous destinations.

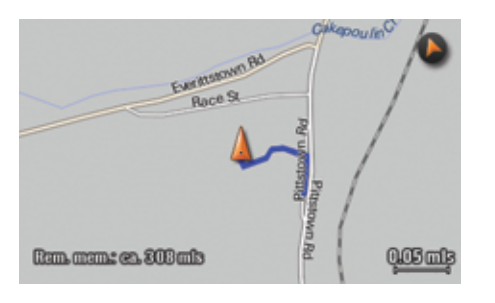

#### **Map display during trace recording**

During trace recording, the recorded route of the trace is shown as a blue line in the map display.

#### **Map display when following a trace**

When you drive a recorded trace, the route ahead is shown in the map in orange and the route already covered is shown in gray.

NAVI  $\bf 141$ 

#### **Starting recording**

- **1.** When off-road navigation is activated, press the **MAP** button
- **2.** Press the **OPTION** button or touch the tab of the same name in the header.
- **3.** Select "Record trace".
- **4.** Select "From start point" if you wish to start recording from the start of the journey. Trace recording is continued, starting from the current point. The data automatically stored from the beginning of the journey is transferred.

#### - **or** -

Select "From current position" if you wish to start recording from the current position. The data automatically stored from the beginning of the journey is deleted.

If you terminate the trace during recording, delete the trace, or change the grid for setting the navigation points, you will only be able to record a new trace using the "From current position" setting.

#### **Ending trace recording**

- **1.** Press the MAP button while recording is underway.
- **2.** Press the **OPTION** button or touch the tab of the same name in the header.
- **3.** Select "End trace".

#### **Saving a recording**

As soon as you end a trace recording you are asked whether this trace should be saved in the destination memory.

- **1.** Confirm the message that appears by selecting "Yes".
- **2.** The input menu is opened. A suggestion for a name is already provided in the input field.
- **3.** Change the suggested name as required and confirm your entry by selecting "OK".

#### **Setting the grid for setting the navigation points**

You can set the intervals at which the so-called navigation points are set during trace recording.

#### – "Optimized"

The navigation system automatically generates a navigation point at geometrically practical locations in order to record the trace. The number of navigation points set by the system depends on the frequency of the changes in direction.

#### –"Set ... mls"

Here you define at what point in the driven route a navigation point is to be set during trace recording. The navigation points are set regardless of any changes in direction.

Up to 1,000 navigation points per trace are set during recording. The setting chosen when setting the points determines the maximum route that can be recorded.

The remaining memory for the active recording is displayed in the map.

- **1.** When off-road navigation is switched on, press the **NAVI** button.
- **2.** Press the **OPTION** button or touch the tab of the same name in the header.
- **3.** Select "Off-road settings".
- **4.** Select "Recording mode".
- **5.** Set the desired grid by selecting it.
- **When off-road navigation is switched on, this** function is also available in the OPTION menu of the map display after selecting ..Record trace".

#### Tracing a route

You have various options when tracing routes, based on the trace direction ("Trace forwards" and "Trace backwards") and trace point ("From start point" and "From current position"):

- From start point, trace forwards: You are directed to the start point of the recording and drive the trace from the start point to the end point.
- From start point, trace backwards: You are directed to the end point of the recording and drive the trace from the end point to the start point.
- From current position, trace forwards: You are directed to the closest point in the trace and drive the trace in the direction of the end point.
- From current position, trace backwards: You are directed to the closest point in the trace and drive the trace in the direction of the start point.

After starting navigation, you are navigated to the next navigation point. Route guidance is by means of a compass display with the vehicle symbol in the center of the compass rose.

The orange-colored direction arrow points in the direction of navigation point currently being navigated to. The angular deviation between the current direction of travel and the direction to the next navigation point is shown as an orangecolored segment. The angular deviation is indicated in degrees.

- **1.** Press the **NAVI** button.
- **2.** Select "Stored destinations".
	- The personal destination memory is opened.
- **3.** Select the desired trace in the list.
- **4.** Select "Start route guidance". If off-road navigation is not yet activated, the safety notice is displayed.
- **5.** Confirm the safety notice with "Activate "offroad"" if applicable to activate off-road navigation.
- **6.** Select the desired direction of travel and start point along the route to be driven. Route guidance is started.

## **Storing**

This menu item allows you to store both a destination and your current position.

**T** You can also access this function in the **OPTION** menu in the map display.

#### Storing a destination

If route guidance is currently active, you can store either the destination or the entire route depending on the type of route guidance in your personal destination memory. The menu item provided here is tailored to the respective situation.

The following options are available:

– "Store destination"

is displayed during route guidance to an address, a geographical coordinate, or a point of interest.

–"Store tour"

is displayed during route guidance to a stopover or to the main destination in a tour.

–"Store landmarks"

is displayed when off-road navigation is active when tracing a landmark navigation session.

- **1.** Press the **NAVI** button.
- **2.** Press the **OPTION** button or touch the tab of the same name in the header.
- **3.** Select "Store".
- **4.** Select the menu item shown (e.g. "Store destination"). The input menu is opened.
- **5.** Enter the desired name by selecting the individual letters in the input menu and confirm your entry by pressing "OK".

#### Storing a position

You can store your current position as a geographical coordinate in your personal destination memory by selecting "Store position".

- **1.** Press the **NAVI** button.
- **2.** Press the **OPTION** button or touch the tab of the same name in the header.
- **3.** Select "Store".
- **4.** Select "Store position".
	- The input menu is opened.
- **5.** Enter the desired name by selecting the individual letters in the input menu and confirm your entry by pressing "OK".
# MAP

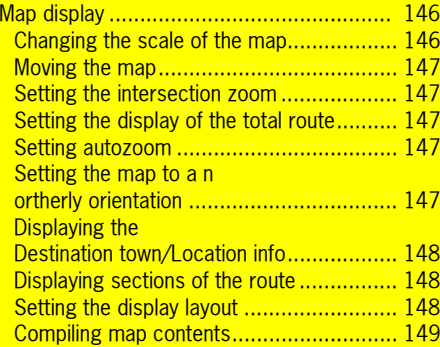

<sub>MAP</sub> 145

# Map display

You call up the map display of the navigation system by pressing the  $MAP$  button.

Your vehicle is shown in the map display as a triangular arrow. The arrowhead points in the direction of travel. The center of the vehicle is represented by the black dot in the middle of the small triangle.

The recommended travel route, streets, rivers, railroad tracks, wooded areas, or lakes are displayed as colored lines or areas. Smaller icons indicate points of interest like hotels, gas stations etc.

The detail depends on the map scale set. Route guidance continues through voice announcements.

When route guidance is active, either the expected time of arrival or the remaining trip time in hours as well as the distance to the destination is displayed at the bottom of the display. You can switch back and forth between the two options by

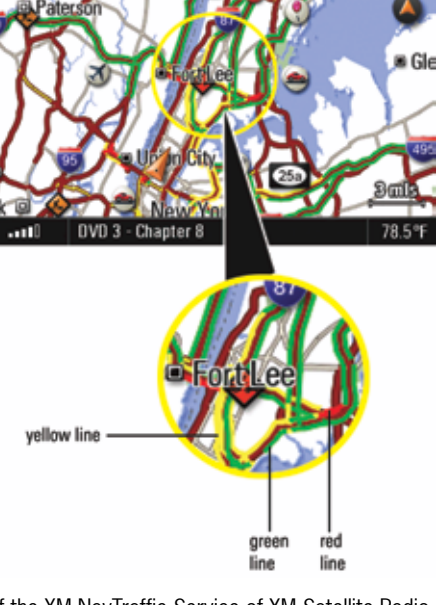

briefly touching the display. If the XM NavTraffic Service of XM Satellite Radio is enabled, road sections with high traffic volumes causing congestion will be displayed in a different color.

 Red colored lineEstimated average speed on red colored street sections below 10 mph.

–

- – Yellow colored line Estimated average speed on yellow colored street sections below 30 mph.
- Green colored lineEstimated average speed on green colored street sections below 50 mph.

You can choose for yourself the content shown in the map display. For more information, please refer to the section "Compiling map contents" on page 149.

# Changing the scale of the map

The current scale is shown in the bottom right of the map in the map display.

 $\triangleright$  Set the desired map scale by turning the right rotary knob  $\textcircled{4}$ .

A number of map views also display the two symbols  $\Box$  and  $\Box$ .

 $\triangleright$  Change the desired map scale by touching the two symbols on the display.

## Moving the map

You can move the map section shown on the display as required. You have two options for doing this:

 $\triangleright$  Briefly touch the display to move the map section so that the center point of the map is at the point you touched.

- **or** -

 $\triangleright$  Touch and hold a point in the map display to keep moving the map in the direction of this point. The map will keep moving until you stop touching the screen.

# Setting the intersection zoom

If you have activated this function, the upcoming driving maneuver (e.g. leaving the freeway) is displayed greatly enlarged during route guidance.

The map is aligned during intersection zooming so that the current driving maneuver is "in front of the vehicle", i.e. shown in the center of the top half of the display.

- **1.** Press the MAP button.
- **2.** Call up the map display menu by pressing the right rotary knob r.
- **3.** Select "**Intersection zoom**" to activate (Z) or deactivate  $(\Box)$  the function.

# Setting the display of the total route

If you have activated this function, the total route from the vehicle position to the destination flag is displayed during route guidance. The map scale is automatically adapted.

- **1.** Press the MAP button.
- **2.** Call up the map display menu by pressing the right rotary knob →●.
- **3.** Select "**Total route**" to activate (☑) or  $deactive$  ( $\Box$ ) the function.

# Setting autozoom

If you have activated this function, the entire current route section is displayed. As soon as you leave the current route section, the next route section is displayed in the map. The map scale is calculated and adapted according to the length of the new route section.

- **1.** Press the MAP button.
- **2.** Call up the map display menu by pressing the right rotary knob →●.
- **3.** Select "Autozoom" to activate (☑) or  $deactive$  ( $\Box$ ) the function.
- **T** These functions can also be activated or deactivated in the map display menu. To find out more, please also refer to the section "Setting zoom functions" on page 149.

# Setting the map to a northerly orientation

If you have activated the "North orientation" function, the map will be oriented to the north.

 $\triangleright$  Touch the north arrow on the display.

- **or** -

- **1.** Press the MAP button.
- **2.** Call up the map display menu by pressing the right rotary knob →●.
- **3.** Select "North orientation" to activate (Z) or  $deactive$  ( $\Box$ ) the function.
- **The function can also be activated or** deactivated in the map content menu. To find out more, please also refer to the section "Compiling the map information" on page 149.

### Displaying the Destination town/Location info

When route guidance is active, selecting the "Show destination" or "Show location" function displays the relevant position in accordance with the zoom functions currently active.

- **1.** Press the MAP button.
- **2.** Call up the map display menu by pressing the right rotary knob  $\rightarrow \, \, \,$
- **3.** Select "Show destination". The destination town is displayed on the map.
- **4.** Select "Show location" if applicable. The location is displayed on the in a northward direction aligned map.

### Displaying sections of the route

If you have started the route guidance component of your navigation system, a list containing all sections of your route will be displayed.

- **1.** Press the MAP button.
- **2.** Press the **OPTION** button or touch the tab of the same name in the header.

**3.** Select "Route list".

The sections of your route are listed and displayed. The section you are currently driving on is at the very top of this list and the final destination is at the very bottom.

**4.** Select the desired section for a more detailed view.

You then see a map section showing the route section in question.

**5.** You can change the map scale if necessary by selecting the two symbols  $\bullet$  and  $\bullet$  and browse the various sections by selecting the symbols  $\lceil \cdot \rceil$  and  $\lceil \cdot \rceil$ .

**6.** If you would like to make a detour around this section of your route, select "Detour". To find out more about setting detours, please refer to the section "Setting a detour" on page 133.

 $\Box$  This function is also available under the "Route"  $list$ " menu item in the INFO menu. If off-road navigation is activated, a restricted version of this function is available with socalled landmark navigation.

### Setting the display layout

You have four options for dividing the display while route guidance is active:

"Full screen map"

The map is shown across the entire display.

– "With guidance" In addition to the relevant map section, the

next driving instruction is shown in the right half of the display.

#### – "With maneuver list"

In addition to the relevant map section, the next maneuver is shown with the help of pictograms.

#### –"With route preview"

In addition to the map section containing the current position, a further map section containing the route ahead is shown.

- **1.** Press the MAP button.
- **2.** Press the **OPTION** button or touch the tab of the same name in the header.
- **3.** Select "SET MAP"
	- <sup>&</sup>gt;"Map layout".

The various options for the display layout are shown.

**4.** Select the desired layout. The chosen layout is set.

#### **Switching between different layouts**

- $\triangleright$  If you choose the " $\textsf{With}$  guidance" layout, you can switch to the full-screen map by briefly touching the display. The driving instructions are then shown in a small window in the top left corner of the display.
- $\triangleright$  In the "Full screen map" layout, you can switch to the split screen layout with the driving instructions by briefly touching the so-called mini driving instructions in the top left corner.

### Compiling map contents

You can adapt the map display to your requirements by selecting various elements and settings.

### **Compiling the map information**

- **1.** Press the MAP button.
- **2.** Press the **OPTION** button or touch the tab of the same name in the header.

**3.** Select "SET MAP"

# <sup>&</sup>gt;"Map view".

The following map display criteria are then available to you:

- "North orientation",
- "**3D map**" (perspective display),
- "Guidance",
- "Traffic messages",
- "North arrow",
- "**Show footer**", and
- "Footprints".
- **4.** Select the various list items to activate (☑) or deactivate  $(\Box)$  them in the map display. The map display is adapted in accordance with your settings.

#### **Compiling the points of interest to be displayed**

- **1.** Press the MAP button.
- **2.** Press the OPTION button or touch the tab of the same name in the header.
- **3.** Select "SET MAP"
- > "Show POIs".

The list containing the various point of interest categories is displayed.

- **4.** Select the desired point of interest category. The list containing the associated subcategories is displayed.
- **5.** Select the various subcategories to activate  $(\Box)$  or deactivate  $(\Box)$  them in the map display. The map display is adapted in accordance with your settings.

# **Setting zoom functions**

- **1.** Press the MAP button.
- **2.** Press the **OPTION** button or touch the tab of the same name in the header.
- **3.** Select "SET MAP"
	- > "Zoom functions".The list containing the various selection options is displayed.
- **4.** Select the various list items to activate (☑) or deactivate  $(\Box)$  them for the map display. The map display is adapted in accordance with your settings.

# Voice Control

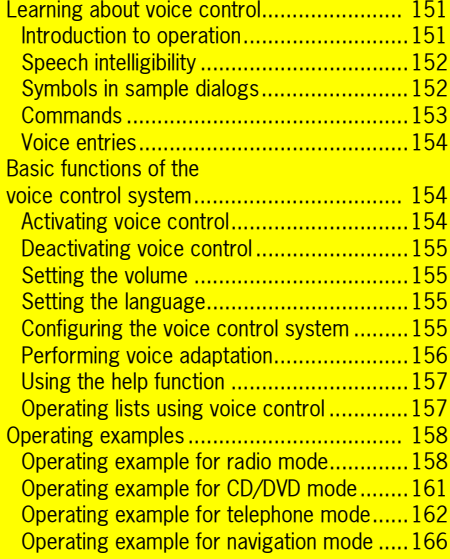

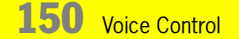

# Learning about voice control

### **Please refer to the notes on operation and road safety on page 6**.

The PCM is fully voice controllable (with the exception of the functions in the TRIP and **SOUND** menus as well as the various SFT menus).

The voice control system is designed so that you can generally say **each** menu item shown on the display. Exceptions are indicated by an appropriate message on the display of the PCM.

# Introduction to operation

The voice control system is activated by pressing the button on the Operating Lever for on-board computer (sports car) or on the stalk for the turn signal, high beam, and headlamp flasher (Cayenne) (please refer to the section "Activating voice control" on page 154). This allows you to operate the PCM without taking your hands from the wheel.

In addition, the voice adaptation function is explained on page 156. This function allows you to individually adapt the voice control system to your voice.

# **How voice control works**

The voice control system recognizes commands or numerical sequences regardless of the respective speaker. It provides acoustic feedback and guides you through the functions.

### **Operating errors and canceling dialogs**

If you give a command that is either incorrect or does not exist, the voice control system responds with the query "Could you repeat that?", after which you can say the command again. After the second failed attempt, the PCM offers you help. After the third failed attempt, the PCM aborts and terminates the dialog with the announcement "End".

You have the following options for terminating voice control during a dialog:

 $\triangleright$  Say the "stop", "quit", "terminate", "end", or "End" commands if the voice control system is awaiting a command.

 $\triangleright$  Press any button on the PCM. The PCM then executes the function corresponding to the pressed button. The only exception to this is the volume control. During Voice Control, you can only use this button to adapt the volume of the announcements, not to terminate a dialog.

#### **Functions of the button on the Operating Lever for on-board computer (sports car) or on the stalk for the turn signal, high beam, and headlamp flasher (Cayenne)**

By pressing the button on the Operating Lever for on-board computer (sports car) or on the stalk for the turn signal, high beam, and headlamp flasher (Cayenne) you can:

- terminate a voice control announcement while it is in progress,
- skip to the next part of the announcement in the case of announcements with multiple parts,
- manually cancel a dialog.

The button has no function during a telephone call.

# Voice Control  $\hspace{1.5mm}$  151

# Speech intelligibility

To make it easier for your voice control system to understand your commands, please note the following points:

- The hands-free microphone is aimed at the driver's seat. The voice control system should therefore be operated by the driver.
- Do not speak while the voice control system is making an announcement.
- Speak without interruptions and at a normal volume. Avoid long pauses and excessive emphasis.
- Reduce background noise by closing the windows, doors, and sunroof.
- While giving voice commands, avoid other noise in the vehicle (e.g. passengers speaking among themselves).

#### $\bigwedge$ **WARNING!**

**Accident hazard.** Since stressful situations can cause your voice to change, it may happen that a desired telephone connection is not established quickly enough.

 $\triangleright$  Do not use the voice control system to operate the telephone in cases of emergency.

For safety reasons, an **emergency call can only be initiated directly on the device.**

# Symbols in sample dialogs

A number of the voice commands initiate dialogs between you and the voice control system. A few of these dialogs are presented in the operating manual as examples.

The following symbols are used in these sample dialogs:

# Symbol  $\blacktriangleright$

This symbol identifies a voice command that you say.

### Symbol  $\blacksquare$

This symbol identifies an announcement made by the PCM.

# Symbol  $\Box$

This symbol identifies something shown on the PCM display.

Symbol Beep $\in$ 

This symbol identifies the audible signal that sounds as soon as the PCM is ready to accept a command.

 $\bf 152\;$  Voice Control

#### **Commands**

The commands supported by the voice control system are divided into two categories:

#### **Local commands**

You can only say local commands within the respective main function. They are not listed here since they include all menu items shown on the display. The only exceptions are the TRIP and **SOUND** menus as well as the various SET menus. These are not voice controllable.The voice control system for lists is different and is described in the section "Operating lists using voice control" on page 157.

#### **Global commands**

You can say global commands from any function. They include:

- the main functions of your PCM,
- selected shortcuts (branching directly to a function without opening the respective main function beforehand) as well as
- the various help topics.

Global commands for the voice-controlled main functions:

- Tuner, Radio
- Disc, CD
- Phone, Telephone
- Info, Information
- Navi, Navigation
- Map,

Global commands for the non-voice-controlled main functions:

- Source, Sources
- Sound
- Trip, Trip computer

Global commands from the telephone area:

- call, dial
- call name, make call to name
- Dial number

Global commands from the navigation area:

- go to destination, go to destination ...\*
- start route guidance
- stop route guidance
- input country
- input town
- input street
- input intersection
- go home
- go to office
- next ATM
- next hotel
- next restaurant
- next gas station

Global commands for the help function:

- help
- help voice control
- help devices
- help source
- help tuner
- help disc
- help phone
- help info
- help navi
- help map
- help option

Other global commands:

- stop, quit, terminate, end, and cancel
- back

Voice Control  $\,$  153  $\,$ 

# Voice entries

You can assign so-called voice entries for entries in the phonebook as well as for destinations in your personal destination memory. These voice entries are intended to make it easier for you to call up people or places with difficult to understand (e.g. foreign) names. You can assign 20 voice entries each for the phonebook and destination memory.

**Please note that the recognition of the voice** entries depends on the language currently selected for the voice control system. Always, therefore, use the language that you wish to use for voice control when creating the voice entries.

If you change the language, the system may no longer reliably recognize the voice entries that you have trained it to recognize in another language.

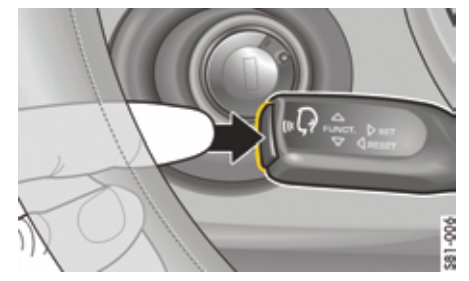

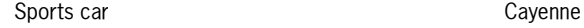

# Basic functions of the voice control system

## Activating voice control

You cannot activate the voice control system while you are on a telephone call.

- **1.** Switch on the ignition and the PCM.
- **2.** Press the button on the end of the Operating Lever for on-board computer (sports car) or on the stalk for the turn signal, high beam, and headlamp flasher (Cayenne). An audible signal sounds after a short time, the voice control system is activated and awaits a spoken command. If you do not say a command, the voice control system prompts you to say something with the announcement "Could you repeat that?".

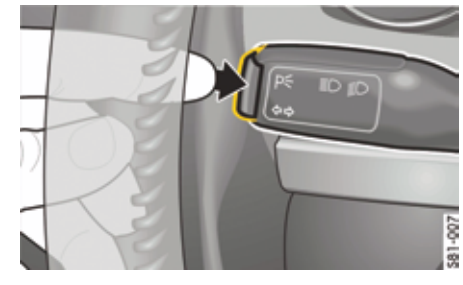

As soon as the voice control system is activated, you will see one of the following two symbols in the top right corner of the display:

- – $\| \cdot \|$  = The voice control system is awaiting a spoken command.
	- $\mathbf{D}$  = The voice control system is currently making an announcement.

 ${\bf 154}$  Voice Control

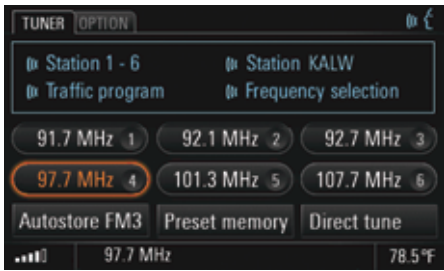

### Deactivating voice control

You can deactivate the voice control system as follows:

 $\triangleright$  Press the button on the Operating Lever for onboard computer (sports car) or on the stalk for the turn signal, high beam, and headlamp flasher (Cayenne).

#### - **or** -

▷ Say the "**stop**", "**quit**", "**terminate**", "**end**", or "cancel" commands if the voice control system is awaiting a command.

After you deactivate the system, you hear the announcement "End" in confirmation and the voice control system then switches off.

# Setting the volume

You can change the volume of the voice control system announcements to compensate for changes in the ambient noise during the journey, for example.

- **1.** Activate the voice control system and say a command such as "help", for example.
- **2.** Turn the volume control on your device during an announcement to raise or lower the volume of the announcement.

 $\Box$  The volume of the voice control system announcements is independent of that of the telephone and audio system.

### Setting the language

The voice control system recognizes various languages. When you change the language, it affects the voice input by the user, the voice output by the PCM, and the language shown on the display.

- 1. Press the INFO button.
- **2.** Press the **OPTION** button or touch the tab of the same name in the header.

# **3.** Select "SET PCM system" <sup>&</sup>gt;"Regional settings"

- <sup>&</sup>gt;"Language".
- **4.** Select the desired language. The corresponding language is set.

### Configuring the voice control system

You can configure how you interact with the voice control system in just a few steps.

- **1.** Press the INFO button.
- **2.** Press the **OPTION** button or touch the tab of the same name in the header.
- **3.** Select "SET PCM system" > "Voice control".

Voice Control  $\,$   $155$ 

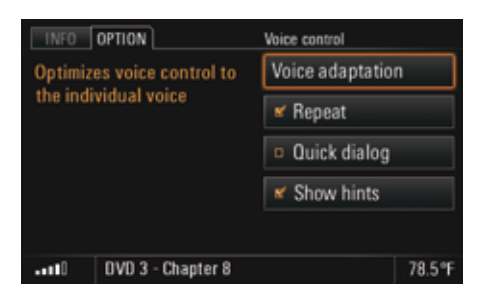

The following options are then available for you to select:

– "Repeat"

The voice control system repeats all recognized commands. You can switch off this repetition. Switching it off makes using the voice control system faster but this comes at the price of not knowing whether the voice control system has correctly recognized the command given. Voice entries and digits are always repeated, even if the function is switched off.

### – "Quick dialog"

If you switch on this function, the PCM outputs certain announcements in an abridged form. This does not change the information content of the announcements. This option is useful for experienced users.

– "Show hints"

This function is switched on ex-factory. If it is switched on and voice control is activated, the PCM shows you commands that are available in addition to the menu items already shown.

**4.** Select the desired function to activate (☑) or deactivate it  $(\Box)$ .

# Performing voice adaptation

The voice adaptation function allows you to individually adapt the voice control system to your voice, thereby improving thereby improving the system's voice recognition. This does not impair the recognition of other users.

**Adaptation can only be performed when the** vehicle is stationary. Please note the first five points in the section "Speech intelligibility" on page 152 in connection with this.

#### **Starting/canceling voice adaptation**

- **1.** Press the INFO button.
- **2.** Press the **OPTION** button or touch the tab of the same name in the header.
- **3.** Select "SET PCM system" > "Voice control" <sup>&</sup>gt;"Voice adaptation".
- **4.** Select "Start adaptation". Adaptation starts and commences interaction with the user.
- **5.** Follow the instructions of the PCM and repeat each command and numerical sequence after the tone.

Adaptation ends automatically after the last command and the data is automatically stored.

**6.** Select "Cancel" to cancel adaptation. In this case no data is stored.

 ${\bf 156}\;$  Voice Control

#### **Deleting voice adaptation**

- 1. Press the INFO button.
- **2.** Press the **OPTION** button or touch the tab of the same name in the header.
- **3.** Select "SET PCM system" > "Voice control"
	- <sup>&</sup>gt;"Voice adaptation".
- **4.** Select "Delete adaptation".
- **5.** Select "Yes" or "No". The adaptation is deleted or not deleted depending on your selection.

### Using the help function

The voice control system features an integrated help function whose commands are always available. You will find an overview of the commands in the section "Global commands", subsection "Global commands for the help function:" on page 153.

Below you will find a brief description of the most important help commands.

– "help" command: When you say this command, the PCM reads out the commands available for the menu items currently shown. It also tells you the commands to use to obtain further help.

- "help voice control" command: This command interactively guides you to the help you need using the available help topics and help areas.
- "help devices" command: After this command, the PCM prompts you for the main function on which you need help, for example tuner or disc. You are then interactively guided to the help you need using the available help topics and help areas.
- "help" command followed by a main function, for example "Disc":

This command allows you to skip the step of specifying the main function for which you need help. It brings you directly to the help for a specific main function.

Like the voice control system, you can also deactivate the help. To find out how to do this, please refer to the section "Deactivating voice control" on page 155.

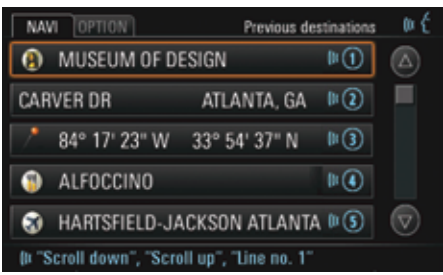

#### Operating lists using voice control

#### **Scrolling in a list**

You can scroll in any list using the "scroll down" and "scroll up" commands.

### **Voice-controlled lists**

If you see the symbol  $\left| \right|$  to the right of a list entry, it means that the list is voice controllable.

You have the following options for selecting a row in voice-controlled lists:

 $\triangleright$  Saying the contents as they are displayed in the row.

# Voice Control  $\,157$

- **or** -
- $\triangleright$  Say the "Line number" command, directly followed by the row number to the right of the row.

#### **Non-voice-controlled lists**

With non-voice-controlled lists, you can only select a row using the row number.

 $\triangleright$  Say the "Line number" command, directly followed by the row number to the right of the row.

#### **Reading out list contents**

In voice-controlled lists you can have the list contents read out. The PCM starts with the highlighted list row and reads out the list down to the last row.

 $\triangleright$  Say the "read out" command.

# Operating examples

The voice control system is designed so that you can say each menu item shown on the display. Exceptions are indicated by an appropriate message on the display of the PCM. If you have activated the "Show hints" function, the PCM also shows you the most relevant commands possible at that time as soon as you are prompted to enter a command. To find out more, please refer to the section "The following options are then available for you to select:" on page 156.

Due to the large number of control options, we have chosen to provide a number of operating examples on the following pages instead of a full listing of all voice-controlled functions.

#### Operating example for radio mode

#### **Calling up radio mode and switching waveband**

- ▷ Activate voice control.
- $\triangleleft$  Beep  $\in$

<sup>€ ∀</sup>"Tuner".

 $\blacksquare$  "Tuner".

The PCM switches to radio mode if another mode was active prior to the command being entered. If radio mode was already active, the waveband is switched.

#### **Tuning to a currently receivable FM station**

If you know the currently receivable FM stations and if radio mode is your active audio source, you can tune to the desired station by saying its name.

- ▷ Activate voice control.
- $\triangleleft$  Beep  $\in$
- **Watakion KFOG"**
- Station KFOG". The PCM tunes to the corresponding station.

 $\bf 158$  Voice Control

### **Tuning to stored FM stations**

You can either say the name of a stored station from the FM main menu or the number of its memory location.

 $\triangleright$  Activate voice control.

 $\triangleleft$  Beep  $\in$ 

- **Watation KFOG".**
- **↓** "Station KFOG".

- **or** -

- $\triangleright$  Activate voice control.
- $\triangleleft$  Beep  $\in$
- Station number 1"

 $\blacktriangleleft$  "Station number 1". The PCM tunes to the corresponding station.

### **Tuning to stored AM stations**

You can say the memory location of a stored station from the AM main menu.

- $\triangleright$  Activate voice control.
- $\blacktriangleleft$  Beep  $\in$
- y"Station number 1".
- $\blacktriangleleft$  "Station number 1". The PCM tunes to the corresponding station.

### **Entering a frequency**

You can also tune to FM and AM stations by entering the frequency. The frequency input menu only accepts frequencies within the given waveband.

- FM waveband: 87.9 107.9 MHz, with 0.5 MHz increments.
- AM waveband: 530 1700 KHz, with 1 kHz increments.

Example for entering the frequency 98.4 MHz in the FM waveband:

- $\triangleright$  Activate voice control.
- $\triangleleft$  Beep  $\in$
- y"Manual tune".
- **1** "Manual tune".
- $\Box$  The display switches to the frequency input menu.
- Please say the desired frequency.". Beep  $\in$
- y"Ninety-eight point four".
- ; "Frequency Ninety-eight point four megahertz". The PCM tunes to the corresponding frequency, the frequency input menu stays open.
- You can also enter the frequency without the display switching to the frequency input menu using the "Frequency" command, directly followed by the desired MHz value.

# Voice Control  $\,159$

#### **Station search**

You start the search in the FM or AM waveband using the "next station" or "previous station" command. The search scans upwards or downwards and automatically stops at the next receivable station.

#### **Automatic station search (autostore)**

The automatic station search function fills the memory of the preset memory currently selected with the six stations with the strongest reception signal at the present time.

Any stations that have already been stored (e.g. manually stored) are overwritten. This function is not available for the **Best FM** and MIXED preset memories.

Example for entering an autostore in the preset memory FM1:

- $\triangleright$  Activate voice control.
- $\triangleleft$  Beep  $\in$
- y"Autostore FM1".
- ; "Autostore FM1". The PCM starts the function.

#### **Starting/stopping the scan function**

If you activate this function, every station found in the frequency range is played for approx. 5 seconds.

- ▷ Activate voice control.
- $\triangleleft$  Beep  $\in$
- <sup>■ start</sup> scan".
- Start scan". The PCM plays the stations one after the other.
- ▷ Activate voice control.
- $\triangleleft$  Beep  $\in$
- $\blacktriangleright$  "Stop scan".
- $\blacktriangleleft$  "Stop scan". The PCM tunes to the station currently playing.

#### **Switching the traffic program on and off**

You switch the traffic program on and off using the "activate set TP" and "deactivate set TP" commands.

#### **Tuning to stations from the station list**

The station list is available in the FM waveband and contains all currently receivable stations.

- ▷ Activate voice control.
- $\triangleleft$  Beep  $\in$
- y"Station list".
- Station list".

 $\Box$  The station list is displayed.

 $\triangleright$  Scroll in the list if necessary using the "scroll down" and "scroll up" commands until you see the desired station.

The following two options are available to you for tuning to a station:

- Station KFOG.
- **1** "Station KFOG". The PCM tunes to the station KCRW.
- **or**
	- $\mathbf{C}$  "Line number  $3$ "
- $\blacksquare$  "Line 3". The PCM tunes to the corresponding station.

 ${\bf 160}\;$  Voice Control

 $\Box$  You can also tune to a station from the station list directly without calling up the list first. You do this by saying the "Station" command, directly followed by the name of the station as it appears in the list. The station list is a voice-controlled list, to find out more about this please also refer to the section "Operating lists using voice control" on page 157.

#### Operating example for CD/DVD mode

#### **Calling up CD/DVD mode**

- $\triangleright$  Activate voice control.
- $\blacktriangleleft$  Beep  $\in$
- $\blacklozenge$  "Disc".
- $\blacksquare$  "Disc".
- The PCM switches to disc mode.

#### **Selecting a track from the track list**

The track list contains all the tracks on the CD/ DVD currently being played.

- $\triangleright$  Activate voice control.
- $\blacktriangleleft$  Beep  $\in$
- **W**<sup>\*</sup>Track list".
- $\blacksquare$  "Track list".

 $\Box$  The track list is displayed.

Selecting a track from the track list:

 $\triangleright$  Scroll in the list if necessary using the "scroll down" and "scroll up" commands until you see the desired track.

 $\mathbf{F}$ " ine number  $3$ ".

# $\blacktriangleleft$  "Line 3".

The PCM plays the corresponding track.

If it the disc currently playing is an MP3-CD/ DVD, the track list shows the names of the root directories as well as the subdirectories. You also select folders and playlists using the "Line number" command, directly followed by the corresponding number. The track list is a non-voice-controlled list, to find out more about this please also refer to the section "Operating lists using voice control" on page 157.

#### **Choosing a track by skipping tracks**

You skip to the previous track or the next track using the "previous track" and "next track" commands.

#### **Choosing a track by entering the track number**

In CD/DVD mode you select a track directly using the "track number" command, directly followed by the corresponding number.

Voice Control  $\hspace{1.9cm}$  161

#### **Choosing a disc from the disc list**

The disc list contains all available CDs/DVDs.

- $\triangleright$  Activate voice control.
- $\triangleleft$  Beep  $\in$
- **We**"Disc selection"
- **↓** "Disc selection".
- $\Box$  The disc list is displayed.
- $\blacktriangleleft$  "Please say the number of the required disc".
- y"Disc number 3".
- ; "Disc number 3".
- $\Box$  The PCM plays the corresponding CD/DVD.
- $\Box$  The disc list is a non-voice-controlled list, to find out more about this please also refer to the section "Operating lists using voice control" on page 157.

#### **Choosing a CD/DVD by entering the disc number**

You select a specific disc directly using the "disc number" command, directly followed by the corresponding number.

### **Repeating a track**

When this function is activated, the current track or the current chapter (Video-DVD mode) is repeated.

You switch the repeat function on and off using the "activate repeat" and "deactivate repeat" commands.

#### **Switching the shuffle function on and off**

When this function is activated, the PCM plays the tracks on the disc currently playing in random order.

You activate and deactivate the shuffle function using the "activate repeat" and "deactivate shuffle" commands.

#### **Track scan function**

When this function is activated, the PCM plays a brief snippet of each track on the disc currently playing one after the other and then skips to the next track.

You start and stop the scan function using the "Start scan" and "Stop scan" commands.

#### Operating example for telephone mode

# **WARNING!**

**Accident hazard.** In emergency situations, stress may cause your voice to change to an extent where it might take longer than normal to establish a telephone connection.

 $\triangleright$  Do not use the voice control system in cases of emergency.

**Injury hazard.** The telephone must not be used near explosives or flammable materials (e.g. at a gas station) or near operations involving explosives.

Cell phones must be switched off in certain hazardous areas such as near gas stations, fuel depots, chemical plants, and demolition work in progress using explosives, for example. The electric spark from the cell phone could ignite chemical vapors near these hazardous areas, which could result in serious personal injury or death.

- $\triangleright$  Follow corresponding instructions.
- $\triangleright$  Observe statutory regulations and local restrictions when using the telephone.

 ${\bf 162}\;$  Voice Control

### **Calling up telephone mode**

- $\triangleright$  Activate voice control.
- $\triangleleft$  Beep  $\in$
- $\blacktriangleright$  "Telephone".
- **■** "Telephone".

The PCM switches to telephone mode. If you have not yet entered the PIN, the PCM now prompts you to do so.

### **Entering the PIN**

The digits "zero" to "nine" are permitted when entering the PIN. The following two options are available to you when saying the digits:

- Say all digits in a single block without a pause.
- Group and say the individual digits in blocks, for example the first three digits and then the next three digits. Leave a pause after each block and wait until the PCM has repeated the digits from the last block entered before saying the next block.

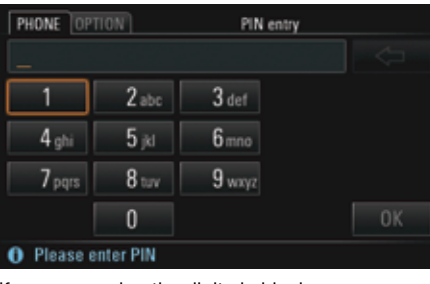

If you are saying the digits in blocks, you can delete the last block using the "Correction" command. The PCM then repeats the last correct block and you can continue with your input. The "delete" command deletes all your input.

If you are saying all the digits without a pause, both these commands delete all the input.

- $\triangleright$  Activate voice control in the PIN input menu (see above).
- $\blacksquare$  "PIN?". Beep  $\in$
- <sup>\*</sup>Che Two Three Four".
- **1** "One Two Three Four". Beep  $\in$

# $\blacktriangleright$ "Ok".

 $\blacktriangleleft$  "Checking the PIN". The PCM switches to telephone mode if the entered PIN is correct.

#### **Entering a telephone number**

The digits "zero" to "nine" as well as the following words are permitted when entering the digits:

- "Star" for the '\*' character
- "Hash" for the '#' character
- "Plus" for the '+' character

For overseas numbers, use the word "Plus" at the start of the telephone number followed by the national dialing code. Then enter the local area code without the first digit, and then the telephone number.

The following two options are available to you when saying the telephone number:

- Say all digits in a single block without a pause.
- Say the telephone number in blocks, leaving a pause after each block and waiting until the PCM has repeated the digits from the last block entered before saying the next block.

# Voice Control  $~\bf 163$

If you are saying the telephone number in blocks, you can delete the last block using the

"Correction" command. The PCM then repeats the last correct block and you can continue with your input.

The "delete" command deletes all your input.

If you are saying all the digits without a pause, both these commands delete all the input.

If you try to enter more than 32 digits, you will hear an announcement that the number is too long and that the last input has been deleted.

Example for an overseas call to Germany:

- $\triangleright$  Activate voice control.
- $\blacktriangleleft$  Beep  $\in$
- y"Dial number".
- ; "Dial number." Beep  $\in$
- <sup>\*</sup> Plus Four Nine".
- ; "Plus Four Nine". Beep  $\in$
- Seven Two Four Eight".
- Seven Two Four Eight". Beep  $\in$
- Seven One Zero".
- Seven One Zero". Beep  $\in$
- <sup>\*</sup>Call number".
- ; |Dialing the number." The PCM dials the number.
- $T$  The "Dial number" command is a global command, which means it also works in other modes (for example navigation mode). You will find other global commands in the section "Global commands" on page 153.

# **Calling up the phonebook**

- ▷ Activate voice control.
- $\triangleleft$  Beep  $\in$
- y"Phonebook".
- ; "Phonebook".
- $\Box$  The phonebook is displayed as a list.

#### **Calling a phonebook entry**

 $\triangleright$  Scroll in the list if necessary using the "scroll down" and "scroll up" commands until you see the desired entry.

The following two options are available to you for making a call to an entry:

- 1. Say the "Call" command, directly followed by the name of the entry. This option is global and also works outside the phonebook.
- 2. Say the "Line number" command, directly followed by the corresponding number shown to the right of the row. This option is not global and only works within the phonebook. Furthermore, unlike option 1, it does not result in direct dialing of the telephone number.

 ${\bf 164}$  Voice Control

If If you are saying the name of a phonebook entry, please note the following:

- $\triangleright$  Say the name as normal, do not spell it out.
- $\triangleright$  If the name of a phonebook entry is in a language other than that currently set in the PCM, the voice control system may not recognize it correctly.

With phonebook entries with multiple numbers, the entry can also be directly selected by additionally speaking the category (e.g. "Mr. Smith Office"). If the specified category does not exist for this entry, the available categories are announced.

Example for option 1:

- $\triangleright$  Activate voice control.
- $\triangleleft$  Beep  $\in$
- **Wall Information".**
- ; "Dialing the number of Information". The PCM dials the number.
- Example for option 2:
- $\triangleright$  Activate voice control.
- $\triangleleft$  Beep  $\in$
- $\mathbf{C}$ <sup>"</sup> ine number  $3$ "
- $\blacktriangleleft$  "Line 3".
- The details for the corresponding phonebook entry are displayed.
- $\triangleright$  Activate voice control.
- $\triangleleft$  Beep  $\in$
- $\mathsf{C}$ :"Call number"
- ; "Call number". "Dialing the number.". The PCM dials the number.

#### **Assigning a voice entry for an entry in the phonebook**

You can store voice entries for entries in your telephone's phonebook using the "Change pronunciation" command. You can use these voice entries to make a call without having to enter the other person's number.

To store a voice entry, you must first select an entry in the phonebook containing both a name and a telephone number.

- $\triangleright$  Activate voice control.
- $\triangleleft$  Beep  $\in$
- $\blacktriangleright$  "Change pronunciation".
- ; "Change pronunciation. Please say a name." Beep  $\bar{z}$
- $\mathsf{W}$ "Mr. Smith".
- ; "Please say the name a second time." Beep  $\in$

# Voice Control  $~165$

### y"Mr. Smith".

 $\blacktriangleleft$  "The pronunciation Mr. Smith has been stored." The voice entry has been stored for the entry in the phonebook.

You delete an existing voice entry again using the "Delete pronunciation" command.

### **List of previous calls**

The "Previous calls" menu provides you with access to a list of the telephone numbers you have recently called. You can select a list entry using voice control and call it again.

- $\triangleright$  Activate voice control.
- $\blacktriangleleft$  Beep  $\in$
- **Water-Previous calls**".
- **↓** "Previous calls".

 $\Box$  The list of previous calls is displayed.

To find out how to select a list entry and make a call, please refer to the section "Calling a phonebook entry" on page 164.

## **List of received calls**

The "Received calls" menu provides you with access to a list of the calls you have recently received. You can select a list entry using voice control and call it back.

- ▷ Activate voice control.
- $\triangleleft$  Beep  $\in$
- **Ex** "Received calls".
- ; "Received calls".
- $\Box$  The list of previous calls is displayed.

To find out how to select a list entry and make a call, please refer to the section "Calling a phonebook entry" on page 164.

### Operating example for navigation mode

#### **Calling up navigation mode**

- ▷ Activate voice control.
- $\triangleleft$  Beep  $\in$
- **Wavigation**".
- "Navigation". The PCM switches to navigation mode.

#### **Entering an address and starting route guidance**

If the language set on the PCM and the language spoken at the destination are identical, you can speak the country, town and street each as complete words.

If the two languages are not identical, you must spell out the letters of the town and street. This applies both to destinations in countries with multiple official languages and destinations abroad.

- ▷ Activate voice control.
- $\triangleleft$  Beep  $\in$
- **Exercise Funder** address".
- **↓** "Enter address". "Please select the country". Beep  $\in$

 ${\bf 166}\;$  Voice Control

# $\blacktriangleright$ "USA".

- $\blacktriangleleft$  "USA". "Please say the town". Beep  $\in$
- <sup>\*</sup>San Francisco".
- "Please say the town". Beep  $\in$
- $\Box$  A list of towns is displayed.
- $\triangleright$  Scroll in the list if necessary using the "scroll down" and "scroll up" commands until you see the desired town.
- y"Line number 3".
- San Francisco". "Please say the street". Beep  $\in$
- **Warket Street".**
- Please select the street". Beep  $\in$
- $\Box$  A list of streets is displayed.
- $\blacktriangleright$ "Line number 3".
- **1** "Market Street". "Would you like to input a street number?" Beep  $\in$
- $\blacktriangleright$  "Yes".
- $\blacktriangleleft$  "Please say the street number one digit at a time". Beep  $\in$
- <sup>\*</sup>One Three 7ero".
- "One Three Zero". "Would you like to start route guidance?" Beep  $\in$
- $\blacktriangleright$  "Yes".

The PCM calculates the route.

If you have already started route guidance, the country is already preset. In this case, address entry starts with the prompt "Please say the town".

If you wish to set a different country, you must start the dialog using the "input country" command.

If you are unable to find the desired destination in the town or street list, you can repeat your entry by selecting the "Correction" command.

#### **Entering a destination from the list of previous destinations or from the personal destination memory**

The "Previous destinations" menu provides you with access to previous destinations for which you started a route guidance session.

In the "Stored destinations" menu you will find the destinations you have stored in your personal destination memory.

**Both lists are voice-controlled lists, to find out** more about this please also refer to the section "Operating lists using voice control" on page 157.

If you wish to transfer a row to the voice control system by saying the contents, please note also the following:

- You can say all other row contents as they are displayed. If the voice control system has difficulty understanding the contents, we recommend saying the number of the respective row.
- Both lists can contain rows with geographical coordinates. Example: "8° 55' 32'' E 48° 51' 5'' N". You cannot select these rows by saying their contents; you must say the row number.

Voice Control  $~167$ 

- You can store traces in the personal destination memory. When doing so, the PCM suggests a name. You cannot select rows with these default names by saying their contents.If you name the trace yourself, however, you can select the row by saying its contents.
- If you know the name of the destination, you can also start route guidance directly using the "go to destination ...\*" command.
- $\triangleright$  Activate voice control.
- $\triangleleft$  Beep  $\in$
- y"Previous destinations".
- **T** "Previous destinations".
- **or** -
- $\blacktriangleright$  "Stored destinations".
- Stored destinations".
- $\Box$  The list of previous destinations or the personal destination memory is displayed.

 $\triangleright$  Scroll in the list if necessary using the "scroll" down" and "scroll up" commands until you see the desired destination.

The following two options are available to you for starting route guidance to a destination:

- 1. Say the row contents shown on the display.
- 2. Say the "Line number" command, directly followed by the corresponding row number shown to the right of the row.

Example for option 1:

- $\triangleright$  Activate voice control.
- $\triangleleft$  Beep  $\in$
- **Warket Street".**

 $\Box$  The details for the list entry are displayed.

- ▷ Activate voice control.
- $\triangleleft$  Beep  $\in$
- <sup>■ st</sup>"Start route guidance".
- $\blacktriangleleft$  "Start route guidance". The PCM calculates the route to the destination.

Example for option 2:

- ▷ Activate voice control.
- $\triangleleft$  Beep  $\in$
- $\mathbf{C}$  "Line number 3"
- $\blacksquare$  "Line 3".
- ▷ Activate voice control.
- **Waters** "Start route guidance".
- Start route guidance". The PCM calculates the route to the destination.

#### **Entering points of interest**

The "POI" menu provides you with access to points of interest such as gas stations, parking structures, restaurants, hotels, or hospitals, for example.

The points of interest are divided into different categories to make them easier for you to find.

With the voice control system, you can select a point of interest by entering the category and subcategory as well as the search area.

 $168$  Voice Control

Below you will see an example for entering a point of interest in the vicinity of the vehicle.

- $\triangleright$  Activate voice control.
- $\triangleleft$  Beep  $\in$
- $\blacktriangleright$ "POI".
- $\blacktriangleleft$  "POI".

 $\Box$  The point of interest menu is displayed.

Please select the category". Beep  $\in$ 

 $\Box$  The category list is displayed.

Scroll in the list if necessary using the "scroll down" and "scroll up" commands until you see the desired category.

The categories, like the subcategories also, can all be spoken. Any brand names they may contain, however, cannot.

You can, however, also say the number of the row containing the desired category. The row number is at the right of the row.

 $\mathbf{F}$ "I ine number  $5$ ".

 $\blacktriangleleft$  "Line 5".

- $\Box$  The subcategory list is displayed.
- **I** "Please make your selection". Beep  $\in$
- $\mathbf{F}$ " line number  $3$ ".
- $\blacktriangleleft$  "Line 3". "Where would you like to search?". Beep  $\in$

 You see the menu for the search areas. The entered subcategory or the entered gas station is displayed on the left beside the "Category" menu item. You can now enter the search area in which the PCM is to search for points of interest.

- <sup>€ \*</sup>Nearby".
- $\blacksquare$  "Nearby.
- Please select the destination".

 $\Box$  A list containing the possible points of interest is displayed.

# $\mathbf{P}^{\xi}$ "Line number 3".

 $\blacktriangleleft$  "Line 3. Would you like to start route guidance?".

 $\blacktriangleright$  "Yes".

The PCM calculates the route to the point of interest.

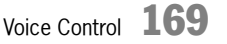

# Technical Data

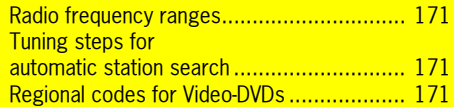

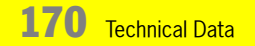

# Radio frequency ranges

# Regional codes for Video-DVDs

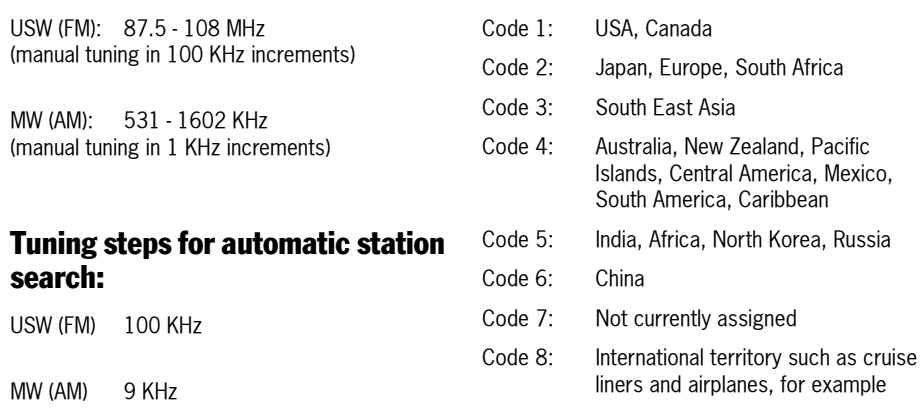

- "Other countries" means countries in this region not explicitly mentioned in the list
- Spelling of country names subject to correction

Technical data  $\,$   $171$ 

# **Glossary**

### **5.1** (Surround Sound 5.1)

Surround Sound 5.1 refers to multi-channel sound systems with five main channels and a separate low-frequency effect channel. Unlike Dolby Surround Pro Logic and similar systems, with 5.1 all six channels are stored and played discretely, i.e. individually and fully.

#### **AAC** (**A**dvanced **A**udio **C**oding)

AAC is a file format for lossy storage of audio data. The format has primarily become known thanks to its use in a number of music services, particularly Apple's iTunes<sup>®</sup>.

#### **Autostore**

Stores the stations with the strongest reception signal at the present time in the respective preset memory in order of reception quality.

#### **CD-Extra CD**

A CD-Extra CD is a special multi-session CD containing exactly two sessions. The first session contains the "normal" audio data of the CD. The second session contains the computer data.

**Dolby Digital** (also ATSC A/52 and Dolby AC-3) Dolby Digital is a multi-channel sound system from Dolby that is used in cinema, on laser discs, DVDs, and in television.

#### **DTMF tones** (**D**ual **T**one **M**ulti-**F**requency)

DTMF tones are tones stored on the keypad that are transmitted by a telephone or mobile radio equipment in order to communicate with touch tone-activated telephone systems. DTMF is used in hotline systems, in mailbox systems, and in telephone banking, for example.

#### **DTS**

DTS refers to a multi-channel sound system from the Californian company of the same name (**D**igital **T**heater **S**ystems, Inc.) that is used in cinemas as well as on laser discs, DVDs, special audio CDs, and D-VHS.

#### **GPS** (**G**lobal **P**ositioning **S**ystem)

GPS is a satellite-assisted position tracking system.

**IMEI** (**I**nternational **M**obile **E**quipment **I**dentity) The IMEI is a serial number that permits unique

identification of the hardware in mobile radio equipment. Since different network providers can use this number to block a telephone in the event of misuse, it is a good idea to keep a record of it.

The IMEI can normally be displayed on a cell phone by keying in \*#06#.

**Meridian Lossless Packing** (also Packed PCM or Dolby Lossless)

Meridian Lossless Packing is a lossless compression standard for digital sound recordings.

#### **Mixed Mode CD** (also "Enhanced CD") A Mixed Mode CD is a CD containing tracks of different types (e.g. one data track and

numerous audio tracks).

### **MP3**

A generic term for MPEG-1 Audio Layer 3 (a lossy compression method for audio data).

 $172$  Glossary

#### **Multi-session**

A method of data recording for CDs or DVDs. Data is written to the disc in a number of sessions.

#### **Unfinalized CD**

To be able to play an audio CD, it must be "finalized" after burning. During this process, information about the contents of the CD is stored for reading out later by a drive. Without this information, the contents of the CD remain hidden or the CD cannot be detected.

#### **PBAP** (**P**hone **B**ook **A**ccess **P**rofile)

The PBAP makes the data from the phonebook available to the integrated hands-free unit so that the driver can retrieve and dial numbers in the phonebook using the devices available in the vehicle.

#### **PTY** (**P**rogram **T**ype)

Classification of the FM radio stations by type, for example pop music, news, classical, jazz, etc.

#### **Radio text**

Radio text transmits additional information such as the name and artist of the track currently playing or contact details for the station.

#### **RBDS** (**R**adio **B**roadcast **D**ata **S**ystem)

RBDS is a technique for the transmission of inaudible additional information in the FM waveband. In addition to the widely used functions for program identification, traffic program, and alternative frequencies, RBDS also offers further options for additional information/ services (however these are rarely used by radio stations).

#### **Regional code**

A Video-DVD with a unique regional code can normally only be read by a DVD player that is also set to this regional code. The market does, however, also offer "regional code free" players that play DVD-Videos from all regions.

#### **SMS** (**S**hort **M**essage **S**ervice)

SMS is a telecommunications system for the transmission of text messages that was initially developed for GSM mobile telephony and is now also available in the conventional telephone network.

#### **Surround**

Surround refers to the movement and placement of sound sources in a room using several loudspeakers (surround sound).

#### **Touchscreen**

A touchscreen is a computer screen with areas that can be touched to control the program flow.

**UMTS** (**u**niversal **m**obile **t**elecommunications **<sup>s</sup>**ystem)

UMTS is a standardized system for universal mobile telecommunications. This standard will replace the old mobile

communication via GSM, as it is applied in the D and E networks, with an enhanced range of services. UMTS will support powerful multimedia services in the multimedia field in particular thanks to its high transmission rates. In addition to voice and audio services, these include fast data, graphics, and text transmission as well as the transmission of pictures and video.

#### **Vanity numbers**

Vanity numbers are telephone numbers that can be represented as a word thanks to letter dialing. With a vanity number, each letter is assigned to a digit on the phone keypad. This allows a telephone number to be represented as a catchy word instead of a numerical sequence.

# Glossarv 173

#### **vCard**

 A vCard is an electronic business card. It is <sup>a</sup> file containing information on a person or company. Like a business card, the vCard text can contain text elements for the characteristic data as well as graphical and multimedia elements.

# **WMA** (**W**indows **M**edia **A**udio)

WMA is a compression standard developed by Microsoft for lossy compression and decoding of audio files.

 $174$  Glossary

# <u>Index</u>

#### **Numerics**

5.1.......................................................................172

#### **A**

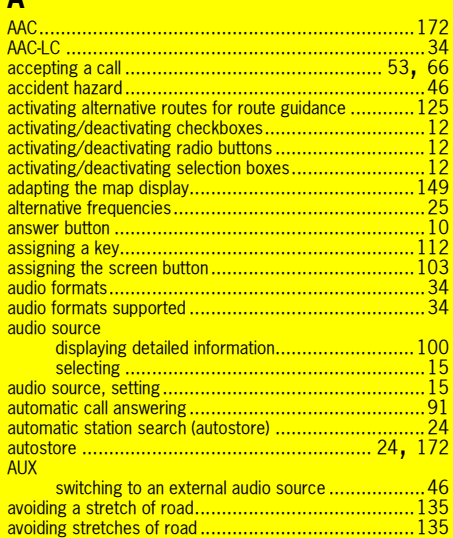

# **B** back button .............................................................10 Best FM ..................................................................23 Best FM preset memory.............................................23 Bluetooth®..............................................................49 adding a new device ................................. 61, 93 authorized devices ................................... 61, 92 connecting an authorized device with the PCM........................................... 61, 92 deleting an authorized device from the list ............................................ 61, 92 deleting the list of authorized devices .......... 61, 92 disconnecting an authorized and connected device from the PCM .........................61 displaying authorized devices ..................... 61, 92 renaming an authorized device ................... 61, 92 settings.................................................. 61, 92 switching on/off...............................................51 brightness of the display ............................................18 buttons .....................................................................8

### **C**

 $\dots$ 172

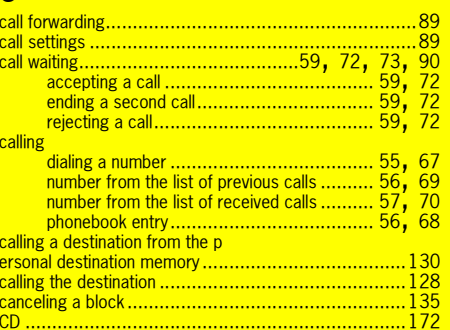

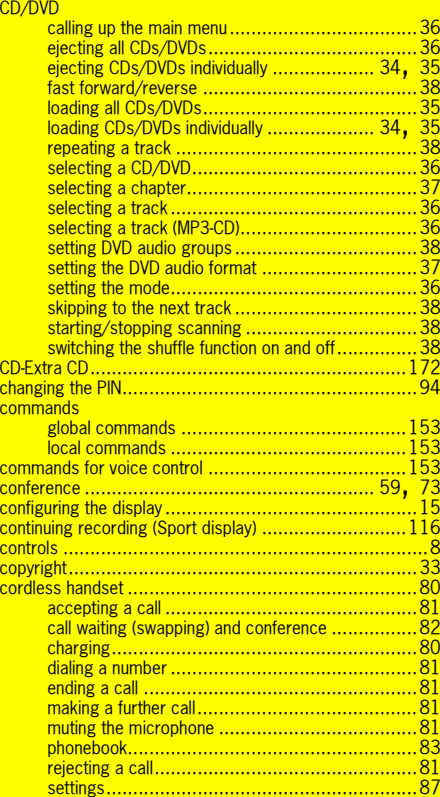

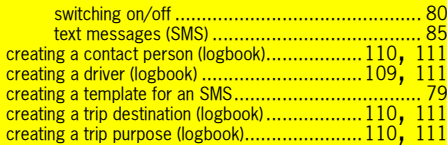

# **D**

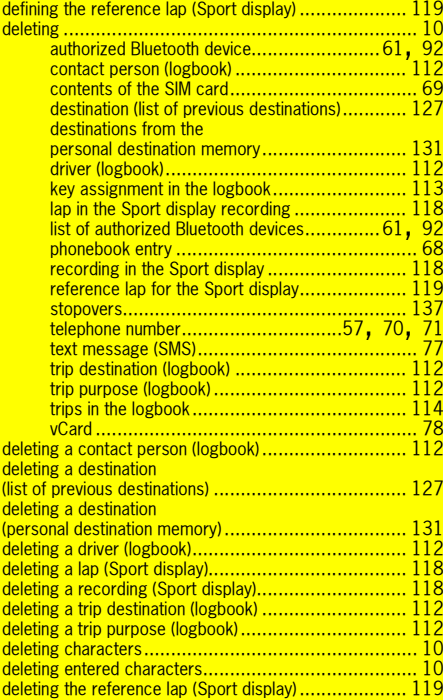

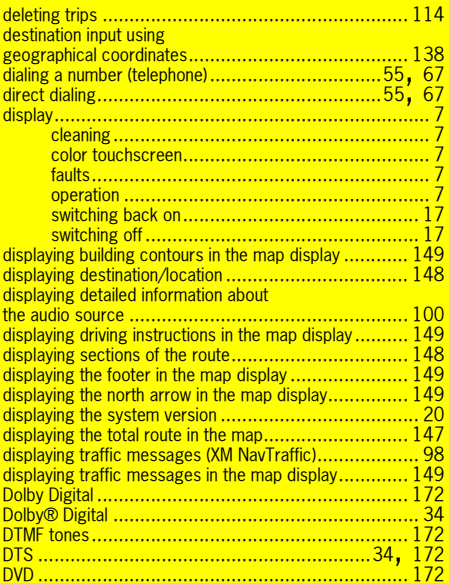

# **E** editing

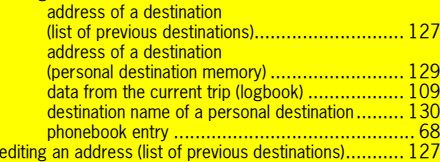

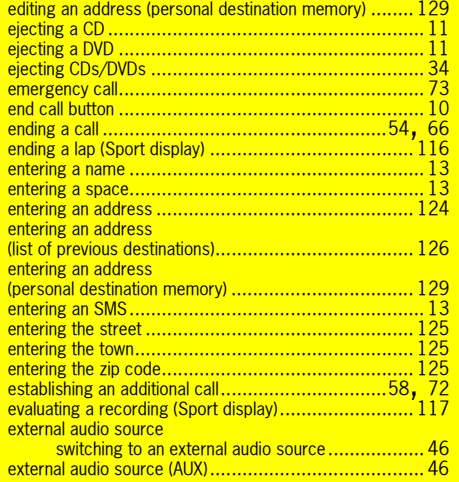

#### **F**

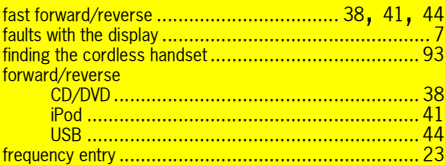

### **G**

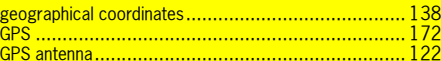

#### **H**

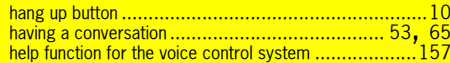

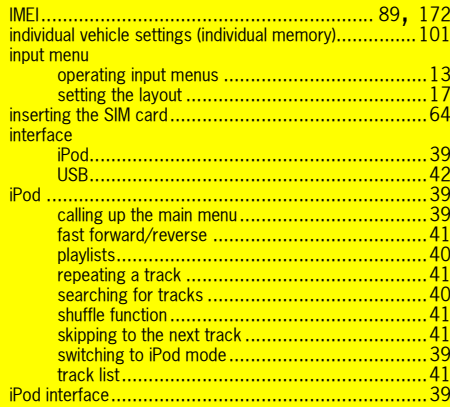

#### **J**

jack for iPod ............................................................39

#### **L**

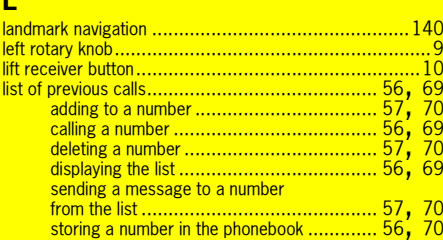

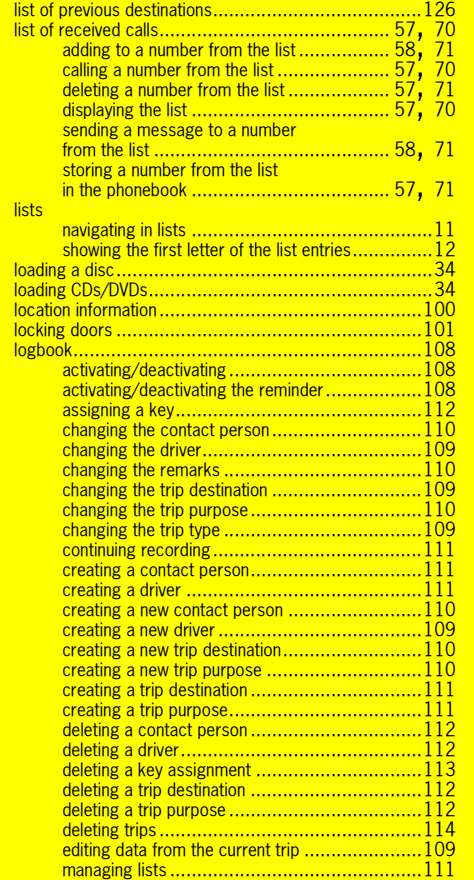

lists

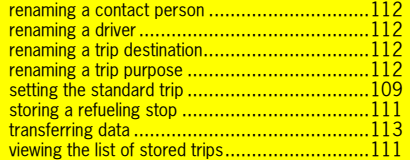

# **M**

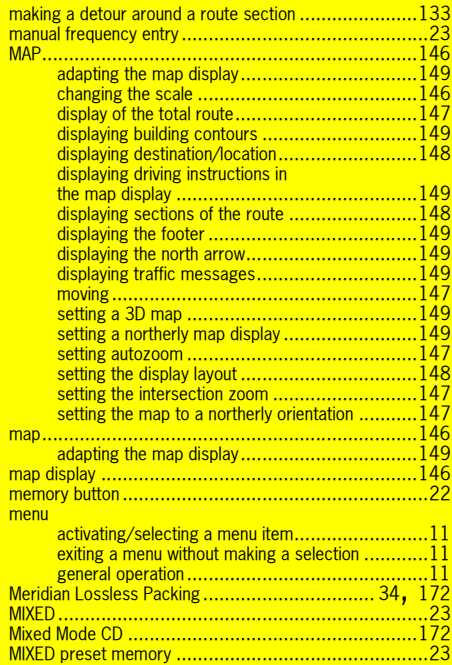

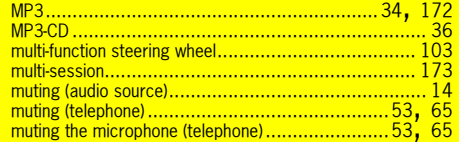

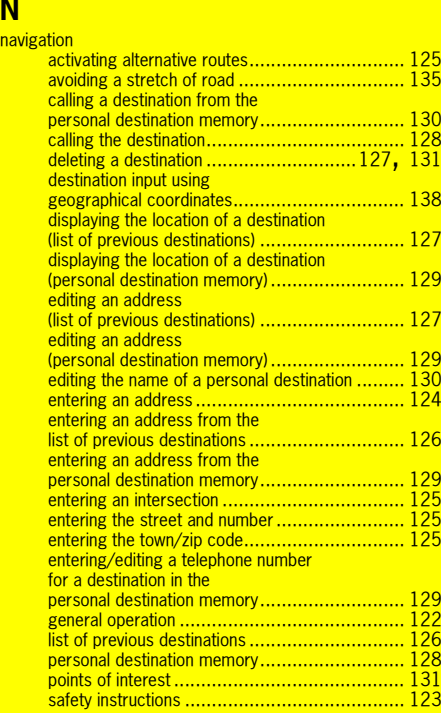

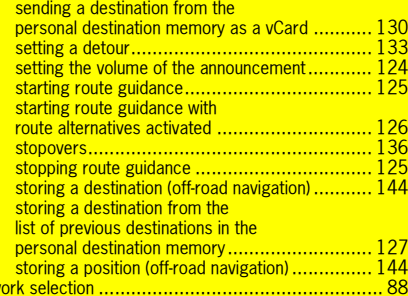

**P**

# **O**

net

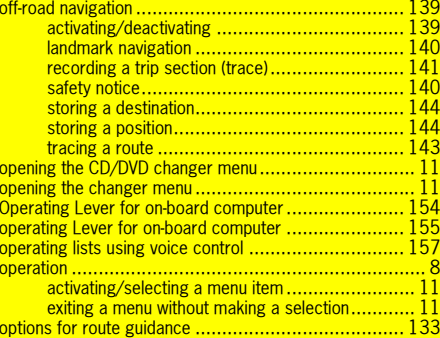

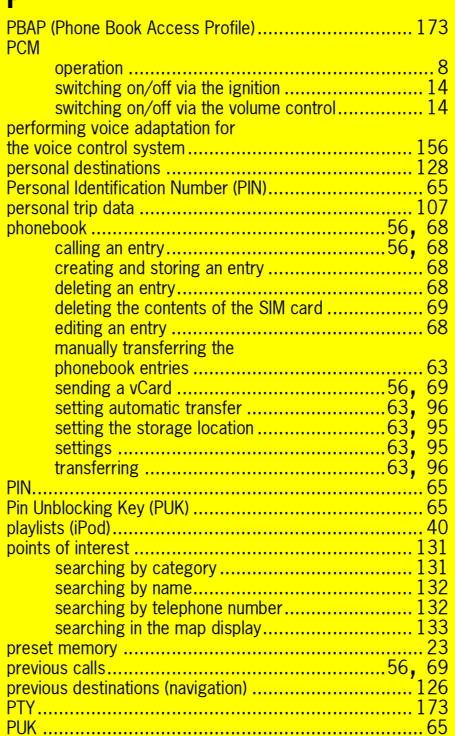

#### **R**

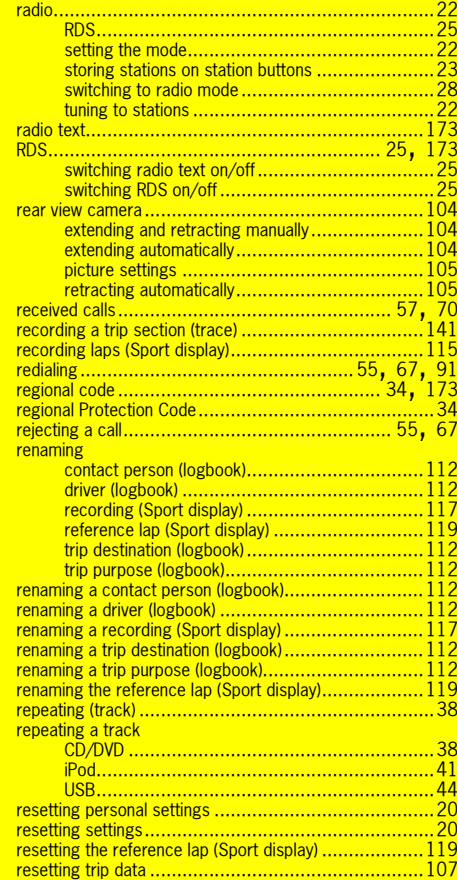

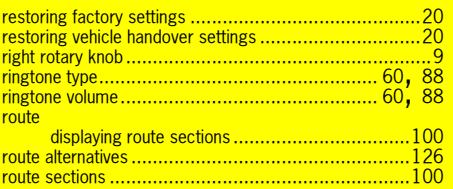

ļ

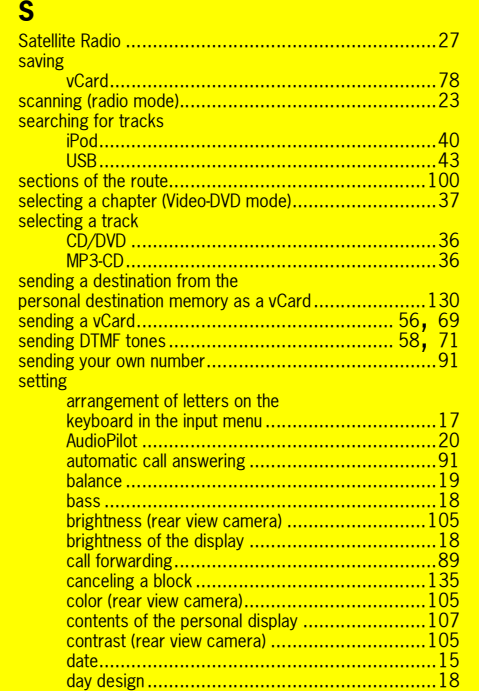

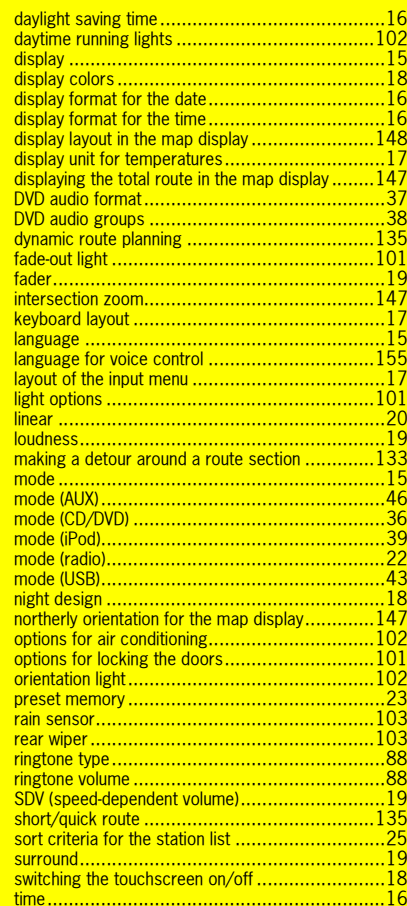

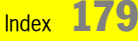

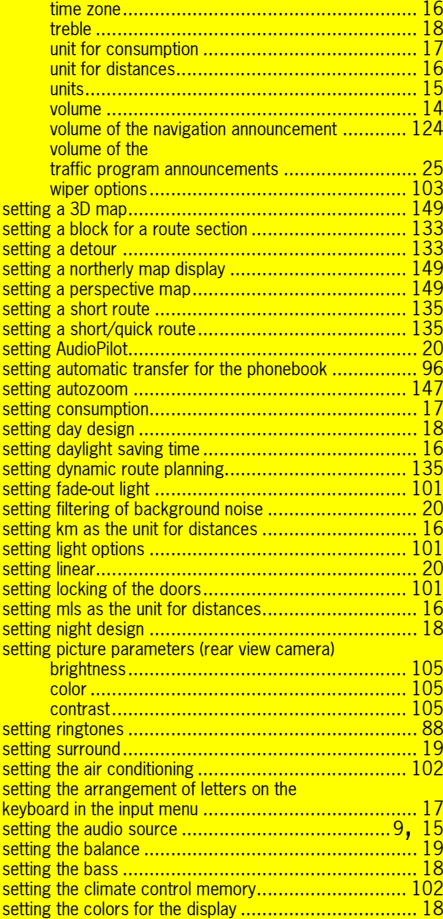

l

֖֖֢ׅ֖֖֧ׅׅׅ֖֧֚֚֚֚֚֚֚֚֚֚֚֚֚֚֚֚֚֚֚֚֚֬֝֝֬֝֬֝֬֓֝֬

ļ

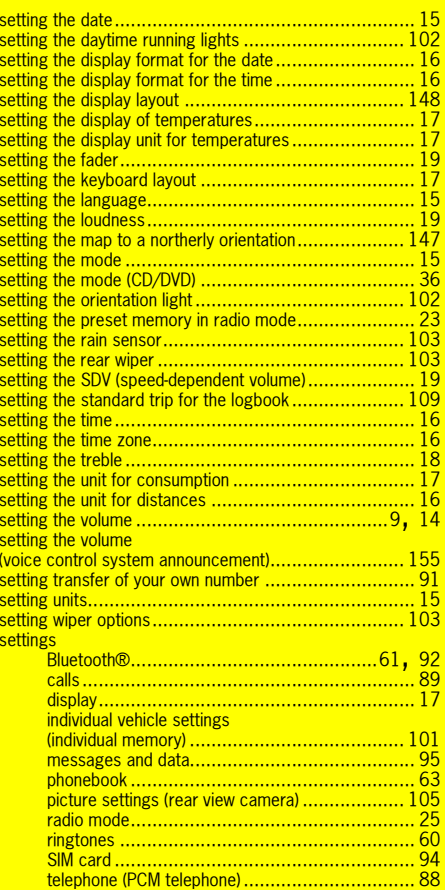

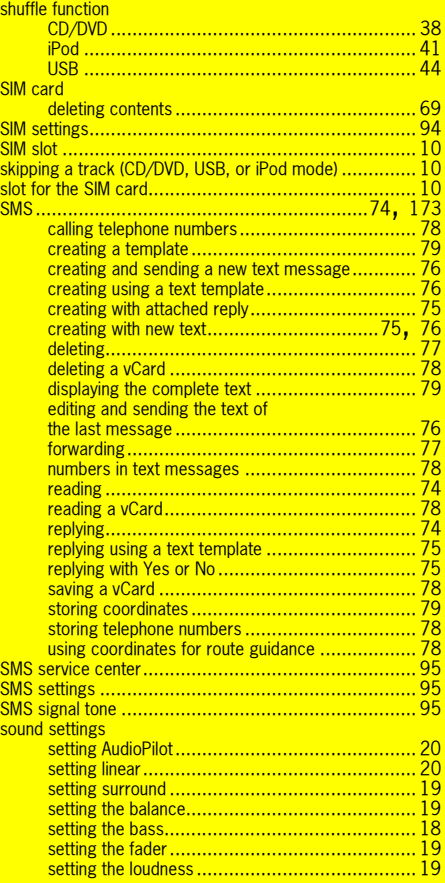
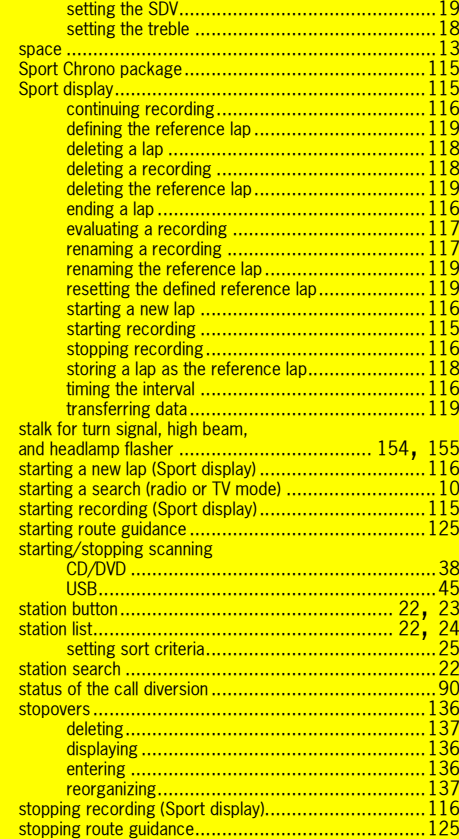

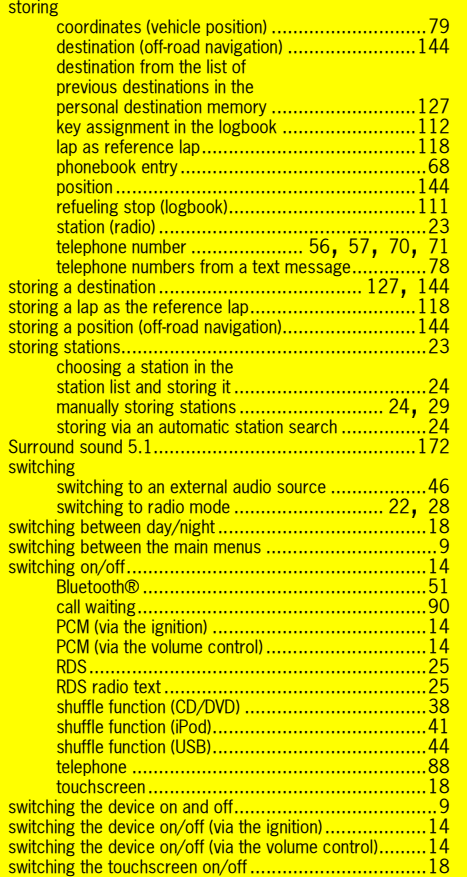

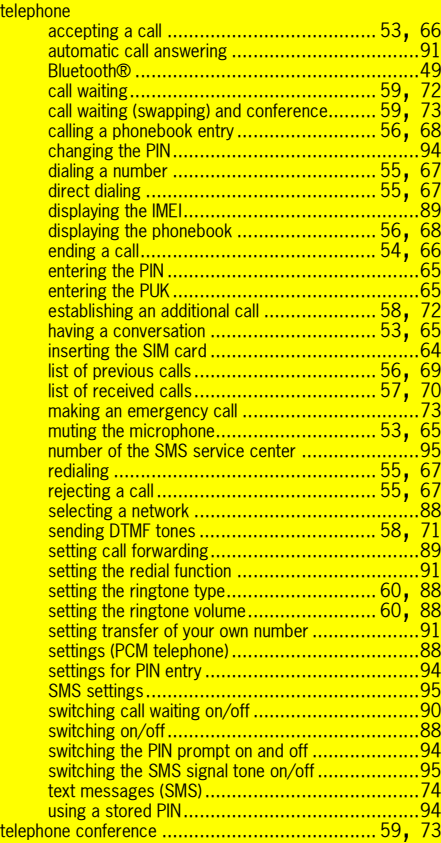

**T** tele

Index  $181$ 

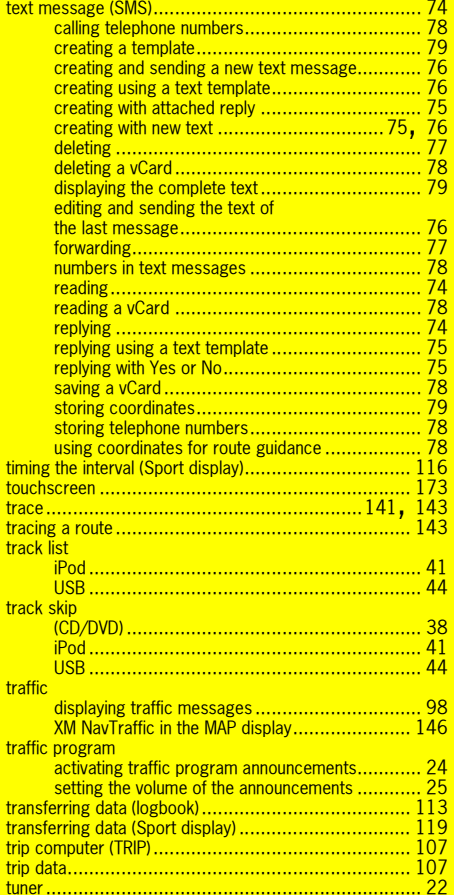

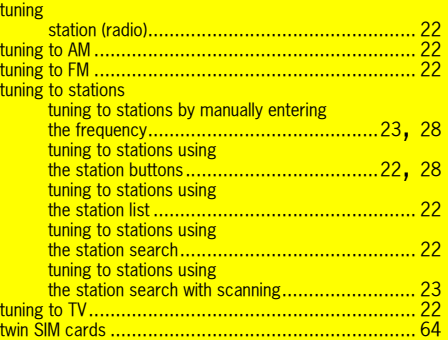

#### **U** UM<sub>T</sub>

 $|4|$ 

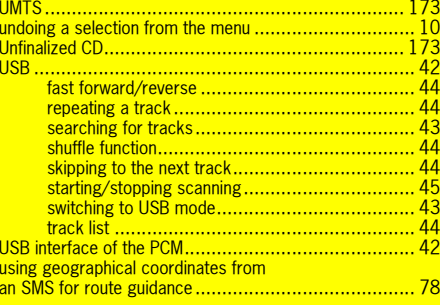

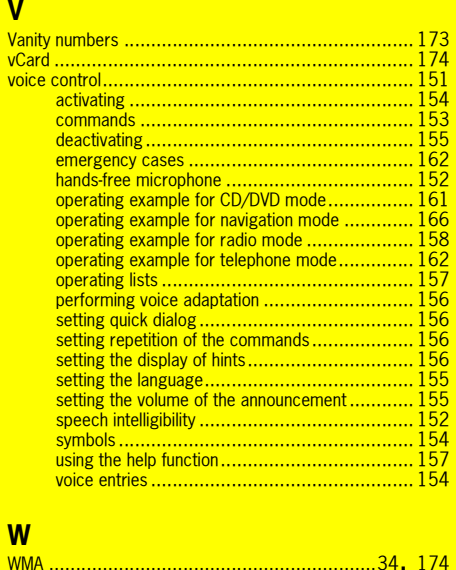

**V**

# **X** XM NavTraffic .......................................................... 98XM Satellite Radio..................................................... 27 $\frac{98}{27}$

...34**,** 174

 $182$  Index

## Federal Communications Commission (FCC) Compliance Statement - United States

This device complies with part 15 of the FCC Rules.

Operation is subject to the following two conditions:

1 This device may not cause harmful interference, and

2 the device must accept any interference received, including interference that may cause undesired operation.

Changes or modifications not expressly approved by the party responsible for compliance could void the user's authority to operate the equipment.

Sports car: FCC ID: T8G667XBT Cayenne: FCC ID: T8G668XBT Cordless handset: FCC ID: QZ9-PAG-BTBH

## **Remark:**

Cordless handset FCC Label mark is placed inside of the handset. To get this mark visible, the cordless handset has to be opened and the battery has to be moved aside.

## Industrie Canada (IC) Compliance Statement

This device complies with RSS-210 of Industry Canada.

Operation is subject to the following two conditions:

1 This device may not cause harmful interference, and

2 the device must accept any interference received, including interference that may cause undesired operation of the device.

### **Canadian ICES-003 (Interference-Causing Equipment Standard)**

This Class B digital apparatus complies with Canadian ICES-003.

Sports car: IC: 6434A66XXBT Cayenne: IC: 6434A66XXBT Cordless handset: IC: 5927A-BTBH

183

Bluetooth qualification

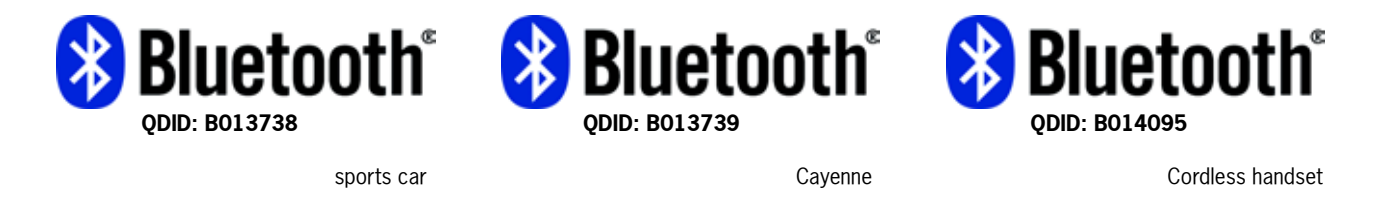

#### Information on the laser equipment

This laser product is classified as a class 1 laser product in accordance with the national/international standards **DIN EN 60825-1 : 2003-10** and **DHHS Rules 21 CFR Subchapter J** to the date of manufacture. The laser beam in this class 1 laser product is so weak that it poses no threat in any situation, or this product is designed that the laser beam is limited to the inside of the device. A laser encased in this device can, however, still be powerful enough to qualify as a higher class of laser. For this reason the protective case should not be opened at any time (loss of warranty and goodwill).

#### **Technical data for the laser equipment inside the device:**  Output power from laser beam: 0.68 mW (DVD) / 0.85 mW (CD)

Wave length of laser beam: 665 nm (DVD) / 795 nm (CD) The laser diode is not pulsed during operation.

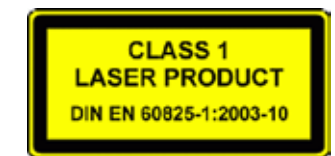

## Approval of Anatel in Brasil

This equipment works in secondary mode, i.e. it is not afforded protection against harmful interference, even from stations of the same type, and it cannot cause interference to systems that operate in primary mode.

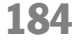